# **Gradebook User Guide**

PowerTeacher

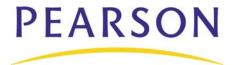

#### Released June 2009

Document Owner: Documentation Services

This edition applies to Release 1.6 of the PowerTeacher gradebook software and to all subsequent releases and modifications until otherwise indicated in new editions or updates.

The data and names used to illustrate the reports and screen images may include names of individuals, companies, brands, and products. All of the data and names are fictitious; any similarities to actual names are entirely coincidental.

PowerSchool is a trademark, in the U.S. and/or other countries, of Pearson Education, Inc. or its affiliate(s).

Copyright © 2009 Pearson Education, Inc. or its affiliates. All rights reserved. All trademarks are either owned or licensed by Pearson Education, Inc. or its affiliates. Other brands and names are the property of their respective owners.

# **Contents**

| Wel  | come                                    | 1  |
|------|-----------------------------------------|----|
|      | Introduction                            | 1  |
|      | Quick Start                             | 1  |
|      | Quick Entry Tips                        | 2  |
| Get  | Started                                 | 7  |
|      | About Getting Started                   | 7  |
|      | Launch PowerTeacher Gradebook           | 7  |
|      | View Main PowerTeacher Gradebook Window | 7  |
|      | Zoom In or Out of Window                | 10 |
|      | Verify Password                         | 10 |
|      | Lock PowerTeacher Gradebook             | 10 |
| Pow  | verTeacher Gradebook Help               | 11 |
|      | About PowerTeacher Gradebook Help       | 11 |
|      | Set Browser Preferences                 | 11 |
|      | Launch PowerTeacher Gradebook Help      | 12 |
|      | PowerTeacher Gradebook Help Window      | 12 |
| Spel | II Check                                | 15 |
|      | About Spell Check                       | 15 |
|      | Turn Spell Check On or Off              | 15 |
|      | Manage Your Dictionary                  | 15 |
|      | Automatically Check Spelling            | 16 |
|      | Check Spelling                          | 16 |
| Pref | ferences                                | 18 |
|      | About Preferences                       | 18 |
|      | Set Grading Preferences                 | 18 |
|      | Set Section Preferences                 | 18 |
|      | Set Standards Preferences               | 18 |
| Clas | sses                                    | 20 |
|      | About Classes                           | 20 |
|      | Select Terms                            | 20 |
|      | Select Classes                          | 20 |
| Clas | ss Content                              | 21 |
|      | About Class Content                     | 21 |
|      | View Class Information                  | 21 |

|       | Add Class Descriptions      | 21 |
|-------|-----------------------------|----|
|       | Edit Class Descriptions     | 21 |
|       | Delete Class Descriptions   | 22 |
|       | View School Content         | 22 |
|       | View Content Groups         | 22 |
|       | View My Content             | 23 |
|       | Add Links                   | 23 |
|       | Sort Links                  | 23 |
|       | Edit Links                  | 24 |
|       | Delete Links                | 24 |
|       | Add Content Groups          | 24 |
|       | Edit Content Groups         | 25 |
|       | Delete Content Groups       | 25 |
| Stude | nts                         | 26 |
|       | About Students              | 26 |
|       | View Students               | 26 |
|       | Filter Students             | 26 |
|       | Sort Students               | 26 |
|       | View Student Details        | 27 |
|       | View Alerts                 | 27 |
| Stude | nt Groups                   | 29 |
|       | About Student Groups        | 29 |
|       | Highlight by Student Groups | 29 |
|       | Filter by Student Groups    | 30 |
|       | Create Sets                 | 30 |
|       | Edit Sets                   | 31 |
|       | Delete Sets                 | 31 |
|       | Create Groups               | 32 |
|       | Edit Groups                 | 32 |
|       | Move Groups                 | 33 |
|       | Delete Groups               | 34 |
|       | Add Students to Groups      | 35 |
|       | Copy Students from Groups   | 35 |
|       | Move Students from Groups   | 36 |
|       | Remove Students from Groups | 36 |
|       | Show Student Details        | 37 |

| Cate  | gories                                    | 38 |
|-------|-------------------------------------------|----|
|       | About Categories                          | 38 |
|       | Filter by Categories                      | 38 |
|       | Add Categories                            | 38 |
|       | Edit Categories                           | 39 |
|       | Delete Categories                         | 39 |
| Assig | nments                                    | 40 |
|       | About Assignments                         | 40 |
|       | View Assignments                          | 40 |
|       | Filter Assignments                        | 41 |
|       | Sort Assignments                          | 41 |
|       | Add Assignments                           | 42 |
|       | Edit Assignments                          | 42 |
|       | Copy Assignments                          | 43 |
|       | Delete Assignments                        | 43 |
|       | Publish Assignments                       | 44 |
|       | Hide Assignments                          | 44 |
|       | Publish Assignment Scores                 | 45 |
|       | Hide Assignment Scores                    | 45 |
| Grade | e Scales                                  | 46 |
|       | About Grade Scales                        | 46 |
|       | View All Grade Scales                     | 46 |
|       | View Class Grade Scales                   | 46 |
|       | Add Grade Scales                          | 46 |
|       | Edit Grade Scales                         | 47 |
|       | Delete Grade Scales                       | 47 |
|       | Edit Student Grade Scales                 | 48 |
|       | Set Grade Scales                          | 48 |
| Final | Grades                                    | 50 |
|       | About Final Grades                        | 50 |
|       | View Reporting Terms                      | 51 |
|       | Calculate Final Grades by Total Points    | 51 |
|       | Calculate Final Grades by Term Weight     | 51 |
|       | Term Weight Examples                      | 52 |
|       | Calculate Final Grades by Category Weight | 53 |
|       | Manually Override Final Grades            | 54 |

|       | Add Final Grade Comments                         | 55 |
|-------|--------------------------------------------------|----|
|       | Edit Final Grade Comments                        | 55 |
|       | Delete Final Grade Comments                      | 56 |
|       | Recalculate Final Scores                         | 56 |
|       | Enter Additional Grades                          | 57 |
|       | Edit Additional Grades                           | 57 |
|       | View Additional Grades Detail                    | 58 |
|       | Final Grade Completion                           | 58 |
| Impoi | rt and Export                                    | 60 |
|       | About Importing and Exporting                    | 60 |
|       | Export Scores                                    | 60 |
|       | Import Scores Using Basic Import                 | 61 |
|       | Import Scores Using Advanced Import              | 62 |
| Score | sheets                                           | 63 |
|       | About Scoresheets                                | 63 |
|       | View Scoresheets                                 | 63 |
|       | Filter Scoresheets                               | 63 |
|       | View Scoresheet Statistics                       | 64 |
|       | Mark Assignments Collected Using Scoresheet      | 64 |
|       | Mark Assignments Exempt Using Scoresheet         | 65 |
|       | Mark Assignments Late Using Scoresheet           | 65 |
|       | Mark Assignments Missing Using Scoresheet        | 66 |
|       | Enter Scores Using Scoresheet                    | 66 |
|       | Edit Scores Using Scoresheet                     | 67 |
|       | Delete Scores Using Scoresheet                   | 67 |
|       | Fill Scores                                      | 68 |
| Score | Inspector                                        | 70 |
|       | About Score Inspector                            | 70 |
|       | View Assignment Score Details                    | 70 |
|       | View Student Final Grade Details                 | 70 |
|       | Mark Assignments Collected Using Score Inspector | 71 |
|       | Mark Assignments Exempt Using Score Inspector    | 72 |
|       | Mark Assignments Late Using Score Inspector      | 72 |
|       | Mark Assignments Missing Using Score Inspector   | 73 |
|       | Edit Scores Using Score Inspector                | 73 |
|       | Delete Scores Using Score Inspector              | 74 |

|        | Add Assignment Score Comments                       | . 75 |
|--------|-----------------------------------------------------|------|
|        | Edit Assignment Score Comments                      | . 75 |
|        | Delete Assignment Score Comments                    | . 76 |
| Repor  | rts                                                 | . 77 |
|        | About Reports                                       | . 77 |
|        | Run the Attendance Grid Report                      | . 78 |
|        | Run the Category Total Report                       | . 78 |
|        | Run the Final Grade and Comment Verification Report | . 79 |
|        | Run the Individual Student Report                   | . 80 |
|        | Run the Missing Assignment Report                   | . 81 |
|        | Run the Scoresheet Report                           | . 81 |
|        | Run the Student Multi-Section Report                | . 82 |
|        | Run the Student Roster Report                       | . 83 |
| Quit F | PowerTeacher Gradebook                              | . 85 |
|        | About Quitting                                      | . 85 |
|        | Quit PowerTeacher Gradebook                         | . 85 |
| Apper  | ndix: Field Description Tables                      | . 86 |
|        | Additional Grades Score Inspector Dialog            | . 86 |
|        | Add Web Link Dialog                                 | . 88 |
|        | Assignments Window                                  | . 88 |
|        | Assignment Detail Window                            | . 90 |
|        | Assignment Score Inspector Dialog                   | . 92 |
|        | Attendance Grid Report Detail Window                | . 95 |
|        | Calculations Detail Window                          | . 97 |
|        | Categories Dialog                                   | . 99 |
|        | Categories Pane                                     | 100  |
|        | Category Total Report Detail Window                 | 101  |
|        | Check Spelling Dialog                               | 103  |
|        | Class Content Window                                | 104  |
|        | Classes Pane                                        | 107  |
|        | Content Groups Dialog                               | 108  |
|        | Copy Assignments Dialog                             | 108  |
|        | Delete Assignment Dialog                            | 109  |
|        | Fill Comments Dialog                                | 109  |
|        | Fill Final Grades Dialog                            | 110  |
|        | Fill Scores Dialog                                  | 111  |

| Final Grade Detail Window                                 | 112 |
|-----------------------------------------------------------|-----|
| Final Grade Fill Scores Dialog                            | 113 |
| Final Grade and Comment Verification Report Detail Window | 114 |
| Final Grade Score Inspector Dialog                        | 116 |
| Grade Scale Detail Window                                 | 118 |
| Grade Setup Window                                        | 120 |
| Import Scores Dialog                                      | 120 |
| Individual Student Report Detail Window                   | 125 |
| Link Details Window                                       | 128 |
| Missing Assignment Report Detail Window                   | 129 |
| Points Possible Has Changed Dialog                        | 131 |
| Preferences Dialog                                        | 132 |
| Report Complete Dialog                                    | 134 |
| Reports Window                                            | 134 |
| Scoresheet Window                                         | 134 |
| Scoresheet Report Detail Window                           | 140 |
| Student Groups Pane                                       | 143 |
| Student Detail Window                                     | 144 |
| Student Multi-Section Report Detail Window                | 144 |
| Student Roster Report Detail Window                       | 147 |
| Students Window                                           | 149 |

# Welcome

#### Introduction

Welcome to PowerTeacher! PowerTeacher contains the PowerTeacher gradebook, a full-featured grade-keeping application used to record, report, and monitor student performance.

With these powerful communication tools, everyone stays connected: teachers can use their gradebook to make decisions on what information they want to share with parents, students stay on top of assignments, and parents are able to participate more fully in their student's progress.

#### **Quick Start**

To get started immediately and begin taking advantage of PowerTeacher gradebook, perform the following tasks to set up and use the application. See the respective sections for detailed procedures.

### **Getting Started**

Open PowerTeacher Gradebook
PowerTeacher Gradebook Window

#### Categories

Predefined Categories
Work with Categories

### **Assignments**

Work with Assignments Publish Assignments

#### **Final Grades**

**Define Final Grade Setup** 

#### Scores and Other Information

**Work with Scores (Scoresheet)** 

**Work with Assignment Scores (Score Inspector)** 

Work with Final Scores (Score Inspector)

**Work with Assignment Status (Scoresheet)** 

Work with Assignment Status (Score Inspector)
Work with Final Grade Comments (Score Inspector)
Work with Score Comments (Score Inspector)

#### **Attendance**

For information on taking attendance, see the *PowerTeacher User Guide*.

### Quit PowerTeacher Gradebook

**Quit PowerTeacher Gradebook** 

# **Quick Entry Tips**

To help you to quickly accomplish tasks you perform frequently, you can use the following quick entry tips, which include a number of shortcut keys. Shortcut keys consist of pressing one or a combination of keys on the keyboard to complete a task. See the respective sections for detailed procedures.

### **Scoresheet Keyboard Shortcuts**

| Task                                                                     | Shortcut (Windows®) Shortcut (Mac®)                                                                                                    |  |
|--------------------------------------------------------------------------|----------------------------------------------------------------------------------------------------|--|
| Assignments:<br>Assign 100% of<br>points possible                        | <ul> <li>Do one of the following:</li> <li>Enter an equal sign (=) and press ENTER to assign 100% of points possible for the assignment</li> <li>Open the Score Inspector and enter an equal sign (=) in the Score field</li> </ul>                                                                                                    |  |
| Collected: Mark<br>or clear a<br>student's<br>assignment as<br>collected | <ul> <li>Enter Col in the score field (repeat to remove)</li> <li>Enter a period (.) in the score field (repeat to remove)</li> <li>Right-click in the score field and select Collected (repeat to remove)</li> <li>Open the Score Inspector and select the Collected checkbox (deselect the checkbox to remove)</li> <li>Use the Fill Scores command to apply to multiple students</li> </ul> |  |
| Comments: Add<br>a comment to a<br>student's<br>assignment score         | Press and hold CTRL+SHIFT+I Right-click in the score field and select Show Score Inspector Use the Fill Scores command to apply to multiple                                                                                                    |  |

| Task                                                                                                    | Shortcut (Windows®) Sh                                                                                                    | nortcut (Mac®)                                                                                                    |  |
|----------------------------------------------------------------------------------------------------|----------------------------------------------------------------------------------------------------|----------------------------------------------------------------------------------------------------|--|
|                                                                                                    | students                                                                                                    |                                                                                                    |  |
| Comments: Add<br>a comment to a<br>student's final<br>grade                                                                 | <ul> <li>Double-click a student's f</li> <li>Press and hold CTRL+SH</li> <li>Right-click a final grade a<br/>Inspector</li> </ul>                                                                                                    | <ul> <li>Double-click a student's final grade</li> <li>Press and hold CTRL+SHIFT+I</li> <li>Right-click a final grade and select Show Score Inspector</li> <li>Use the Fill Scores command to apply to multiple</li> </ul> |  |
| Exempt: Mark a<br>student's<br>assignment as<br>exempt                                                                      | <ul> <li>Enter Ex in the score field</li> <li>Right-click in the score field and select Exempt</li> <li>Open the Score Inspector and select the Exempt checkbox</li> <li>Use the Fill Scores command to apply to multiple students</li> </ul>                                                                                                    |                                                                                                    |  |
| Fill Scores: Assign a score, comment, and/or flag (late, collected, missing, exempt) to multiple students for an assignment | <ul> <li>Po one of the following:         <ul> <li>Right-click in the score field and select Fill Scores</li> <li>Select Fill Scores from the Tools menu</li> </ul> </li> </ul>                                                                                                    |                                                                                                    |  |
| Late: Mark or<br>clear a student's<br>assignment as<br>late                                                                 | <ul> <li>Enter Lt in the score field (repeat to remove)</li> <li>Enter an asterisk (*) in the score field (repeat to remove)</li> <li>Right-click in the score field and select Late (repeat to remove)</li> <li>Open the Score Inspector and select the Late checkbox (deselect the checkbox to remove)</li> <li>Use the Fill Scores command to apply to multiple students simultaneously</li> </ul> |                                                                                                    |  |
| Missing/Not<br>Handed In: Mark<br>or clear a<br>student's<br>assignment as<br>missing                                       | Do one of the following:  • Enter Mi in the score field • Enter a forward slash (/) (repeat to remove) • Right-click in the score fi                                                                                                    | in the score field                                                                                                    |  |

| Task                      | Shortcut (Windows®)                                                                                                | Shortcut (Mac®)                                     |  |
|---------------------------|----------------------------------------------------------------------------------------------------|-----------------------------------------------------|--|
|                           | (repeat to remove)                                                                                                 |                                                     |  |
|                           | <ul> <li>Open the Score Inspector and select the Missing<br/>checkbox (deselect the checkbox to remove)</li> </ul> |                                                     |  |
|                           | <ul> <li>Use the Fill Scores command to<br/>students simultaneously</li> </ul>                                     |                                                     |  |
| Override a Final<br>Grade | Do one of the following and select the <b>Manual Override</b> checkbox:                                            |                                                     |  |
|                           | Double-click a student's final grade                                                                               |                                                     |  |
|                           | Press and hold CTRL+SHIFT+I                                                                                        |                                                     |  |
|                           | Right-click a final grad<br>Inspector                                                                              | right office a final grade and coloct officer occit |  |
| Zoom In                   | Do one of the following:                                                                                           |                                                     |  |
|                           | <ul> <li>Click a final grade field or assignment header and<br/>press and hold CTRL+SHIFT+=</li> </ul>             |                                                     |  |
|                           | Select Increase on the View menu                                                                                   |                                                     |  |
| Zoom Out                  | Do one of the following:                                                                                           |                                                     |  |
|                           | <ul> <li>Click a final grade field or assignment header and<br/>press and hold CTRL+SHIFT+-</li> </ul>             |                                                     |  |
|                           | Select Decrease on the View menu                                                                                   |                                                     |  |

# **Score Inspector Keyboard Shortcuts**

| Task                                | Shortcut (Windows)                                                                                                    | Shortcut (Mac)                         |
|-------------------------------------|----------------------------------------------------------------------------------------------------|----------------------------------------|
| Navigate to the next assignment     | Press and hold CTRL+ALT+RIGHT ARROW                                                                                                    | Press and hold CTRL+OPTION+RIGHT ARROW |
| Navigate to the next student        | Press and hold CTRL+ALT+DOWN ARROW                                                                                                    | Press and hold CTRL+OPTION+DOWN ARROW  |
| Navigate to the previous assignment | Press and hold CTRL+ALT+LEFT ARROW                                                                                                    | Press and hold CTRL+OPTION+LEFT ARROW  |
| Navigate to the previous student    | Press and hold CTRL+ALT+UP ARROW                                                                                                    | Press and hold CTRL+OPTION+UP ARROW    |
| Open Score<br>Inspector             | <ul> <li>Do one of the following:</li> <li>Right-click in a score field and select Score Inspector</li> <li>Press and hold CTRL+SHIFT+I</li> </ul> |                                        |

| Task | Shortcut (Windows)                                             | Shortcut (Mac) |
|------|----------------------------------------------------------------|----------------|
|      | <ul> <li>Select Score Inspector from the Tools menu</li> </ul> |                |

# Main Menu Keyboard Shortcuts

| Task                                        | Shortcut (Windows)                                                                                            | Shortcut (Mac)                  |
|---------------------------------------------|----------------------------------------------------------------------------------------------------|---------------------------------|
| Сору                                        | Press and hold CTRL+C                                                                                         | Press and hold COMMAND+C        |
| Cut                                         | Press and hold CTRL+X                                                                                         | Press and hold COMMAND+X        |
| Hide other application windows              | Press and hold <b>ALT+TAB</b>                                                                                 | Press and hold OPTION+COMMAND+H |
| Hide<br>PowerTeacher<br>Gradebook<br>window | Press and hold <b>ALT+TAB</b>                                                                                 | Press and hold <b>COMMAND+H</b> |
| Lock Gradebook                              | Press and hold CTRL+L                                                                                         | Press and hold COMMAND+L        |
| Open<br>Assignments<br>window               | Press and hold CTRL+SHIFT+2                                                                                   |                                 |
| Open Categories window                      | Press and hold CTRL+SHIFT+C                                                                                   |                                 |
| Open Class Info<br>window                   | Press and hold CTRL+SHIFT+5                                                                                   |                                 |
| Open Grade<br>Scales window                 | Press and hold CTRL+SHIFT+G                                                                                   |                                 |
| Open Grade<br>Setup window                  | Press and hold CTRL+SHIFT+4                                                                                   |                                 |
| Open Gradebook online help                  | Press <b>F1</b>                                                                                               | Press and hold COMMAND+?        |
| Open New<br>Gradebook<br>window             | Press and hold CTRL+N                                                                                         | Press and hold <b>COMMAND+N</b> |
| Open Reports window                         | Press and hold CTRL+SHIFT+6                                                                                   |                                 |
| Open Score<br>Inspector                     | Do one of the following:  Right-click in a score field and select Score Inspector Press and hold CTRL+SHIFT+I |                                 |

| Task                                   | Shortcut (Windows)          | Shortcut (Mac)                   |
|----------------------------------------|-----------------------------|----------------------------------|
| Open Scoresheet window                 | Press and hold CTRL+SHIFT-  | +1                               |
| Open Students window                   | Press and hold CTRL+SHIFT+  | +3                               |
| Open the<br>Preferences<br>window      | Press and hold CTRL+,       | Press and hold <b>COMMAND+</b> , |
| Paste                                  | Press and hold CTRL+V       | Press and hold <b>COMMAND+V</b>  |
| Quit<br>PowerTeacher<br>Gradebook      | Press and hold ALT+F4       | Press and hold COMMAND+Q         |
| Recalculate Final<br>Scores            | Press and hold CTRL+SHIFT+R |                                  |
| Revert (discard<br>unsaved<br>changes) | Press and hold CTRL+R       | Press and hold <b>COMMAND+R</b>  |
| Save                                   | Press and hold CTRL+S       | Press and hold COMMAND+S         |

# **Get Started**

## **About Getting Started**

To get started, you must launch PowerTeacher gradebook.

### Launch PowerTeacher Gradebook

PowerTeacher gradebook is accessible via the **Gradebook** button.

**Note:** If you experience a loss of connection, please check your network connection or contact your system administrator.

#### How to Launch PowerTeacher Gradebook

- 1. Click **Gradebook**. The PowerTeacher Gradebook Launch page appears.
- 2. Click Launch Gradebook. A digital signature verification dialog appears.
- 3. Click **Trust**. PowerTeacher gradebook opens.

**Note:** You can have only one active session of PowerTeacher gradebook launched at a time. If you attempt to launch a second session of PowerTeacher gradebook, the Terminate Other Sessions window appears, displaying the message, "Other active sessions exist for this user account. Would you like to terminate the other sessions or quit this session?" Either click **Terminate Other Sessions** or **Quit**.

On Mac systems, note the PowerTeacher gradebook icon that appears in the dock and the launchGradeBook.jnlp file that appears on your desktop. Both will be discarded automatically when you quit PowerTeacher gradebook.

#### View Main PowerTeacher Gradebook Window

When you launch PowerTeacher gradebook, the main PowerTeacher Gradebook window appears. This window serves as the central point from which you begin your gradebook session.

The PowerTeacher Gradebook window consists of the following main areas:

- Menu Bar
- ID Bar
- Classes
- Student Groups
- Navigation Bar

The PowerTeacher Gradebook window has four panes, Classes, Student Groups, the selected tab from the navigation bar, and its details. Each pane is adjustable, both horizontally and vertically. To adjust the width of a pane, click and hold the vertical three-line icon and drag right or left. To adjust the height of a pane, click and hold the horizontal three-line icon and drag up and down.

# Menu Bar

The menu bar appears at the top of your display and provides access to the following menus:

| Feature                   | Description                                                                                                    |  |
|---------------------------|----------------------------------------------------------------------------------------------------|--|
| PowerTeacher<br>Gradebook | Use the pop-up menu to select one of the following commands:  • Preferences  • Hide PowerTeacher Gradebook  • Quit PowerTeacher Gradebook                                   |  |
| File                      | Use the pop-up menu to select one of the following commands:  • Save  • Revert                                                                                              |  |
| Edit                      | Use the pop-up menu to select one of the following commands:  • Cut  • Copy  • Paste                                                                                        |  |
| View                      | Use the pop-up menu to select one of the following commands:  • Scoresheet  • Assignments  • Students  • Grade Setup  • Class Info  • Reports  • Zoom                       |  |
| Tools                     | Use the pop-up menu to select one of the following commands:  • Categories  • Grade Scales  • Score Inspector  • Fill Scores  • Recalculate Final Scores  • Copy Assignment |  |
| Window                    | Use the pop-up menu to choose <b>New Window</b> to open another instance of gradebook so that you can access other areas of gradebook at one time.                          |  |
| Help                      | Use the pop-up menu to select one of the following commands:                                                                                                    |  |

| Feature | Description                                                                                                    |  |
|---------|----------------------------------------------------------------------------------------------------|--|
|         | <ul> <li>Choose Contents to launch online help. For more<br/>information, see Launch PowerTeacher Gradebook<br/>Help.</li> </ul>    |  |
|         | <ul> <li>Choose Quick Entry Tips to view keyboard shortcuts.</li> <li>For more information, see Quick Entry Tips.</li> </ul>        |  |
|         | <b>Note:</b> The PowerTeacher gradebook help window is also accessible by clicking the Help icon, which looks like a question mark. |  |

#### **ID** Bar

The ID bar appears at the top of the PowerTeacher Gradebook window and displays your name and the name of your school.

#### Classes

The Classes pane appears in the upper-left corner of the PowerTeacher Gradebook window and includes the **Term Selector** and **Class List**. For more information, see *Classes*.

### **Student Groups**

The Student Groups pane appears in the lower-left corner of the PowerTeacher Gradebook window and displays student groups for a selected class. For more information, see *Student Groups*.

# **Navigation Bar**

The navigation bar appears at the top of the PowerTeacher Gradebook window and provides a quick way to access the following areas:

| Feature       | Description                                             |
|---------------|---------------------------------------------------------|
| Scoresheet    | Click this tab to access the <b>Scoresheet</b> window.  |
| Assignments   | Click this tab to access the <b>Assignments</b> window. |
| Students      | Click this tab to access the <b>Students</b> window.    |
| Grade Setup   | Click this tab to access the <b>Grade Setup</b> window. |
| Class Content | Click this tab to access the Class Content window.      |
| Reports       | Click this tab to access the <b>Reports</b> window.     |

### **Zoom In or Out of Window**

PowerTeacher gradebook provides a zoom feature, which provides you with the flexibility to zoom in to see more detail of a window or zoom out to see more of the window at a reduced size. The zoom feature is available when using the Students, Assignment, Grades Setup, and Scoresheet windows. After a zoom level is selected, that zoom level becomes the default setting and applies to all four windows until you select a new zoom level.

#### How to Use the Zoom Feature

From the gradebook menu bar, do one of the following:

- Choose View > Zoom > Increase to zoom in. Increments are based on the preset zoom levels.
- Choose View > Zoom > Decrease to zoom out. Increments are based on the preset zoom levels.
- Choose View > Zoom and a zoom level.

Note: For additional entry options, see Quick Entry Tips.

## Verify Password

If your session has timed out, you may be asked to re-enter your password to continue working.

# How to Verify the Password

- 1. On the Verify Password window, enter your password.
- 2. Click OK.

Note: Alternately, you can press ENTER or RETURN on your keyboard.

### Lock PowerTeacher Gradebook

Lock PowerTeacher gradebook to keep your information secure.

#### How to Lock PowerTeacher Gradebook

1. From the gradebook menu bar, choose File > Lock Gradebook.

Note: For additional entry options, see *Quick Entry Tips*.

The lock screen appears, covering the entire gradebook. If you attempt to launch another gradebook session, the system detects that a gradebook session is already open and locked and will not launch a second instance.

- 2. To unlock the gradebook, enter your password and click **Unlock**.
- 3. To quit the gradebook from the lock screen, click **Quit**. If there are unsaved changes in the gradebook, you are prompted to save the changes, or exit without saving the changes.

# PowerTeacher Gradebook Help

## About PowerTeacher Gradebook Help

PowerTeacher gradebook help provides comprehensive information on navigating and using PowerTeacher gradebook.

#### **Set Browser Preferences**

Before you begin using PowerTeacher gradebook help, check your browser preferences to make sure your browser is set to open in a new window. If you do not set your browser to open in a new window, the help window launches in the existing open window, replacing PowerTeacher.

Also, if you are using Internet Explorer, you must add PowerTeacher gradebook to the list of trusted Web sites.

Note: Supported browsers include Firefox 3, Internet Explorer 7, or Safari 3.

#### **How to Set Browser Preferences for Firefox**

- 1. Open Firefox.
- 2. From the menu bar, choose **Firefox > Preferences** (Mac) or **Tools > Options** (PC).
- 3. Click Tabs.
- 4. In the "New pages should be opened in" section, select the a new window option.
- 5. Click the Content tab.
- 6. Deselect the Block pop-up windows checkbox.
- 7. Click **OK**, or close the dialog.

### **How to Set Browser Preferences for Internet Explorer**

Note: For PC users only.

- 1. Open Internet Explorer.
- 2. From the menu bar, choose **Tools > Internet Options**.
- 3. Click the **General** tab.
- 4. In the "Open links from other programs in" section, select the **A new window** option.
- 5. Click the Security tab.
- 6. Select Trusted Sites.
- 7. Click Sites....
- 8. In the "Add this Web site to the zone" field, enter the URL for PowerTeacher gradebook.

- 9. Click OK.
- 10. Click the Privacy tab.
- 11. In the "Pop-up Blocker" section, click **Settings**.
- 12. In the "Address of website to allow" field, enter the URL for PowerTeacher gradebook.
- 13. Click Add.
- 14. Click Close.
- 15. Click **OK**.

#### How to Set Browser Preferences for Safari

- 1. Open Safari.
- 2. From the menu bar, choose **Safari > Preferences** (Mac) or **Edit > Preferences** (PC).
- 3. Click the General tab.
- 4. In the "Open links from applications" section, select the **in a new window** option.
- 5. Close the dialog.
- 6. On the menu bar, choose **Safari** and verify that Block Pop-Up Windows is not selected.

# Launch PowerTeacher Gradebook Help

After you have launched PowerTeacher gradebook, you can then launch the PowerTeacher gradebook help window from the menu bar, by using the command keys, or simply clicking the Help icon, which looks like a question mark.

# How to Launch PowerTeacher Gradebook Help

Do one of the following:

- From the gradebook menu bar, choose **Help > Contents**.
- Press **COMMAND+SHIFT+?** (Mac).
- Press F1 (Windows).
- Click the **Help** icon.

**Note:** You can resize the help window and move the help window to a convenient location on your desktop, so you can work with PowerTeacher gradebook. The PowerTeacher gradebook help window remains open until you choose to close it.

# PowerTeacher Gradebook Help Window

The PowerTeacher gradebook help window is divided into two panes, the navigation pane on the left and the topic pane on the right.

### **Navigation Pane**

The navigation pane on the left contains the **Contents**, **Index**, and **Search** tabs, as well as navigation buttons you use to access and navigate the help topics.

#### **Contents Tab**

The **Contents** tab shows the organization of the help into folders. Each folder contains related topics with conceptual and procedural information.

- Click **Contents** to view a complete list of the different folders.
- Click a folder to show the topics related to that section.
- Click the folder again to hide the topics related to that section.
- Click a topic to view the information in the topic pane.
- Click **X** to hide the navigation pane.

#### Index Tab

The **Index** tab provides a way to search for information interactively. The index behaves differently depending on the computer you are using.

- If using Mac, topics are sorted by alphabetical listing. Click the letter that corresponds to the first letter of the index entry you want, and then click the topic. The information appears in the topic pane.
- If using Windows, a text field appears. Click **Index** and enter a keyword or phrase in the text box. The topics containing the index term display below the text box. Click the appropriate topic and the information appears in the topic pane.

#### Search Tab

The **Search** tab provides a way to locate occurrences of a specific word or phrase in the help. Click **Search**, enter a keyword or phrase in the text box, and then click **Go**. The topics containing the search phrase display below the text box. Select the appropriate topic and the information appears in the topic pane.

#### **Topic Pane**

The topic pane on the right displays individual help topics, such as information about PowerTeacher gradebook concepts or step-by-step procedures for using specific PowerTeacher gradebook features.

If you access the PowerTeacher gradebook help window from the menu bar or by using the command keys the topic pane displays the first topic within the PowerTeacher gradebook help, the *Introduction* section.

If you access the PowerTeacher gradebook help window by clicking the **Help** icon, the topic pane displays context sensitive information specific to the PowerTeacher gradebook window you are viewing, including:

- How do I display this window?
- What is the purpose of this window?
- What can I do on this window?

• What do the field on this window mean?

#### Links

Within help topics are links to additional information or procedures. These links display as underlined text. Click the underlined text to display the additional information.

# Spell Check

# **About Spell Check**

Spell check is an optional feature that you can use to identify misspelled or questionable words. When a misspelled or questionable word is identified, you have the basic option of changing the word in one instance or all instances, ignoring the word in one or all instances, or adding the word to your dictionary. There are two ways to use spell check, either automatically or by using Check Spelling from the gradebook menu bar.

**Note:** Spell check is available for the following PowerTeacher gradebook fields: assignment **Name** and **Description**, Category **Name** and **Description**, Assignment Score Inspector and Final Score Inspector **Comment**.

# Turn Spell Check On or Off

Use the **Spell Check** tab on the Preferences window to turn spell check on and off.

### How to Turn Spell Check On or Off

- From the gradebook menu bar, choose Gradebook > Preferences. The Preferences window appears.
- Click the Spell Check tab. Spell Check preference information appears.
- 3. Do one of the following:
  - Select the Enabled background checking checkbox to turn automatic spell check on.
  - Deselect the Enabled background checking checkbox to turn automatic spell check off.
- 4. Click **OK** to save your changes.

Note: Alternately, you can press ENTER or RETURN on your keyboard.

# **Manage Your Dictionary**

Use the **Spell Check** tab on the Preferences window to customize your spell check dictionary by adding, editing, or deleting words.

### **How to Manage Your Dictionary**

- 1. From the gradebook menu bar, choose **Gradebook** > **Preferences**. The **Preferences window** appears.
- 2. Click the Spell Check tab. Spell Check preference information appears.
- 3. Edit the information as needed.
- 4. Click **OK** to save your changes.

**Note:** Alternately, you can press **ENTER** or **RETURN** on your keyboard.

Spell Check 15

# **Automatically Check Spelling**

As you enter text in a spell check enabled text field, the spell checker automatically checks the spelling of each word. If a misspelled or questionable word is identified, the spell checker uses a wavy red underline to indicate a possible spelling error. Using the contextual menu, indicate how you want the spell checker to handle the possible spelling error.

### **How to Automatically Check Spelling**

- 1. Do one of the following:
  - If using a one-button mouse, press **CONTROL+click** a word with a wavy red underline. The contextual menu appears.
  - If using a two-button mouse, right-click a word with a wavy red underline. The contextual menu appears.
- 2. Do one of the following:
  - Click the spelling correction you want.
  - Click **More Suggestions** to view additional suggested spelling corrections for the word, and then click the spelling correction you want.
  - Click **Ignore All** to skip all instances of the word. Note that the next time you launch PowerTeacher gradebook, the word will appear with a wavy red underline.
  - Click Add to Dictionary to add the word to your spell check dictionary, such as proper names, technical terms, acronyms, and so on. The next time you launch PowerTeacher gradebook, the word will not appear with a wavy red underline, as it is now included spell check dictionary.
  - Click Cancel to close the contextual menu.

**Note:** If using **Ignore All**, This option is session specific.

# **Check Spelling**

In addition to automatically checking the spelling of each word as you enter text in a spell check enabled text field, you can use the Check Spelling function to perform a complete spell check of the field. If misspelled or questionable words are identified, the spell checker uses a wavy red underline to indicate the possible spelling errors. Using the Check Spelling window, indicate how you want the spell checker to handle each possible spelling error.

## **How to Check Spelling**

- From the gradebook menu bar, choose Tools > Check Spelling. The Check Spelling window appears. The first the misspelled or questionable word appears in the Not in Dictionary field.
- 2. Do one of the following or edit the information as needed:
  - To select one of the suggested spelling corrections, click the replacement word in the Suggestions list box, and then click Change or Change All.
  - To manually enter the spelling correction, highlight the word, enter the correction, and then click **Change** or **Change All**.

Spell Check 16

3. Repeat for each misspelled or questionable word. Once you have made your corrections, the Check Spelling window closes.

Spell Check 17

# **Preferences**

#### **About Preferences**

Use Preferences to customize various aspects of PowerTeacher gradebook, including the Final Grade column of the Scoresheet window, the Class List in the Classes pane, and **Spell Check**.

# **Set Grading Preferences**

Use the Grading tab on the Preferences window to customize what final grades appear in the Final Grade column on the Scoresheet window. If displaying percent or points earned, you can indicate whether you want the final grade score rounded or truncated, as well as the number of decimal places you want to appear.

### **How to Set Grading Preferences**

- 1. From the gradebook menu bar, choose **PowerTeacher Gradebook > Preferences**. The **Preferences window** appears.
- Click the Grading tab, if not already selected. Grading preference information appears.
- 3. Edit the information as needed.
- 4. Click **OK** to save your changes.

Note: Alternately, you can press ENTER or RETURN on your keyboard.

#### Set Section Preferences

Use the Section tab on the Preferences window to define how you want section information to appear in the class list in the Classed pane and in what order.

#### **How to Set Section Preferences**

- From the gradebook menu bar, choose Gradebook > Preferences. The Preferences window appears.
- 2. Click the **Section** tab. **Section preference information** appears.
- 3. Edit the information as needed.
- 4. Click **OK** to save your changes.

Note: Alternately, you can press ENTER or RETURN on your keyboard.

#### Set Standards Preferences

Use the Standards tab on the Preferences window to customize what standards and additional grades appear in the Final Grade mode on the Scoresheet window.

Preferences 18

### **How to Set Standards Preferences**

- 1. From the gradebook menu bar, choose **PowerTeacher Gradebook > Preferences**. The **Preferences window** appears.
- 2. Click the **Standards** tab, if not already selected.
- 3. Select or de-select the checkbox.
- 4. Click **OK** to save your changes.

Preferences 19

# **Classes**

#### **About Classes**

The Classes pane appears in the upper-left corner of the PowerTeacher Gradebook window and includes the **Term Selector** and **Class List**.

#### **Select Terms**

When you first launch PowerTeacher gradebook, the current full year term appears in the **[Term Selector]** pop-up menu. The pop-up menu displays current, future, and past year terms, as well as any lower level terms within a term.

#### How to Select a Term

On the main **PowerTeacher Gradebook window**, choose a term from the **[Term Selector]** pop-up menu. Classes for the selected term appear.

**Note:** The selected term becomes the new default setting.

### **Select Classes**

When you first launch PowerTeacher gradebook, the Class List displays classes for the current term. The first class in your daily schedule is highlighted.

When selecting subsequent classes, the window that appears is the last window in which you were working. For example, if you are working in the Assignments window and need to switch to another class, when you select that class, the Assignments window for the selected class appears.

**Note:** Information that appears in the class list is defined by your section preferences. For more information, see **Set Section Preferences**.

#### **How to Select a Class**

On the main **PowerTeacher Gradebook window**, select a class from the **Classes pane**. The window in which you were last working refreshes for the selected class.

Classes 20

# **Class Content**

#### **About Class Content**

The Class Content window displays three modes; Class Info, School Content, and My Content. Basic class information displays in Class Info mode. Specific information such as a document or web site link that is geared to a course, section, or teacher displays in the School Content or My Content modes. Content links can be distributed to the School Content or My Content modes from PowerTeacher Administrator.

#### **View Class Information**

Use the Class Content page to view basic class information in Class Info mode.

#### **How to View Class Information**

- 1. Select a class from the Classes pane.
- 2. Click the Class Content tab. The Class Content window appears.
- 3. Click **Class Info** mode. Basic information about the class appears.

# **Add Class Descriptions**

When entering a class description, you can use plain text, HTML, or a combination of both. After you enter a class description, this information may be shared with administrators, parents, and students.

### How to Add a Class Description

- 1. Select a class from the Classes pane.
- 2. Click the Class Content tab. The Class Content window appears.
- 3. Select Class Info mode.
- 4. Enter the required information.
- Optionally, click Add Web Link to add a Web link to the class description. The Add Web Link dialog appears.
- 6. Enter the required information.
- Click **OK** to close the **Add Web Link** dialog.
- 8. Click Save.

Note: The Save and Revert buttons appear shaded until information is entered.

# **Edit Class Descriptions**

You can edit the class description from the Class Information window.

## How to Edit a Class Description

- 1. Select a class from the Classes pane.
- 2. Click the Class Content tab. The Class Content window appears.
- Select Class Info mode.
- 4. Edit the information as needed.
- Optionally, click Add Web Link to add a Web link to the class description. The Add Web Link window appears.
- 6. Edit the information as needed.
- 7. Click **OK** to close the **Add Web Link window**.
- 8. Click Save.

Note: The Save and Revert buttons appear shaded until information is entered.

# **Delete Class Descriptions**

You can delete the class description from the Class Information window.

### How to Delete a Class Description

- 1. Select a class from the Classes pane.
- 2. Click the Class Content tab. The Class Content window appears.
- 3. Select Class Info mode.
- 4. Remove the text and HTML in the **Description** field.

Note: There are no restrictions when deleting.

5. Click **Save**.

#### **View School Content**

You can view links that have been created in PowerTeacher Administrator and distributed to the Class Content page in School Content mode. These links cannot be modified in PowerTeacher gradebook.

#### **How to View School Content**

- 1. Select a class from the Classes pane.
- 2. Click the Class Content tab. The Class Content page appears.
- 3. Select **School Content** mode. Distributed links appear on the page.

# **View Content Groups**

You can view content groups that have been created in PowerTeacher Administrator and distributed to the Class Content page in School Content mode. These groups are read-only.

### **How to View Content Groups**

- 1. Select a class from the Classes pane.
- 2. Click the Class Content tab.
- Select School Content mode.
- 4. Click Content Groups. The Content Groups dialog appears.
- 5. Select a group on the left side of the dialog to view a description of the group.
- 6. Click Close.

# **View My Content**

You can view links that have been created in PowerTeacher Administrator and distributed to the Class Content page in School Content mode. These links cannot be modified in PowerTeacher gradebook.

#### **How to View School Content**

- 1. Select a class from the Classes pane.
- 2. Click the **Class Content** tab. The **Class Content** page appears.
- 3. Select My Content mode. You can add links and content groups in this mode.

### **Add Links**

Add links to the Class Content page in My Content mode.

#### How to Add a Link

- 1. Select a class from the Classes pane.
- 2. Click the Class Content tab.
- 3. Select My Content mode.
- 4. Click the **Plus (+)** button. The **Link Detail page** appears.
- 5. Enter the required information.
- 6. Click **Save**. The new link appears on the page.

### **Sort Links**

Sort links that appear on the Class Content page in School Content or My Content mode.

#### **How to Sort Links**

- 1. Select a class from the Classes pane.
- 2. Click the Class Content tab.
- 3. Select **School Content** or **My Content** mode.

4. Click on any column heading to sort the link by that heading.

### **Edit Links**

Edit links to the Class Content page in My Content mode.

#### How to Edit a Link

- 1. Select a class from the Classes pane.
- 2. Click the Class Content tab.
- 3. Select My Content mode.
- 4. Select a link. The **Link Details window** appears.
- 5. Enter the required information.
- 6. Click Save. The edited link appears on the page.

### **Delete Links**

Delete links to the Class Content page in My Content mode.

#### How to Delete a Link

- 1. Select a class from the Classes pane.
- 2. Click the Class Content tab.
- 3. Select My Content mode.
- 4. Select a link. The Link Details window appears.
- 5. Click the Minus (-) button.
- 6. The link is removed from the page.

# **Add Content Groups**

Use Content Groups to organize links on the Class Content page in My Content mode.

#### How to Add a Content Group

- 1. Select a class from the Classes pane.
- 2. Click the Class Content tab.
- 3. Select My Content mode.
- 4. Click Content Groups. The Content Groups dialog appears.
- 5. Enter the required information.
- 6. Click the **Plus (+)** button. The new content group appears on the left side of the dialog.

7. Click **Close**. The new group appears in the Group pop-up menu on the **Link Detail** page.

# **Edit Content Groups**

Once you have created a content group, you can then update the information whenever needed.

### **How to Edit a Content Group**

- 1. Select a class from the Classes pane.
- 2. Click the Class Content tab.
- 3. Select My Content mode.
- 4. Click Content Groups. The Content Groups dialog appears.
- 5. Select a group on the left side of the dialog.
- 6. Edit the information as needed.
- 7. Click Close. The changes appear on the Class Content page in My Content mode.

# **Delete Content Groups**

Once you have created a content group, later you may find it necessary to delete it.

## How to Delete a Content Group

- 1. Select a class from the Classes pane.
- 2. Click the Class Content tab.
- 3. Select My Content mode.
- Click Content Groups. The Content Groups dialog appears.
- 5. Select a content group on the left side of the dialog.
- 6. Click the Minus (-) button. The content group no longer appears.
- 7. Click **Close**. The content group is removed from the Group pop-up menu on the **Link Detail page**.

# **Students**

#### **About Students**

The Students window displays a list of students enrolled in a class and basic information about each student.

#### **View Students**

To view students for a particular class, select the class and click the **Students** tab.

**Note:** To view a particular set of students, you can use the student groups filter mode. For more information, see *Filter by Student Groups*.

#### **How to View Students**

- Select a class from the Classes pane.
- 2. Click the **Students** tab. The **Students window** displays the class roster, which includes basic information for each student.

**Note:** To increase or decrease the size of the contents within the window, choose **View** > **Zoom**.

### **Filter Students**

By default, the Students window displays students who are currently enrolled in the class. You can customize the appearance on the Students window using filtering. Filtering allows you to indicate which students appear based on student group or combination of.

#### **How to Filter Students**

- 1. Select a class from the Classes pane.
- 2. Click the **Students** tab. The **Students window** appears.

**Note:** To increase or decrease the size of the contents within the window, choose **View** > **Zoom**.

3. See Filter by Student Groups.

#### **Sort Students**

By default, the Students window displays students in ascending order by last name. Using the column headings, you can sort data in ascending or descending order based on the column heading you select.

**Note:** To view a particular set of students, you can use the student groups filter mode. For more information, see *Filter by Student Groups*.

Students 26

#### **How to Sort Students**

- 1. Select a class from the Classes pane.
- Click the **Students** tab. The **Students window** displays students in ascending order by name.

**Note:** To increase or decrease the size of the contents within the window, choose **View** > **Zoom**.

3. Click a column heading to sort the **Students window** by that column heading. When sorted in ascending order, an upward pointing arrow appears in the column heading. When sorted in descending order, a downward pointing arrow appears in the column heading.

#### **View Student Details**

To view student details, either double-click the student's name or click the arrow next to the student's name.

#### How to View Student Details

- 1. Select a class from the Classes pane.
- 2. Click the **Students** tab. The **Students window** appears.

**Note:** To increase or decrease the size of the contents within the window, choose **View** > **Zoom**.

3. Click the student's name or click the arrow next to the student's name. The **Student Detail window** appears.

#### **View Alerts**

If an alert icon appears for a student, click the icon to view the specific text for the alert. A student may have one or more of the following alerts:

- A discipline alert indicates any discipline information for the student that administrators want to bring to the teacher's attention.
- A guardian alert indicates any guardian information for the student that administrators want to bring to the teacher's attention.
- A medical alert indicates any medical information for the student that administrators want to bring to the teacher's attention.
- An other alert indicates any other information for the student that administrators want to bring to the teacher's attention.

#### How to View an Alert

- 1. Select a class from the Classes pane.
- 2. Click the **Students** tab. The **Students window** appears.

**Note:** To increase or decrease the size of the contents within the window, choose **View** > **Zoom**.

Students 27

- 3. Click the student's name or click the arrow next to the student's name. The **Student Detail window** appears.
- 4. Click the **Discipline**, **Guardian**, **Medical**, or **Other** icon to view the alert text. The Alert window appears.
- 5. Click **OK** to close the Alert window.

**Note:** Alternately, you can press **ENTER** or **RETURN** on your keyboard.

Students 28

# **Student Groups**

# **About Student Groups**

Students arrive on the first day of school with different needs and levels of readiness. Using student groups, you can adapt instruction to the particular needs of students. Student groups are made up of a hierarchical structure: a set, groups within that set, and students within those groups. Student groups are class-specific. Therefore, you need to create student groups for each class in which you want to use student groups.

### **Predefined Student Groups**

In addition, PowerTeacher gradebook also includes two pre-defined student groups: active and dropped. The active students group contains only those students who are currently enrolled in a class. The dropped students group contains only those students who are no longer enrolled in a class.

### Highlight vs. Filter

Student groups operates in two modes: highlight and filter. By default, the student groups pane operates in highlight mode where selected students appear highlighted on the Scoresheet and Students windows in addition to the other students within a class. To only view selected students on the Scoresheet and Students windows, use the filter mode. Whether operating in highlight or filter mode, your selection can include one or more sets, groups, students, or combination of.

### Reports

In order to generate reports for a specific set, group, individual student, selection of students, or any combination, you need to set up student groups. Simply create a set, a group, and add students to the group. Then, on a report, select the **Selected Groups and/or Students** option and then select the set, group, individual student, selection of students, or any combination from the Students Group pane that you want in the report.

# **Highlight by Student Groups**

Use the student groups highlight mode to highlight selected students on the Scoresheet and Students windows.

# **How to Highlight by Student Groups**

- 1. Select a class from the Classes pane.
- 2. In the **Student Groups pane**, choose the **Highlight Selected** from the pop-up menu.
- 3. Do one of the following:

**Note:** To view the contents of a set or group, click the arrow next to that set or group. Alternately, to hide the contents of a set or group, click the arrow again.

- Select **Active** to view students who are currently enrolled in the class.
- Select Dropped to view students who are no longer enrolled in the class.
- Select one or more sets.
- Select one or more groups.
- Select one or more students.
- Select any combination of above.

**Note:** To make multiple selections, press and hold **COMMAND** (Mac) or **CONTROL** (Windows) as you make each of your selections.

# **Filter by Student Groups**

Use the student groups filter to customize the appearance on the Scoresheet and Students windows by indicating the specific set of students you would like to view. By default, all active students appear when viewing either of these windows.

### **How to Filter by Student Groups**

- 1. Select a class from the Classes pane.
- 2. In the **Student Groups pane**, choose **Filter Selected** from the pop-up menu.
- 3. Do one of the following:

**Note:** To view the contents of a set or group, click the arrow next to that set or group. Alternately, to hide the contents of a set or group, click the arrow again.

- Select **Active** to view students who are currently enrolled in the class.
- Select **Dropped** to view students who are no longer enrolled in the class.
- Select one or more sets.
- Select one or more groups.
- Select one or more students.
- Select any combination of above.

**Note:** To make multiple selections, press and hold **COMMAND** (Mac) or **CONTROL** (Windows) as you make each of your selections.

4. Select **Highlight Selected** from the pop-up menu to highlight the selected group of students. The selected students are highlighted.

#### **Create Sets**

The first step to creating student groups is to create a set. Remember that the class for which you are creating student groups must be selected. After you have created the sets you want, you can create groups for those sets.

#### How to Create a Set

- 1. Select a class from the Classes pane.
- 2. In the **Student Groups pane**, do one of the following:
  - Click the Plus (+) button and select Add Group Set.
  - If using a one-button mouse, press CONTROL+click and select Add Group Set
  - If using a two-button mouse, right-click and select **Add Group Set**.

The Add Group Student Set window appears.

- 3. Enter the name of the set (up to 50 characters) in the Group Set Name field.
- 4. Choose the number of groups you want to add to the set from the **Number of Groups** pop-up menu.
- 5. Enter the name of the group (up to 50 characters) in the **Group Name** field. Repeat for each group.
- 6. Click **OK**. The new set appears in the Students Group pane.

### **Edit Sets**

Once you have created a set, you can then update the information whenever needed.

#### How to Edit a Set

- 1. Select a class from the **Classes pane**.
- 2. In the **Student Groups pane**, select the set you want to rename. Your selection appears highlighted in blue.
- 3. Do one of the following:
  - If using a one-button mouse, press CONTROL+click and select Edit.
  - If using a two-button mouse, right-click and select **Edit**.

The Edit Student Group Set window appears.

- 4. Enter the name of the set (up to 50 characters) in the **Group Set Name** field.
- 5. Click **OK**. The updated set appears in the Students Group pane.

#### **Delete Sets**

Once you have created a set, later you may find it necessary to delete it. If so, you can delete the set from the Student Groups pane.

#### How to Delete a Set

- 1. Select a class from the Classes pane.
- 2. In the **Student Groups pane**, select the set you want to delete. Your selection appears highlighted in blue.

Note: Press and hold COMMAND (Mac) or CONTROL (Windows) to select multiple sets

- 3. Do one of the following:
  - Click the **Minus (-)** button.
  - If using a one-button mouse, press CONTROL+click and select Delete.
  - If using a two-button mouse, right-click and select **Delete**.

The Delete Selected Student Group Information window appears.

**Note:** If a set has one or more groups associated to it, the message "This set is not empty. Delete anyway?" appears. If deleting more than one set, the message "About to delete multiple sets, groups, and/or students. Continue?" appears.

4. Click **Yes** to delete the set. The **Student Groups pane** appears without the deleted set.

# **Create Groups**

After you have created a set, you can add one or more groups to that set. The class for which you are creating student groups must be selected. After you have created the groups you want, you can add students to those groups.

### **How to Create a Group**

- 1. Select a class from the **Classes pane**.
- 2. In the **Student Groups pane**, select the set or a group within the set you want to add a group to. Your selection appears highlighted in blue.

**Note:** Click the arrow next to the set to expand a set and view the groups within the set.

- 3. Do one of the following:
  - Click the Plus (+) button and choose Add Group.
  - If using a one-button mouse, press **CONTROL+click** and select **Add Group**.
  - If using a two-button mouse, right-click and select **Add Group**.

The Add Student Group window appears.

- 4. By default, the set or a group within the set you selected appears in the **Associated Group Set** pop-up menu. Use the pop-up menu to choose a different set in which to add the group, if needed.
- 5. Enter the name of the group (up to 50 characters) in the **Group Name** field.
- 6. Click **OK**. The new group appears in the Students Group pane.

# **Edit Groups**

Once you have created a group, you can then update the information whenever needed.

### How to Edit a Group

- 1. Select a class from the Classes pane.
- 2. In the **Student Groups pane**, click the expanding arrow next to the set that contains the group you want to rename. The groups belonging to the set appear.
- 3. Select the group you want to rename. Your selection appears highlighted in blue.
- 4. Do one of the following:
  - If using a two-button mouse, right-click and select **Edit**.
  - If using a one-button mouse, press **CONTROL+click** and select **Edit**.

The Edit Student Group window appears.

- 5. Enter the name of the group (up to 50 characters) in the Group Name field.
- 6. Click **OK**. The updated group appears in the Students Group pane

# **Move Groups**

To move a group from one set to another set, create a new group in another set, move the students from the one group to the other group, and then delete the original group.

### How to Move a Group

Create a new group in another set:

- 1. Select a class from the **Classes pane**.
- 2. In the **Student Groups pane**, select the set or a group within the set you want to add a group to. Your selection appears highlighted in blue.

**Note:** Click the arrow next to the set to expand a set and view the groups within the set.

- 3. Do one of the following:
  - Click the **Plus (+)** button and choose **Add Group**.
  - If using a one-button mouse, press CONTROL+click and select Add Group.
  - If using a two-button mouse, right-click and select Add Group.

The Add Student Group window appears.

- 4. By default, the set or a group within the set you selected appears in the **Associated Group Set** pop-up menu. Use the pop-up menu to choose a different set in which to add the group, if needed.
- 5. Enter the name of the group (up to 50 characters) in the **Group Name** field.
- 6. Click **OK**. The new group appears in the Students Group pane.

Move the students from the one group to the other group:

- 1. Click the expanding arrow next to the set that contains the group you want to move students from. The set appears highlighted.
- 2. Click the expanding arrow next to the group that contains the students you want to move. The group appears highlighted.
- 3. Select the student you want to move. The student appears highlighted in blue.

**Note:** Press and hold **COMMAND** (Mac) or **CONTROL** (Windows) to select multiple students

4. Drag and drop the student to the new group.

**Note:** If one or more students already belong to a group, the Move Students to Group window appears. Click **Move Eligible** to add the remaining students, click **Move All** to add all the students, or click **Cancel**.

Delete the original group:

1. Select the group you want to delete. Your selection appears highlighted in blue.

**Note:** Press and hold **COMMAND** (Mac) or **CONTROL** (Windows) to select multiple groups.

- 2. Do one of the following:
  - Click the Minus (-) button.
  - If using a one-button mouse, press CONTROL+click and select Delete.
  - If using a two-button mouse, right-click and select **Delete**.

The Delete Selected Student Group Information window appears.

**Note:** If a group has one or more students associated to it, the message "This group is not empty. Delete anyway?" appears. If deleting more than one group, the message "About to delete multiple sets, groups, and/or students. Continue?" appears.

3. Click **Yes** to delete the group. The set appears without the deleted group.

# **Delete Groups**

Once you have created a group, later you may find it necessary to delete it. If so, you can delete the group from the Student Groups pane.

### How to Delete a Group

- 1. Select a class from the Classes pane.
- 2. In the **Student Groups pane**, select the group you want to delete. Your selection appears highlighted in blue.

**Note:** Press and hold **COMMAND** (Mac) or **CONTROL** (Windows) to select multiple groups.

- 3. Do one of the following:
  - Click the Minus (-) button.
  - If using a one-button mouse, press CONTROL+click and select Delete.
  - If using a two-button mouse, right-click and select **Delete**.

The Delete Selected Student Group Information window appears.

**Note:** If a group has one or more students associated to it, the message "This group is not empty. Delete anyway?" appears. If deleting more than one group, the message "About to delete multiple sets, groups, and/or students. Continue?" appears.

4. Click **Yes** to delete the group. The set appears without the deleted group.

# **Add Students to Groups**

After you have created a set and created one or more groups within a set, you can add students to a group.

Note: Students can only belong to one group within a given set.

### How to Add a Student to a Group

- 1. Select a class from the Classes pane.
- 2. In the **Student Groups pane**, click the expanding arrow next to the set that contains the group you want to add students to.
- 3. Select the group. Your selection appears highlighted in blue.
- 4. Do one of the following:
  - Click the **Scoresheet** tab. The Scoresheet window appears.
  - Click the **Students** tab. The Students window appears.
- 5. Select the student you want to add. The student appears highlighted in blue.

**Note:** Press and hold **COMMAND** (Mac) or **CONTROL** (Windows) to select multiple students.

6. Drag and drop the student into the group.

**Note:** If one or more students already belong to a group, the Move Students to Group window appears. Click **Move Eligible** to add the remaining students, click **Move All** to add all the students, or click **Cancel**.

# **Copy Students from Groups**

You can copy one or more students from one group to another group from the Student Groups pane.

**Note:** Students can only belong to one group within a given set.

# How to Copy a Student from One Group to Another Group

- 1. Select a class from the Classes pane.
- 2. In the **Student Groups pane**, click the expanding arrow next to the set that contains the group you want to move students from. The set appears highlighted.
- 3. Click the expanding arrow next to the group that contains the students you want to copy. The group appears highlighted.
- 4. Select the student you want to copy. The student appears highlighted in blue.

**Note:** Press and hold **COMMAND** (Mac) or **CONTROL** (Windows) to select multiple students.

5. Press and hold **ALT** while dragging and dropping the student to the new group.

**Note:** If one or more students already belong to a group, the Move Students to Group window appears. Click **Move Eligible** to add the remaining students, click **Move All** to add all the students, or click **Cancel**.

# **Move Students from Groups**

You can move one or more students from one group to another group from the Student Groups pane.

**Note:** Students can only belong to one group within a given set.

### How to Move a Student from One Group to Another Group

- 1. Select a class from the Classes pane.
- 2. In the **Student Groups pane**, click the expanding arrow next to the set that contains the group you want to move students from. The set appears highlighted.
- 3. Click the expanding arrow next to the group that contains the students you want to move. The group appears highlighted.
- 4. Select the student you want to move. The student appears highlighted in blue.

**Note:** Press and hold **COMMAND** (Mac) or **CONTROL** (Windows) to select multiple students.

5. Drag and drop the student to the new group.

**Note:** If one or more students already belong to a group, the Move Students to Group window appears. Click **Move Eligible** to add the remaining students, click **Move All** to add all the students, or click **Cancel**.

# **Remove Students from Groups**

Once you have added a student to a group, later you may find it necessary to remove the student. If so, you can remove the student from a group from the Student Groups pane.

### How to Remove a Student from a Group

- 1. Select a class from the **Classes pane**.
- 2. In the **Student Groups pane**, click the expanding arrow next to the set that contains the group you want to remove students from. The set appears highlighted.
- 3. Click the expanding arrow next to the group that contains the students you want to remove. The group appears highlighted.
- 4. Select the student you want to remove. The student appears highlighted in blue.

**Note:** Press and hold **COMMAND** (Mac) or **CONTROL** (Windows) to select multiple students.

- 5. Do one of the following:
  - Click the **Minus (-)** button.
  - If using a one-button mouse, press CONTROL+click and select Delete.
  - If using a two-button mouse, right-click and select **Delete**.

The Delete Selected Student Group Information window appears.

6. Click **Yes** to remove the student. The student group appears without the deleted student.

#### **Show Student Details**

To show student details from any window in the application, either double-click the student's name or click **Show Details** in the **Student Groups pane**.

#### **How to Show Student Details**

- 1. Select a class from the Classes pane.
- 2. In the **Student Groups pane**, click the expanding arrow next to the set that contains the group you want to move students from. The set appears highlighted.
- 3. Click the expanding arrow next to the group that contains the students you want to move. The group appears highlighted.
- 4. Do one of the following:
  - Double-click the student's name.
  - If using a one-button mouse, press CONTROL+click and select Show Details.
  - If using a two-button mouse, right-click and select **Show Details**.

The **Student Detail window** appears.

# **Categories**

### **About Categories**

Before you can create assignments, you must set up categories. Categories are groups of the same types of assignments. Categories are not class-specific, eliminating the need to create the same categories multiple times for each class.

### **Predefined Categories**

By default, PowerTeacher gradebook includes four pre-defined categories: Homework, Project, Quiz, and Test. These categories appear in the Categories pane.

#### Include in Final Grade

When setting up categories, you can use the **Include in Final Grade** checkbox to indicate whether assignments within a category should be included in calculating final grades. The value set for a category is used as a default for all assignments within that category, but may be overridden on an assignment-by-assignment basis.

# Filter by Categories

Use the categories filter to customize the appearance on the Scoresheet and Assignments windows by indicating the category or combination of categories you would like to view. By default, all categories appear when viewing the Scoresheet window in Assignment mode or Final Grade mode.

# **How to Filter by Categories**

- 1. Select a class from the Classes pane.
- 2. In the Categories pane, do one of the following:
  - Select All to view all categories.
  - Select one or more categories.

**Note:** To make multiple selections, press and hold **COMMAND** (Mac) or **CONTROL** (Windows) as you make each of your selections.

- 3. Select **Filter Selected** from the pop-up menu.
- 4. Select **Filter Off** from the pop-up menu to remove the filter.

# **Add Categories**

Use the Categories window to create assignment categories.

Categories 38

### How to Add a Category

- 1. In the Categories pane, click the Plus (+) button. The Categories Dialog appears.
- 2. Enter the required information.
- 3. Click **OK**. The new category appears in the Categories pane.

# **Edit Categories**

You can edit a category from the Categories window.

### **How to Edit a Category**

- 1. On the Categories pane, right-click on the category and choose **Edit**. The **Categories dialog** appears.
- 2. Edit the information as needed.
- 3. Click **OK** to save your changes.

# **Delete Categories**

You can delete a category from the Categories window.

### How to Delete a Category

- 1. On the Categories pane, select the category you want to delete.
- 2. Click the **Minus (-)** button. The Delete Categories confirmation dialog appears.
- 3. Click **OK** to close the dialog.

If category has assignments or is used in weighting, the Alert window appears, displaying the message, "Unable to delete category because it has associated assignments." Click **OK** to close the window.

4. The category is deleted from the Categories pane.

Categories 39

# **Assignments**

# **About Assignments**

You can create one assignment at a time as you progress through the term, or you can set up assignments for the entire term before the term starts. Having all assignments for the term before the term starts does not change how grades appear. The Final Grade that appears on the Scoresheet reflects an average grade for only the assignment scores that have been entered.

Before setting up an assignment, consider how you will score the assignment:

- Do you want to record the score as points, a percentage, or letter grade?
- How many points is the assignment worth?
- How do you want to weight the assignment?
- Do you want to include the assignment in final grade calculation?

#### Include in Final Grade

When setting up assignments, you can use the **Include in Final Grade** checkbox to indicate whether an assignment should be included in calculating final grades. The value set for a category is used as a default for all assignments within that category, but may be overridden on an assignment-by-assignment basis.

If an assignment is included in calculating final grades and impacts the final grade, it must be published in order for parents and students to view it. The **Publish Assignment** pop-up menu cannot be set to **Never**. For more information, see *Publish Assignments*.

### Weighting

Assignment setup may involve weighting; however, weighting is not required. Weighting gives particular assignments, whether points, percentage, or letter grades, more value than others when determining final grades. The weight value is used to multiply the points earned and the points possible.

#### **Extra Credit**

You can determine the extra credit points on the Assignments window. PowerTeacher gradebook takes the total sum of Points Possible and Extra Points to determine the maximum points available on the assignment. When entering the score on the Scoresheet or Score Inspector, you cannot enter a value greater than the maximum score that appears on the Assignments Detail window in the Max field.

# **View Assignments**

To view assignments for a particular class, select the class and click the **Assignments** tab.

### **How to View Assignments**

- 1. Select a class from the Classes pane.
- 2. Click the **Assignments** tab. The **Assignment window** displays class assignments and basic information about each assignment.

**Note:** To increase or decrease the size of the contents within the window, choose **View** > **Zoom**.

# Filter Assignments

By default, the Assignments window displays assignments for all categories for the entire length of the class. You can customize the appearance on the Assignments window using filtering. Filtering allows you to indicate which assignments appear based on reporting term, category, or combination of.

### **How to Filter Assignments**

- 1. Select a class from the Classes pane.
- 2. Click the **Assignments** tab. The **Assignment window** appears.

**Note:** To increase or decrease the size of the contents within the window, choose **View** > **Zoom**.

- 3. Do one of the following:
  - Choose a reporting term, week, or month from the Reporting Term pop-up menu. The Scoresheet window refreshes and displays only those assignments and scores with a due date that falls within that selected reporting term, week, or month.

**Note:** The selected reporting term becomes the new default setting.

• To filter by category, see *Filter by Categories*.

# **Sort Assignments**

By default, the Assignments window displays assignments in ascending order by name. Using the column headings, you can sort data in ascending or descending order based on the column heading you select.

### **How to Sort Assignments**

- 1. Select a class from the **Classes pane**.
- 2. Click the **Assignments** tab. The **Assignment window** displays the assignments in ascending order by name.

**Note:** To increase or decrease the size of the contents within the window, choose **View** > **Zoom**.

3. Click a column heading to sort the **Assignment window** by that column heading. When sorted in ascending order, an upward pointing arrow appears in the column heading. When sorted in descending order, a downward pointing arrow appears in the column heading.

# **Add Assignments**

You can add assignments from the Assignments window or the Scoresheet window using the **Plus (+)** button. Alternately, you can right-mouse click if you are using a two-button mouse.

### How to Add an Assignment

- 1. Select a class from the Classes pane.
- Click the Assignments tab. The Assignment window appears.

**Note:** To increase or decrease the size of the contents within the window, choose **View** > **Zoom**.

- 3. Click the Plus (+) button. The new Assignment Detail window appears.
- 4. Optionally, click **Add Web Link** to add a Web link to the class description. The **Add Web Link** dialog appears.
- 5. Enter the required information.
- 6. To make the assignment visible to parents, see **Show Assignments**.
- 7. Click Save.

# **Edit Assignments**

You can edit an assignment from the Assignments window or the Scoresheet window.

### How to Edit an Assignment

- 1. Select a class from the Classes pane.
- 2. Click the **Assignments** tab. The **Assignment window** appears.

**Note:** To increase or decrease the size of the contents within the window, choose **View** > **Zoom**.

- Double-click the assignment you want to edit. The Assignment Detail window appears.
- 4. Optionally, click **Add Web Link** to add a Web link to the class description. The **Add Web Link** dialog appears.
- 5. Edit the information as needed.
- 6. To make the assignment visible to parents, see **Show Assignments**.
- 7. Click Save.

**Note:** If **Points Possible** is modified for an assignment where student point-based scores exists, the **Points Possible Has Changed window** appears. You can either click **Keep Scores** to keep the scores as-is or click **Adjust Scores** to adjust them based on the new points possible.

# **Copy Assignments**

You can use the Copy Assignments function to copy assignments from one class to other classes. You can copy assignments from the Assignments window or the Scoresheet window using the gradebook menu bar. Alternately, you can right-mouse click if you are using a two-button mouse.

When copying an assignment, the assignment details and publish settings are copied to the new assignment, with the exception of the assignment score. If an assignment with same name or abbreviation already exists in the class you are copying the assignment to, such as "FirstHW", the suffix "\_<next larger number>" is appended to the assignment name or abbreviation, such as "FirstHW 1."

### **How to Copy Assignments**

1. Select a class from the Classes pane.

**Note:** Section numbers do not appear on the Class List. To view this information while you are copying assignments, launch an additional window from the gradebook menu bar by choosing **Window** > **New**. In the new window, click the **Class Info** tab.

2. Click the **Assignments** tab. The **Assignment window** appears.

**Note:** To increase or decrease the size of the contents within the window, choose **View** > **Zoom**.

- 3. Select an assignment.
- 4. Either choose **Tools > Copy Assignments** from the gradebook menu bar or right-mouse click and select **Copy Assignments**. The Copy Assignments dialog appears.
- 5. Edit the information as needed.
- 6. Click **OK**. The assignment or assignments are copied to the selected classes.

# **Delete Assignments**

You can delete an assignment from the Assignments window or the Scoresheet window using the **Minus (-)** button. Alternately, you can right-mouse click if you are using a two-button mouse.

# How to Delete an Assignment

- 1. Select a class from the Classes pane.
- 2. Click the **Assignments** tab. The **Assignment window** appears.

**Note:** To increase or decrease the size of the contents within the window, choose **View** > **Zoom**.

- 3. Select the assignment you want to delete. The **Assignment Detail window** appears.
- 4. Click the Minus (-) button. The Delete Assignment window appears.

If an assignment does not have scores, the **Delete Assignment window** states, "Are you sure you want to delete assignment [name]?"

If an assignment has scores, the **Delete Assignment window** states, "This assignment has scores. Are you sure you want to delete assignment [name] and all associated scores?"

5. Click **Yes**. The assignment no longer appears on the **Assignment window**.

# **Publish Assignments**

After entering an assignment, assignment information may be shared with administrators, parents, and students. In order for parents and student to view assignment information, you need to publish the assignment from either from the Assignments window or the Scoresheet window.

### How to Publish an Assignment

- 1. Select a class from the Classes pane.
- 2. Click the **Assignments** tab. The **Assignment window** appears.

**Note:** To increase or decrease the size of the contents within the window, choose **View** > **Zoom**.

- 3. Select the assignment you want to publish. The **Assignment Detail window** appears.
- 4. Click Publish. Assignment publishing information appears.
- 5. From the **Publish Assignment** pop-up menu, choose when to publish the assignment: **Immediately**, **On Specific Date**, **Days Before Due**, or **On Due Date**.
- 6. If you chose **On Specific Date**, enter the date the assignment should appear in the **Date On** field using the format mm/dd/yyyy, or click the Calendar icon to select a date.
- 7. If you chose **Days Before Due**, enter the number of days the assignment should appear prior to the date that it is due in the **Days Before Due** field.
- 8. Click Save.

# **Hide Assignments**

If you do not want share assignment information with parents and students, you can choose not to publish an assignment either from the Assignments window or the Scoresheet window.

**Note:** If an assignment is included in calculating final grades and impacts the final grade, it must be published in order for parents and students to view. The **Publish Assignment** pop-up menu cannot be set to **Never**. For more information, see **Publish Assignments**.

### How to Hide an Assignment

- 1. Select a class from the **Classes pane**.
- 2. Click the **Assignments** tab. The **Assignment window** appears.

**Note:** To increase or decrease the size of the contents within the window, choose **View** > **Zoom**.

- 3. Select the assignment you do not want published. The **Assignment Detail window** appears.
- 4. Click Publish. Assignment publishing information appears.
- 5. Choose **Never** from the **Publish Assignment** pop-up menu.
- 6. Click Save.

# **Publish Assignment Scores**

When publishing an assignment, assignment score information may be shared with administrators, parents, and students. In order for parents and student to view assignment score information, you need to publish the assignment score from either from the Assignments window or the Scoresheet window.

### **How to Publish Assignment Scores**

- 1. Select a class from the Classes pane.
- 2. Click the **Assignments** tab. The **Assignment window** appears.

**Note:** To increase or decrease the size of the contents within the window, choose **View** > **Zoom**.

- 3. Select an assignment. The **Assignment Detail window** appears.
- 4. Click Publish. Assignment publishing information appears.
- 5. Select the **Publish Scores** checkbox.

**Note:** If the **Publish Assignment** pop-up menu is set to **Never**, do not select the checkbox.

6. Click **Save**.

# **Hide Assignment Scores**

If you do not want share assignment score information with parents and students, you can choose not to publish an assignment score either from the Assignments window or the Scoresheet window.

### **How to Hide Assignment Scores**

- 1. Select a class from the **Classes pane**.
- 2. Click the **Assignments** tab. The **Assignment window** appears.

**Note:** To increase or decrease the size of the contents within the window, choose **View** > **Zoom**.

- 3. Select an assignment. The **Assignment Detail window** appears.
- 4. Click Publish. Assignment publishing information appears.
- 5. Deselect the **Publish Scores** checkbox.
- 6. Click Save.

# **Grade Scales**

#### About Grade Scales

PowerTeacher gradebook uses a default grade scale that is set up and managed by your school's district administrators. You can view detailed information about the default grade scale or view the grade scale for a specific class. Because the default grade scale may or may not work for your classes, you can also set up custom grade scales based on your needs. For example, if you have resource students and mainstream students in the same class, create different grade scales for the groups.

### View All Grade Scales

Use the following procedure to view all grade scales associated to your school/district.

#### How to View Grade Scales

- 1. Select a class from the Classes pane.
- 2. Click the Grades Setup tab.
- 3. Select **Grade Scales** mode. The **Grade Scales window** displays basic information for each grade scale.

**Note:** To increase or decrease the size of the contents within the window, choose **View** > **Zoom**.

#### **View Class Grade Scales**

Use the following procedure to view grade scales associated to a specific class.

#### How to View Grade Scales Associated to a Specific Class

- 1. Select a class from the Classes pane.
- 2. Click the Grades Setup tab.
- 3. Select **Grade Scales** mode. The **Grade Scales window** displays basic information for each grade scale.

**Note:** To increase or decrease the size of the contents within the window, choose **View** > **Zoom**.

4. Click **Sections**. **Section information** appears for the selected grade scale.

#### **Add Grade Scales**

You can add grade scales from the Grade Scales window using the **Plus (+)** button. Alternately, you can right-mouse click if you are using a two-button mouse.

You can create different grade scales for different groups of students. Use the **Set Grade Scales** command to apply a grade scale to multiple students. Use the **Student Detail window** to assign the grade scale to an individual student.

#### How to Add a Grade Scale

- 1. Select a class from the Classes pane.
- 2. Click the Grade Setup tab.
- 3. Select Grade Scales mode.

**Note:** To increase or decrease the size of the contents within the window, choose **View** > **Zoom**.

- 4. Click a grade scale that displays Yes in the Can Copy column.
- 5. Click the **Plus (+)** button. **Copy of [grade scale name]** appears below the grade scale you selected, and the **Grade Scale Detail window** appears.
- 5. Enter the required information.
- 6. Click Save.

#### **Edit Grade Scales**

You can edit a grade scale from the Grade Scales window.

#### How to Edit a Grade Scale

- 1. Select a class from the **Classes pane**.
- 2. Click the Grades Setup tab.
- 3. Select Grade Scales mode.

**Note:** To increase or decrease the size of the contents within the window, choose **View** > **Zoom**.

- Double-click the grade scale you want to edit. The Grade Scales Detail window appears.
- 5. Enter the required information.
- 6. Click Save.

### **Delete Grade Scales**

You can delete grade scale from the Grade Scales window using the **Minus (-)** button. Alternately, you can right-mouse click if you are using a two-button mouse.

#### How to Delete a Grade Scale

- 1. Select a class from the Classes pane.
- 2. Click the Grades Setup tab.
- 3. Select **Grade Scales** mode. The **Grade Scales** window appears.

**Note:** To increase or decrease the size of the contents within the window, choose **View** > **Zoom**.

- 4. Select the grade scale you want to delete. Your selection appears highlighted in blue.
- 5. Click the **Minus (-)** button. The Delete Grade Scale window appears.
- Click Yes to delete the grade scale. The grade scale no longer appears on the Grade Scales Detail window.

### **Edit Student Grade Scales**

You can modify an individual student's grade scale either from the **Students window** or the **Student Detail window**.

Note: To modify multiple students' grade scales, see *Fill Grade Scales*.

#### How to Edit a Student's Grade Scale

- 1. Select a class from the **Classes pane**.
- 2. Click the **Students** tab. The **Students window** appears.

**Note:** To increase or decrease the size of the contents within the window, choose **View** > **Zoom**.

3. Click the student's grade scale and choose another grade scale from the pop-up menu.

**Note:** Alternately, click the student's name or click the arrow next to the student's name. The **Student Detail window** appears. From the Student Detail window, choose another grade scale from the **Grade Scale** pop-up menu.

4. Click Save.

**Note:** If modifying a grade scale for a student where assignment or final scores exists, the Grade Scale Changed window appears. By clicking **OK**, any assignment or final scores using the grade scale will be adjusted.

#### Set Grade Scales

Using the Set Grade Scales command, you can quickly and easily modify multiple students' grade scales.

Note: To modify an individual student's grade scale, see *Edit Student Grade Scales*.

#### **How to Set Grade Scales**

- 1. Select a class from the Classes pane.
- 2. Click the **Students** tab. The **Students window** appears.

**Note:** To increase or decrease the size of the contents within the window, choose **View** > **Zoom**.

- 3. In the **Students Group page**, select the students or **student group** to which the grade scale will be assigned. The students appear on the **Students window**.
- 3. Click on a student and do one of the following:

- If using a one-button mouse, press CONTROL+click and select **Set Grade Scales**.
- If using a two-button mouse, right-click and select **Set Grade Scales**.

The **Select Grade Scale for Students** dialog appears.

- 4. Indicate which students you want to apply the selected grade to by selecting one of the following options:
  - Select **[student name]** to apply the grade scale to only the student you selected.
  - Select **Displayed students** to apply the grade scale to students who are in the currently selected student group or the list that was manually selected.

**Note:** Press and hold **COMMAND** (Mac) or **CONTROL** (Windows) to select multiple students.

- 5. Choose the grade scale you want to apply to the selected students from the **Grade Scale** pop-up menu.
- 6. Click OK.

**Note:** If modifying a grade scale for a student where assignment or final scores exists, the Grade Scale Changed window appears. By clicking **OK**, any assignment or final scores using the grade scale will be adjusted.

# **Final Grades**

#### **About Final Grades**

On the **Scoresheet**, use Final Grade mode to view all final grade information for the selected reporting term. You can also enter final grades for additional components and view final grade category totals for the term.

Using a combination of options, you can control how final grades are calculated in your classes. **Final Grade Preferences** apply to all of your classes while Final Grade setup applies to a specific class and must be set up within each class.

#### Standards-based Final Grades and Additional Grades Columns

Depending on the Student Information System (SIS) used, additional columns appear on the Scoresheet in Final Grade mode. Each of these columns represent a report card item. Some of these items may have a hierarchical relationship that appears on the Scoresheet as a colored bar across all items that are related to the central item. These report card items are configured in the SIS. View the related standards or additional grades on the **Final Grade Detail Window**.

**Note**: In order to work with standards in Final Grade mode, you must set your preferences to display standards on the Preferences dialog.

### **Grade Setup**

Use the **Grade Setup** window to specify how you want final grades to be calculated for students in your classes. Calculation methods include **total points**, **term weight**, or **category weight**.

### **Final Grades and Category Totals**

When setting up **categories**, you can use the **Include in Final Grade** checkbox to indicate whether assignments within a category should be included in calculating final grades. The category totals display on the Scoresheet in Final Grade mode.

# Final Grades and Assignments

When setting up **assignments**, you can use the **Include in Final Grade** checkbox to indicate whether assignments should be included in calculating final grades.

**Note:** The value set within an assignment overrides the value for the category the assignment belongs to.

### **Final Grades and Student Groups**

When entering final grades, use the **Student Groups** pane to filter the Scoresheet to the selected group of students or to an individual student.

# **View Reporting Terms**

To view reporting terms for your school, select the class and click the **Grades Setup** tab.

### **How to View Reporting Terms**

- 1. Select a class from the Classes pane.
- 2. Click the Grades Setup tab.
- 3. Select **Calculations** mode. The **Grades Setup window** displays the reporting term information for the section you are in. The Calculations Detail window displays the calculations assigned to that term.

**Note:** To increase or decrease the size of the contents within the window, choose **View** > **Zoom**.

# **Calculate Final Grades by Total Points**

The total points method calculates final grades based on how many points a student has accumulated over the term divided by total points possible.

**Note:** You can calculate final grades by total points for all reporting terms within the reporting term hierarchy.

### **How to Calculate Final Grades by Total Points**

- 1. Select a class from the Classes pane.
- Click the Grades Setup tab.
- Select Calculations mode.

**Note:** To increase or decrease the size of the contents within the window, choose **View** > **Zoom**.

- 4. Click the name of the reporting term you want to set up final grade calculation for. The **Calculations Detail window** appears.
- 5. Select the Total Points option for Calculate Final Grade Using.
- 6. Enter the number of low scores you want to drop from the final grade calculation in the **Number of low scores to discard** field.
- 7. Click Save.

# Calculate Final Grades by Term Weight

The term weight method calculates final grades based on the total points times the value (or weight) of each term.

**Note:** You can calculate final grades by term weights for reporting terms within the reporting term hierarchy that have shorter reporting terms within them.

# How to Calculate Final Grades by Term Weight

1. Select a class from the Classes pane.

- 2. Click the Grades Setup tab.
- 3. Select Calculations mode.

**Note:** To increase or decrease the size of the contents within the window, choose **View** > **Zoom**.

- 4. Click the name of the reporting term you want to set up final grade calculation for. The **Calculations Detail window** appears.
- 5. Select the **Term Weights** option for **Calculate Final Grade Using**. Term weights for the selected reporting term appear.
- 6. Double-click the term's Weight field. The field appears as an editable text field.
- 7. Enter the weight.

**Note:** Up to two decimals may be entered.

8. Click Save.

# **Term Weight Examples**

The following are examples of how term weights can be applied to specific terms created by the administrator.

#### Example 1

| Name | Weight | Percent |
|------|--------|---------|
| S1   |        |         |
| Q1   | 2      | 40%     |
| Q2   | 2      | 40%     |
| E1   | 1      | 20%     |

**Note**: E1 is an example of a reporting term created by the administrator for the semester exam to be used in term weighting.

#### Example 2

| Name | Weight | Percent |
|------|--------|---------|
| Y1   |        |         |
| S1   |        |         |
| Q1   | 2      | 25%     |
| Q2   | 2      | 25%     |
| S2   |        |         |

| Name | Weight | Percent |
|------|--------|---------|
| Q3   | 2      | 25%     |
| Q4   | 2      | 25%     |

# Calculate Final Grades by Category Weight

The category weight method calculates final grades based on total points times the value (or weight) of each category or assignment.

**Note:** You can calculate final grades by category weight for all reporting terms within the reporting term hierarchy.

### How to Calculate Final Grades by Category Weight

- 1. Select a class from the Classes pane.
- 2. Click the **Grades Setup** tab.
- 3. Select **Calculations** mode. The **Calculations Detail window** appears.

**Note:** To increase or decrease the size of the contents within the window, choose **View** > **Zoom**.

- 4. Click the name of the reporting term for which you want to set the final grade calculation.
- 5. Select the Category Weights option for Calculate Final Grade Using.

#### To add a category:

- 1. Click Add Category. The Select Category dialog appears.
- 2. Select the checkbox next to each category you want to add.
- 3. Click **OK**. The category appears on the Grades Setup window.
- 4. Double-click the category's Weight field. The field appears as an editable text field.
- 5. Enter the weight.
- 6. Double-click the category's **Drop Low** field. The field appears as an editable text field.
- 7. Enter the number of low scores you want to drop from the final grade calculation.
- 8. Click Save.
- 9. Repeat for each additional category.

#### To remove a category:

- 1. Select the category you want to delete. The category appears highlighted.
- 2. Click Remove.
- 3. Click Save.

#### To add an assignment:

**Note:** The option to add an assignment is only available for the lower level terms within a term.

- 1. Click Add Assignment. The Select Assignment window appears.
- 2. Select the checkbox of the assignment you want to add.
- 3. Click **OK**. The assignment appears on the Grades Setup window.
- 4. Double-click the assignment's **Weight** field. The field appears as an editable text field.
- 5. Enter the weight.
- 6. Click Save.
- 7. Repeat for each additional assignment.

#### To remove an assignment:

- 1. Select the assignment you want to delete. The assignment appears highlighted.
- 2. Click Remove.
- Click Save.

# **Manually Override Final Grades**

After you enter final grades, you may need to override a calculated final grade for a student. When overriding a calculated grade, you can set a unique value for both percent and letter grade.

### How to Manually Override a Final Grade

- 1. Select a class from the Classes pane.
- Click the Scoresheet tab. The Scoresheet window appears.
- Choose a reporting term, week, or month from the Filter By Reporting Term popup menu. The Scoresheet window refreshes and displays only those assignments and scores with a due date that falls within that selected reporting term, week, or month.
- 4. Click the final grade field of the student for which you want to manually override a final grade.
- 5. Do one of the following:
  - From the gradebook menu bar, choose Tools > Score Inspector.
  - If using a one-button mouse, press COMMAND+click and select Score Inspector.
  - If using a two-button mouse, right-click and select **Score Inspector**.

The Final Grade Score Inspector dialog displays the final grade details.

- 6. Select the Manual Override checkbox.
- 7. Enter the new percent in the **Percent** field, if applicable.

- 8. Enter the new letter grade in the **Grade** field, if applicable.
- 9. Enter final grade text in the **Comment** field, if applicable.

**Note:** It is not necessary to select the **Manual Override** checkbox in order to add, edit, or delete a final grade comment.

10. Use the **Previous** and **Next** arrows to repeat for each student, if applicable.

**Note:** The final grade field appears shaded until you click **Save**.

11. Click **Save**. The final grade appears within the selected student final grade field.

**Note:** The final grade appears bolded, italicized, and with a red circular "!". If a comment was entered, a blue circular "C" also appears.

#### Add Final Grade Comments

When entering a final grade comment, you can use plain text, HTML, and predefined comments. After entering a final grade comment, this information may be shared with administrators, parents, and students. In order for parents and student to view this information, you need to publish it.

#### How to Add a Final Grade Comment

- 1. Select a class from the Classes pane.
- 2. Click the **Scoresheet** tab. The **Scoresheet window** appears.
- 3. Click the final grade field of the student for which you want to enter a final grade comment.
- 4. Do one of the following:
  - From the gradebook menu bar, choose **Tools** > **Score Inspector**.
  - If using a one-button mouse, press **COMMAND+click** and select **Score Inspector**.
  - If using a two-button mouse, right-click and select **Score Inspector**.

The **Final Grade Score Inspector dialog** displays the final grade details.

5. Manually enter final grade comments in the **Comment** field or click **Comment Bank** to select one or more predefined comments.

Note: For additional entry options, see Quick Entry Tips.

- 6. Use the **Previous** and **Next** arrows to repeat for each student, if applicable.
- 7. Click **Save** on the **Scoresheet window**. A blue circular "C" appears within the selected student final grade field.

#### **Edit Final Grade Comments**

You can edit a final grade comment using the Score Inspector.

#### How to Edit a Final Grade Comment

1. Select a class from the **Classes pane**.

- Click the Scoresheet tab. The Scoresheet window appears.
- 3. Click the final grade field of the student for which you want to edit a final grade comment.
- 4. Do one of the following:
  - From the gradebook menu bar, choose Tools > Score Inspector.
  - If using a one-button mouse, press **COMMAND+click** and select **Score Inspector**.
  - If using a two-button mouse, right-click and select **Score Inspector**.

The Final Grade Score Inspector dialog displays the final grade details.

5. Manually enter final grade comments in the **Comment** field or click **Comment Bank** to select one or more predefined comments.

Note: For additional entry options, see Quick Entry Tips.

- 6. Use the **Previous** and **Next** arrows to repeat for each student, if applicable.
- 7. Click **Save** on the **Scoresheet window**. A blue circular "C" appears within the selected student final grade field.

### **Delete Final Grade Comments**

You can delete a final grade comment using the Score Inspector.

#### How to Delete a Final Grade Comment

- 1. Select a class from the Classes pane.
- 2. Click the **Scoresheet** tab. The **Scoresheet window** appears.
- 3. Click the final grade field of the student for which you want to delete a final grade comment.
- 4. Do one of the following:
  - From the gradebook menu bar, choose **Tools** > **Score Inspector**.
  - If using a one-button mouse, press COMMAND+click and select Score Inspector.
  - If using a two-button mouse, right-click and select **Score Inspector**.

The **Final Grade Score Inspector dialog** displays the final grade details.

- 5. Highlight the comment text in the **Comment** field and press **DELETE**.
- 6. Use the **Previous** and **Next** arrows to repeat for each student, if applicable.
- 7. Click **Save** on the **Scoresheet window**. The blue circular "C" no longer appears within the selected student final grade field.

### **Recalculate Final Scores**

Recalculate Final Scores is a special function that is used as a final option when there is a question as to the accuracy of a final grade. This function is most commonly used when administrators change certain data that impacts final grade calculations. For example, any

changes made to a grade scale for a section, such as the actual assigned grade scale or a modification to one or more grades within a grade scale will not be reflected in PowerTeacher gradebook until you recalculate final scores.

When recalculating final scores, final scores are recalculated for all students, both active and dropped. Recalculating final scores for dropped students is critical when a student has changed enrollment, but you have not yet received or scored all assignments. After you have, you can recalculate final scores and then distribute the updated information to the student's new teacher via email or another method.

#### **How to Recalculate Final Scores**

- 1. Select a class from the **Classes pane**.
- 2. Click the **Scoresheet** tab. The **Scoresheet window** appears.
- 3. From the gradebook menu bar, choose **Tools** > **Recalculate Final Scores**. The **Scoresheet window** refreshes, showing the recalculated final scores.

### **Enter Additional Grades**

Additional grade items are distributed to teachers from the SIS and appear on the Scoresheet in Final Grade mode. These items may include Citizenship, standards, or other types of items that should be included on a report card.

#### **How to Enter Additional Grades**

- 1. Select a class from the **Classes pane**.
- 2. Click the **Scoresheet** tab. The **Scoresheet window** appears.
- 3. Click Final Grade.
- 4. Do one of the following:
  - Right-click on the score filed and point to Grades.
  - Right-click on the score field and select Show Score Inspector. The additional grade Score Inspector opens.
  - From the gradebook menu bar, choose **Tools** > **Score Inspector**. The additional grade Score Inspector opens.
- 5. Select the appropriate grade from the **Grade** pop-up menu.

**Note**: Use the Final Grade Fill Scores dialog to fill all final grades with the selected grade value.

6. Click **Save**.

#### **Edit Additional Grades**

You can edit additional grades using the additional Score Inspector dialog.

#### How to Edit an Additional Grade

1. Select a class from the Classes pane.

- Click the Scoresheet tab. The Scoresheet window appears.
- 3. Click the additional grade field of the student for which you want to edit a grade.
- 4. Do one of the following:
  - From the gradebook menu bar, choose Tools > Score Inspector.
  - If using a one-button mouse, press COMMAND+click and select Score Inspector.
  - If using a two-button mouse, right-click and select **Score Inspector**.

The additional grades Score Inspector dialog displays the grade details.

- 5. Enter the new score in the **Score** field.
- 6. Use the **Previous** and **Next** arrows to repeat for each student, if applicable.

**Note:** Click **Clear** to discard changes made to the selected student's grade, or click **Close** to close the Score Inspector window.

7. Click **Save** on the Scoresheet window. The new grade displays on the Scoresheet window in Final Grade mode.

**Note**: Use the Final Grade Fill Scores dialog to fill all final grades with the selected grade value.

### View Additional Grades Detail

View details for additional final grades on the Scoresheet. The additional final grade items are distributed to teachers from the SIS.

#### **How to View Additional Final Grades Detail**

- 1. Select a class from the **Classes pane**.
- 2. Click the **Scoresheet** tab. The **Scoresheet window** appears.
- 3. Select Final Grade mode.
- Double-click the additional final grade column. The Final Grades Detail window appears.

# **Final Grade Completion**

Using the Final Grades Completion Status dialog to mark final grades as complete for the selected reporting period. In addition, you can add comments to the system administrator regarding the status of the final grades.

### **How to Mark Final Grades Complete**

- 1. In the **Section Readiness Summary** area, click on the reporting term status. The [Term] Final Grades Completion Status dialog appears.
- 2. Select the Final Grades Complete checkbox.
- 3. Enter a comment in the [Term] Status Comment field.

 ${f Note}:$  You can submit a comment without checking the  ${f Final}$   ${f Grades}$   ${f Complete}$  checkbox.

4. Click OK.

# Import and Export

# **About Importing and Exporting**

PowerTeacher gradebook provides the tools for exporting Scoresheet information for a single assignment from PowerTeacher gradebook into a comma-separated values (csv) text file using the PowerTeacher Score Template. The file can then be used to record assignment scores offline. Once you are finished recording assignment scores, you can then import the updated information back into PowerTeacher gradebook.

In addition to the PowerTeacher Score Template, you can also import scores for a single assignment using a variety of file **formats** from third party applications. If you use your own file format to import assignment score information, at a minimum, the file must contain a student identifier (school defined student number) column and a score column. You may also include columns, such as a student name column or additional score columns (if maintaining assignment score information for several assignments within a given import file).

**Note:** Although the PowerTeacher gradebook import function only imports scores for a single assignment at a given time, your import file may contain assignment score information for several assignments.

# **Export Scores**

PowerTeacher Gradebook provides a standard export template that you can use to export Scoresheet information for a single assignment from PowerTeacher gradebook into a comma-separated values (csv) text file.

### **How to Export Scores**

- 1. Select a class from the Classes pane.
- 2. Click the **Scoresheet** tab. The **Scoresheet window** appears.

**Note:** To increase or decrease the size of the contents within the window, choose **View** > **Zoom**.

- 3. Select the assignment column for which you want to export scores.
- 4. Do one of the following:
  - From the gradebook menu bar, choose **Tools** > **Export Scores Template**.
  - If using a one-button mouse, press **CONTROL+click** and select **Export Score Template**.
  - If using a two-button mouse, right-click and select **Export Score Template**.

If no scores exist for this assignment, the Save Scores File window appears. Skip to step 6.

If one or more scores exist for this assignment, the Export Scores Template window appears.

5. Click **Yes** to continue.

Import and Export 60

- 6. Note the **Save As** field populates with the name of the assignment followed by \_pst.csv. Although it is recommended that you leave the default setting, you may enter a different file name for the export scores template.
- 7. Choose the location where you want to save the export scores template from the **Where** pop-up menu.

**Note: Desktop** appears as the default setting. If you select a different location, that location then becomes the new default setting.

- 8. Click Save.
- 9. To view the export scores template, navigate to where the export scores template was saved and open it.

The export scores template contains the following summary information:

- Teacher Name
- Section
- Assignment Name
- Due Date
- Points Possible
- Score Type (Points, Percentage, or Letter Grade)

The export scores template contains the following column headers and data:

- Student ID
- Student Name (sorted alphabetically by last name first, then first name)
- Score

# **Import Scores Using Basic Import**

The basic import function provides you with the required tools needed to bring assignment score information into PowerTeacher gradebook. Before performing an import, you must have an **import file** containing the data to import.

### How to Import Scores Using Basic Import

- 1. Select a class from the Classes pane.
- 2. Click the **Scoresheet** tab. The **Scoresheet window** appears.

**Note:** To increase or decrease the size of the contents within the window, choose **View** > **Zoom**.

- 3. Select the assignment column for which you want to import scores.
- 4. Do one of the following:
  - From the gradebook menu bar, choose **Tools** > **Import Scores**.
  - If using a one-button mouse, press CONTROL+click and select Import Scores.
  - If using a two-button mouse, right-click and select **Import Scores**.

The Open Scores File window appears.

Import and Export 61

- 5. Select the file you want to import.
- 6. Click Open. The Import Scores window appears.
- 7. Click the **Basic** tab to perform a simple import of scores. The basic import scores information appears.
- 8. Enter the information as needed.
- 9. Click **Next**. The **summary** of import scores information appears.
- 10. Click **Import**. The Scoresheet window refreshes and the updated assignment scores appear.

# Import Scores Using Advanced Import

The advanced import function provides you with the required tools needed to bring assignment score information into PowerTeacher gradebook, as well as additional import options. Before performing an import, you must have an **import file** containing the data to import.

### **How to Import Scores Using Advanced Import**

- 1. Select a class from the Classes pane.
- 2. Click the **Scoresheet** tab. The **Scoresheet window** appears.

**Note:** To increase or decrease the size of the contents within the window, choose **View** > **Zoom**.

- 3. Select the assignment column for which you want to import scores.
- 4. Do one of the following:
  - From the gradebook menu bar, choose Tools > Import Scores.
  - If using a one-button mouse, press CONTROL+click and select Import Scores.
  - If using a two-button mouse, right-click and select Import Scores.

The Open Scores File window appears.

- 5. Select the file you want to import.
- 6. Click **Open**. The Import Scores window appears.
- 7. Click the **Advanced** tab to perform a more complex import of scores. The advanced import scores information appears.
- 8. Enter the information as needed.
- 9. Click **Import**. The Scoresheet window refreshes and the updated assignment scores appear.

Import and Export 62

# **Scoresheets**

#### **About Scoresheets**

The Scoresheet window is where you will probably spend most of your time. Using the Scoresheet window, you can create and score assignments, and view and edit final grades for students enrolled in a class.

### **View Scoresheets**

To view assignments and scores for a particular class, select the class and click the **Scoresheet** tab.

**Note:** Past assignments are separated from future assignments by a divider and appear slightly shaded.

#### How to View a Scoresheet

- 1. Select a class from the Classes pane.
- Click the Scoresheet tab. The Scoresheet window displays basic score information.

**Note:** To increase or decrease the size of the contents within the window, choose **View** > **Zoom**.

#### **Filter Scoresheets**

By default, the Scoresheet window displays assignments and scores for all categories for students enrolled in the entire length of the class. You can customize the appearance on the Scoresheet window using filtering. Filtering allows you to indicate which assignments and scores appear based on reporting term, student group, category, or combination of.

#### How to Filter a Scoresheet

- 1. Select a class from the Classes pane.
- 2. Click the **Scoresheet** tab. The **Scoresheet window** appears.

**Note:** To increase or decrease the size of the contents within the window, choose **View** > **Zoom**.

- 3. Do one of the following:
  - Choose a reporting term, week, or month from the Reporting Term pop-up menu. The Scoresheet window refreshes and displays only those assignments and scores with a due date that falls within that selected reporting term, week, or month.

Note: The selected reporting term becomes the new default setting.

To filter by student groups, see Filter by Student Groups.

Scoresheets 63

To filter by category, see Filter by Categories.

#### **View Scoresheet Statistics**

The Summary section of the Scoresheet provides statistical information for assignments and final grades.

The mean is the mathematical average of the scores you entered. The median represents the middle of all values: one-half of the scores will be above this number and one-half will be below it. The mode indicates the most common value.

All of these values are indicators of how well students do on assignments. If any one of them is unexpectedly low, it may be that students need additional practice on the skills and concepts being assessed, or the assessment needs to be revised.

#### **How to View Scoresheet Statistics**

- 1. Select a class from the Classes pane.
- 2. Click the **Scoresheet** tab. The **Scoresheet window** appears.

**Note:** To increase or decrease the size of the contents within the window, choose **View** > **Zoom**.

- 3. Click **Summary** if not already displayed. The mean, median, and mode for each assignment and final grade appears.
- 4. Select an assignment. The points earned, percentage, and grade to date appear in the lower-left corner of the Scoresheet.

# Mark Assignments Collected Using Scoresheet

To indicate that an assignment for a student has been collected, mark the assignment as Collected from the Scoresheet window or the **Score Inspector**. An assignment can be marked as collected with or without entering a score. If no score is entered, a green checkmark appears within the selected student assignment score field. If a score is entered, the checkmark is replaced with the score.

### How to Mark an Assignment as Collected

- 1. Select a class from the Classes pane.
- 2. Click the **Scoresheet** tab. The **Scoresheet window** appears.

**Note:** To increase or decrease the size of the contents within the window, choose **View** > **Zoom**.

- 3. Click the assignment score field of the student whose assignment has been collected. The score field appears as an editable text field.
- 4. Enter Col in the score field.

**Note:** For additional entry options, see *Quick Entry Tips*.

5. Click **Save**. The score appears on the **Scoresheet window**.

**Note:** The **Save** and **Revert** buttons appear shaded until information is entered.

Scoresheets 64

### Mark Assignments Exempt Using Scoresheet

To indicate that an assignment for a student is exempt, mark the assignment as Exempt from the Scoresheet window or the **Score Inspector**. An assignment can be marked as exempt with or without entering a score. If no score is entered, an italicized "Ex" appears within the selected student assignment score field. If a score is entered, the score appears italicized and shaded.

### How to Mark an Assignment as Exempt

- Select a class from the Classes pane.
- 2. Click the **Scoresheet** tab. The **Scoresheet window** appears.

**Note:** To increase or decrease the size of the contents within the window, choose **View** > **Zoom**.

- 3. Click the assignment score field of the student who you want to exempt from the assignment. The score field appears as an editable text field.
- 4. Enter **Ex** in the score field.

Note: For additional entry options, see Quick Entry Tips.

5. Click **Save**. The score appears on the **Scoresheet window**.

Note: The Save and Revert buttons appear shaded until information is entered.

# Mark Assignments Late Using Scoresheet

To indicate that an assignment for a student is late, mark the assignment as Late from the Scoresheet window or the **Score Inspector**. An assignment can be marked as late with or without entering a score. When marked as late, a red circular "L" appears within the selected student assignment score field.

### How to Mark an Assignment as Late

- 1. Select a class from the Classes pane.
- 2. Click the **Scoresheet** tab. The **Scoresheet window** appears.

**Note:** To increase or decrease the size of the contents within the window, choose **View** > **Zoom**.

- 3. Click the assignment score field of the student whose assignment is late. The score field appears as an editable text field.
- 4. Enter Lt in the score field.

Note: For additional entry options, see Quick Entry Tips.

5. Click **Save**. The score appears on the **Scoresheet window**.

Note: The Save and Revert buttons appear shaded until information is entered.

### Mark Assignments Missing Using Scoresheet

To indicate that an assignment for a student is missing, mark the assignment as Missing from the Scoresheet window or the **Score Inspector**. If marked as missing, an orange circular "M" appears within the selected student assignment field. If the assignment is marked as Collected, the orange "M" is replaced with a green checkmark. If a score is entered, the orange "M" is replaced with is replaced with the score.

### How to Mark an Assignment as Missing

- 1. Select a class from the Classes pane.
- 2. Click the **Scoresheet** tab. The **Scoresheet window** appears.

**Note:** To increase or decrease the size of the contents within the window, choose **View** > **Zoom**.

- 3. Click the assignment score field of the student whose assignment is missing. The score field appears as an editable text field.
- 4. Enter Mi in the score field.

Note: For additional entry options, see Quick Entry Tips.

5. Click **Save**. The score appears on the **Scoresheet window**.

Note: The Save and Revert buttons appear shaded until information is entered.

# **Enter Scores Using Scoresheet**

You can enter scores from the Scoresheet window or the Score Inspector.

**Note**: For information on entering extra credit, see Extra Points.

#### **Shortcut Key**

When entering scores, you can use the equal sign (=) to populate the score field with the maximum score possible for an assignment based on the scoring type of the assignment. For percentage, 100% is entered. For points, the maximum possible points for the assignment are entered. For a letter grade, the highest possible grade in the grade scale associated with the section is entered.

#### **How to Enter a Score**

- 1. Select a class from the Classes pane.
- 2. Click the **Scoresheet** tab. The **Scoresheet window** appears.

**Note:** To increase or decrease the size of the contents within the window, choose **View** > **Zoom**.

- 3. Select **Assignments** mode.
- 4. Click the assignment score field of the student for which you want to enter a score. The score field appears as an editable text field.
- 5. Enter the score in the score field.

Note: For additional entry options, see Quick Entry Tips.

6. Press **ENTER** or **RETURN**. The score appears, the final grade automatically recalculates, and the cursor advances to the next assignment field.

**Note:** The score field and the final grade field appear shaded until you click **Save**.

7. Click **Save**. The score appears on the **Scoresheet window**.

Note: The Save and Revert buttons appear shaded until information is entered.

### **Edit Scores Using Scoresheet**

You can edit a score from the Scoresheet window or the **Score Inspector**.

#### How to Edit a Score

- 1. Select a class from the Classes pane.
- 2. Click the **Scoresheet** tab. The **Scoresheet window** appears.

**Note:** To increase or decrease the size of the contents within the window, choose **View** > **Zoom**.

- 3. Click the assignment score field of the student for which you want to edit a score. The score field appears as an editable text field.
- 4. Enter the new score in the score field.

Note: For additional entry options, see Quick Entry Tips.

5. Press **ENTER** or **RETURN**. The new score appears, the final grade automatically recalculates, and the cursor advances to the next assignment field.

Note: The score field and the final grade field appear shaded until you click Save.

6. Click **Save**. The new score appears on the **Scoresheet window**.

Note: The Save and Revert buttons appear shaded until information is entered.

### **Delete Scores Using Scoresheet**

You can delete a score from the Scoresheet window or the **Score Inspector**.

#### How to Delete a Score

- 1. Select a class from the **Classes pane**.
- 2. Click the **Scoresheet** tab. The **Scoresheet window** appears.

**Note:** To increase or decrease the size of the contents within the window, choose **View** > **Zoom**.

- 3. Click the assignment score field of the student for which you want to delete a score. The score field appears as an editable text field.
- 4. Highlight the score and press **DELETE**.
- 5. Press **ENTER** or **RETURN**. The score no longer appears on the **Scoresheet window** and the cursor advances to the next assignment field.

#### Fill Scores

Use the Fill Scores command to quickly and easily enter the same score for all students or for only those with unrecorded scores. For example, if all but two students in a class receive the same assignment score, use the **Fill Scores** function to enter that score for the class with the exception of the scores already entered for the two students.

You can fill scores from the gradebook menu bar. Alternately, you can right-mouse click if you are using a two-button mouse.

#### **How to Fill Assignment Scores**

- 1. Select a class from the Classes pane.
- 2. Click the **Scoresheet** tab. The **Scoresheet window** appears.

**Note:** To increase or decrease the size of the contents within the window, choose **View > Zoom**.

- 3. Click Assignments.
- 4. Select the assignment column for which you want to fill scores.
- 5. From the gradebook menu bar, choose **Tools** > **Fill Scores**. The **Fill Scores dialog** appears.

Note: For additional entry options, see Quick Entry Tips.

- 6. Indicate whether you want to only fill empty scores or replace all scores by selecting one of the following options:
  - Items with No Score
  - Replace All
- 7. To indicate the assignment status, select one of the following:
  - Collected
  - Late
  - Exempt
  - Missing
- 8. Enter the score in the **Score** field.
- 9. Manually enter score comments in the **Comment** field or click **Comment Bank** to select one or more predefined comments.

**Note:** If using the Comment Bank, you can press and hold **COMMAND** (Mac) or **CONTROL** (Windows) to select multiple comments. When you have finished making your selections, click **Insert Selected Comments** and then click **OK**.

10. Click **OK**.

#### **How to Fill Final Grade Scores**

- 1. Select a class from the Classes pane.
- 2. Click the **Scoresheet** tab. The **Scoresheet window** appears.
- 3. Click Final Grades.

- 3. Select the final grade column for which you want to fill scores.
- 4. From the gradebook menu bar, choose **Tools > Fill Scores**. The Final Grades Fill Scores dialog appears.

Note: For additional entry options, see Quick Entry Tips.

- 5. Indicate whether you want to only fill empty scores or replace all scores by selecting one of the following options:
  - Items with No Score
  - Replace All
- 6. Select or enter a grade value.
- 7. Click **OK**.

# **Score Inspector**

### **About Score Inspector**

The Score Inspector provides an alternative way of entering scores and, in many cases, comments. After you open the Score Inspector window, it floats above the Scoresheet window. You may want to move it to a convenient location on your desktop, so you can work with the Scoresheet. The Score Inspector remains open until you close it.

The Score Inspector changes depending on the score field you select. For example, when you view the Score Inspector for a final grade, the options are different than the Score Inspector for an assignment.

#### **Score Comments**

On the Score Inspector Comment tab, you can enter predefined comments from the Comment Bank, or manually enter comments.

If you have multiple final grade items, distinct final grade comment sets appear on the Scoresheet, and the Comment Inspector is used to enter predefined or manually entered comments. The Comment Inspector functions just like the Score Inspector, allowing you to easily select predefined comments or enter your own comments. If you do not have multiple final grade items, use the Comment tab on the Score Inspector to enter comments.

### **View Assignment Score Details**

You can view assignment details from the Score Inspector window.

#### **How to View Assignment Score Details**

- 1. Select a class from the **Classes pane**.
- 2. Click the **Scoresheet** tab. The **Scoresheet window** appears.
- 3. Click the assignment score field of the student for which you want to view assignment score details.
- 4. Do one of the following:
  - From the gradebook menu bar, choose **Tools** > **Score Inspector**.
  - If using a one-button mouse, press COMMAND+click and select Score Inspector.
  - If using a two-button mouse, right-click and select **Score Inspector**.

The **Score Inspector window** displays the assignment details.

#### **View Student Final Grade Details**

You can view final grade details from the Score Inspector window.

#### **How to View Final Grade Details**

- 1. Select a class from the Classes pane.
- 2. Click the **Scoresheet** tab. The **Scoresheet window** appears.
- Select Final Grade mode.
- 4. Click the final grade field of the student for which you want to view final grade details.
- 5. Do one of the following:
  - From the gradebook menu bar, choose Tools > Score Inspector.
  - If using a one-button mouse, press COMMAND+click and select Score Inspector.
  - If using a two-button mouse, right-click and select **Score Inspector**.

The Final Grade Score Inspector dialog displays the final grade details.

### Mark Assignments Collected Using Score Inspector

To indicate that an assignment for a student has been collected, mark the assignment as Collected using the Score Inspector or the **Scoresheet window**. An assignment can be marked as collected with or without entering a score. If no score is entered, a green checkmark appears within the selected student assignment score field. If a score is entered, the checkmark is replaced with the score.

### How to Mark an Assignment as Collected

- 1. Select a class from the **Classes pane**.
- 2. Click the **Scoresheet** tab. The **Scoresheet window** appears.
- 3. Click the assignment score field of the student whose assignment has been collected.
- 4. Do one of the following:
  - From the gradebook menu bar, choose **Tools** > **Score Inspector**.
  - If using a one-button mouse, press **COMMAND+click** and select **Score Inspector**.
  - If using a two-button mouse, right-click and select **Score Inspector**.

The **Score Inspector window** displays the assignment details.

5. Select the **Collected** checkbox.

Note: For additional entry options, see Quick Entry Tips.

6. Use the **Previous** and **Next** arrows to repeat for each student, if applicable.

**Note:** Click **Clear** to discard changes made to the selected student's assignment or click **Close** to close the Score Inspector window.

7. Click **Save** on the Scoresheet window.

### Mark Assignments Exempt Using Score Inspector

To indicate that an assignment for a student is exempt, mark the assignment as Exempt using the Score Inspector or the **Scoresheet window**. An assignment can be marked as exempt with or without entering a score. If no score is entered, an italicized "Ex" appears within the selected student assignment score field. If a score is entered, the score appears italicized and shaded.

### How to Mark an Assignment as Exempt

- 1. Select a class from the Classes pane.
- 2. Click the **Scoresheet** tab. The **Scoresheet window** appears.
- 3. Click the assignment score field of the student who you want to exempt from the assignment.
- 4. Do one of the following:
  - From the gradebook menu bar, choose **Tools** > **Score Inspector**.
  - If using a one-button mouse, press **COMMAND+click** and select **Score Inspector**.
  - If using a two-button mouse, right-click and select **Score Inspector**.

The **Score Inspector window** displays the assignment details.

5. Select the **Exempt** checkbox.

Note: For additional entry options, see Quick Entry Tips.

6. Use the **Previous** and **Next** arrows to repeat for each student, if applicable.

**Note:** Click **Clear** to discard changes made to the selected student's assignment or click **Close** to close the Score Inspector window.

7. Click **Save** on the Scoresheet window.

# Mark Assignments Late Using Score Inspector

To indicate that an assignment for a student is late, mark the assignment as Late using the Score Inspector or the **Scoresheet window**. An assignment can be marked as late with or without entering a score. If marked as late, a red circular "L" appears within the selected student assignment field.

### How to Mark an Assignment as Late

- 1. Select a class from the Classes pane.
- 2. Click the **Scoresheet** tab. The **Scoresheet window** appears.
- 3. Click the assignment score field of the student whose assignment is late.
- 4. Do one of the following:
  - From the gradebook menu bar, choose Tools > Score Inspector.
  - If using a one-button mouse, press **COMMAND+click** and select **Score Inspector**.

• If using a two-button mouse, right-click and select **Score Inspector**.

The **Score Inspector window** displays the assignment details.

5. Select the **Late** checkbox.

Note: For additional entry options, see Quick Entry Tips.

6. Use the **Previous** and **Next** arrows to repeat for each student, if applicable.

**Note:** Click **Clear** to discard changes made to the selected student's assignment or click **Close** to close the Score Inspector window.

7. Click **Save** on the Scoresheet window.

### Mark Assignments Missing Using Score Inspector

To indicate that an assignment for a student is missing, mark the assignment as Missing using the Score Inspector or the **Scoresheet window**. If marked as missing, an orange "M" appears within the selected student assignment field. If the assignment is marked as Collected, the orange "M" is replaced with a green checkmark. If a score is entered, the orange "M" is replaced with is replaced with the score.

### How to Mark an Assignment as Missing

- 1. Select a class from the Classes pane.
- 2. Click the **Scoresheet** tab. The **Scoresheet window** appears.
- 3. Click the assignment score field of the student whose assignment is missing.
- 4. Do one of the following:
  - From the gradebook menu bar, choose **Tools** > **Score Inspector**.
  - If using a one-button mouse, press COMMAND+click and select Score Inspector.
  - If using a two-button mouse, right-click and select **Score Inspector**.

The **Score Inspector window** displays the assignment details.

5. Select the **Missing** checkbox.

Note: For additional entry options, see Quick Entry Tips.

6. Use the **Previous** and **Next** arrows to repeat for each student, if applicable.

**Note:** Click **Clear** to discard changes made to the selected student's assignment or click **Close** to close the Score Inspector window.

7. Click **Save** on the Scoresheet window.

# **Edit Scores Using Score Inspector**

You can edit a score using the Score Inspector or the Scoresheet window.

#### How to Edit a Score

1. Select a class from the **Classes pane**.

- Click the Scoresheet tab. The Scoresheet window appears.
- 3. Click the assignment score field of the student for which you want to edit a score or grade.
- 4. Do one of the following:
  - From the gradebook menu bar, choose Tools > Score Inspector.
  - If using a one-button mouse, press **COMMAND+click** and select **Score Inspector**.
  - If using a two-button mouse, right-click and select **Score Inspector**.

The assignment **Score Inspector window** displays the assignment details.

5. Enter the new score in the **Score** field.

Note: For additional entry options, see Quick Entry Tips.

6. Use the **Previous** and **Next** arrows to repeat for each student, if applicable.

**Note:** Click **Clear** to discard changes made to the selected student's assignment or click **Close** to close the Score Inspector window.

7. Click **Save** on the Scoresheet window. The new score appears on the Scoresheet window.

### **Delete Scores Using Score Inspector**

You can delete a score using the Score Inspector or the Scoresheet window.

#### How to Delete a Score

- 1. Select a class from the **Classes pane**.
- 2. Click the **Scoresheet** tab. The **Scoresheet window** appears.
- 3. Click the assignment score field of the student for which you want to delete a score.
- 4. Do one of the following:
  - From the gradebook menu bar, choose **Tools** > **Score Inspector**.
  - If using a one-button mouse, press **COMMAND+click** and select **Score Inspector**.
  - If using a two-button mouse, right-click and select **Score Inspector**.

The **Score Inspector window** displays the assignment details.

- 5. Highlight the score and press **DELETE**.
- 6. Use the **Previous** and **Next** arrows to repeat for each student, if applicable.

**Note:** Click **Clear** to discard changes made to the selected student's assignment or click **Close** to close the Score Inspector window.

7. Click **Save** on the Scoresheet window. The score no longer appears on the Scoresheet.

### **Add Assignment Score Comments**

When entering an assignment score comment, you can use plain text, HTML, and predefined comments. After entering an assignment score comment, this information may be shared with administrators, parents, and students. In order for parents and student to view this information, you need to **publish it**.

### How to Add an Assignment Score Comment

- 1. Select a class from the Classes pane.
- 2. Click the **Scoresheet** tab. The **Scoresheet window** appears.
- 3. Click the assignment score field of the student for which you want to enter a score comment.
- 4. Do one of the following:
  - From the gradebook menu bar, choose **Tools > Score Inspector**.
  - If using a one-button mouse, press **COMMAND+click** and select **Score Inspector**.
  - If using a two-button mouse, right-click and select **Score Inspector**.

The **Score Inspector window** displays the assignment details.

5. Manually enter assignment score comments in the **Comment** field or click **Comment Bank** to select one or more predefined comments.

Note: For additional entry options, see Quick Entry Tips.

6. Use the **Previous** and **Next** arrows to repeat for each student, if applicable.

**Note:** Click **Clear** to discard changes made to the selected student's assignment or click **Close** to close the **Score Inspector window**.

7. Click **Save** on the **Scoresheet window**. A blue circular "C" appears within the selected student assignment score field.

**Note:** To view the comment, hover the mouse over the comment icon.

### **Edit Assignment Score Comments**

You can edit an assignment score comment using the Score Inspector.

#### How to Edit a Score Comment

- 1. Select a class from the **Classes pane**.
- 2. Click the **Scoresheet** tab. The **Scoresheet window** appears.
- 3. Click the assignment score field of the student for which you want to edit a score comment.
- 4. Do one of the following:
  - From the gradebook menu bar, choose **Tools** > **Score Inspector**.
  - If using a one-button mouse, press **COMMAND+click** and select **Score Inspector**.

• If using a two-button mouse, right-click and select **Score Inspector**.

The **Score Inspector window** displays the assignment details.

5. Manually enter assignment score comments in the **Comment** field or click **Comment Bank** to select one or more predefined comments.

**Note:** For additional entry options, see *Quick Entry Tips*.

6. Use the **Previous** and **Next** arrows to repeat for each student, if applicable.

**Note:** Click **Clear** to discard changes made to the selected student's assignment or click **Close** to close the **Score Inspector window**.

7. Click **Save** on the **Scoresheet window**. A blue circular "C" appears within the selected student assignment score field.

**Note:** To view the comment, hover the mouse over the comment icon.

### **Delete Assignment Score Comments**

You can delete an assignment score comment using the Score Inspector.

#### **How to Delete a Score Comments**

- 1. Select a class from the Classes pane.
- 2. Click the **Scoresheet** tab. The **Scoresheet window** appears.
- 3. Click the assignment score field of the student for which you want to delete a score comment.
- 4. Do one of the following:
  - From the gradebook menu bar, choose Tools > Score Inspector.
  - If using a one-button mouse, press **COMMAND+click** and select **Score Inspector**.
  - If using a two-button mouse, right-click and select **Score Inspector**.

The **Score Inspector window** displays the assignment details.

- 5. Highlight the comment text in the **Comment** field and press **DELETE**.
- 6. Use the **Previous** and **Next** arrows to repeat for each student, if applicable.

**Note:** Click **Clear** to discard changes made to the selected student's assignment or click **Close** to close the **Score Inspector window**.

7. Click **Save** on the **Scoresheet window**. The blue circular "C" no longer appears within the selected student assignment score field.

# Reports

### **About Reports**

You can print various reports whenever you want, without having to wait for your school administrator to do it for you. PowerTeacher gradebook offers a selection of reports to assist you in daily classroom activities, as well as with assessing student performance. Using the Reports window, you can generate reports for all students who are enrolled in a class, for all students who are enrolled in all your classes, or for a specific set, group, individual student, selection of students, or any combination. For more information, see *Student Groups*.

#### **Report Format**

When generating reports, you can choose from three output formats:

| Format       | Description                                                                                                    |
|--------------|----------------------------------------------------------------------------------------------------|
| PDF          | A cross-platform Portable Document Format (PDF) file that can<br>be read and printed by a PDF reader, such as Adobe Acrobat<br>Reader or Preview. |
|              | <b>Note:</b> Reports generated using this format have a file extension of .pdf, such as reportname.pdf.                                           |
| HTML         | A file that can be read by a browser such as Safari or Internet Explorer.                                                                         |
|              | <b>Note:</b> Reports generated using this format have a file extension of .html, such as reportname.html.                                         |
| Export (CSV) | A text file consisting of the data, separated by commas. This file can be opened with Excel or another spreadsheet application.                   |
|              | <b>Note:</b> Reports generated using this format have a file extension of .csv, such as reportname.csv.                                           |

Format options vary depending on the report. Generate reports can be made available in electronic or hard copy format.

When opening a report, PowerTeacher gradebook looks to the default browser to determine how to handle the report. If a report does not open automatically, either the application needed to open the report does not exist or the default browser does not know how to handle the report. If this happens, run the report again and save it to your desktop.

For Mac, right-click on the file and choose **Get Info**. The report info window appears. Expand the **Open with** section by clicking the down arrow. Choose the default application you want to use to open all reports using a given file extension from the pop-up menu and click **Change All**. A prompt appears verifying your selection, click **Continue**.

For Windows, right-click on the file and choose **Open With > Choose Program**. The Open With window appears. Select the default application you want to use to open all reports

using a given file extension from the **Programs** list. Select the **Always use the selected program to open this kind of file** checkbox and click **OK**.

### **Run the Attendance Grid Report**

Run the Attendance Grid report to generate a student and date grid for taking attendance. You can use this report to take attendance at field trips or other out-of-classroom events. You can also use it as a convenient roster for taking notes during student presentations or to track class participation.

### **How to Run the Attendance Grid Report**

- 1. Select a class from the Classes pane.
- 2. Click the **Reports** tab. The **Reports window** appears.
- 3. Click Attendance Grid. The Attendance Grid window appears.
- 4. To use the default report settings, skip to Step 5. Otherwise, edit the information as needed.
- 5. Click Run Report. The Report Complete window appears.
- 6. To open the report:
  - a. Select the **Open Report** option.
  - b. Click **OK**. The report results display based on the parameters you selected.
- 7. To save the report to a file:
  - a. Select the **Save Report** option.
  - b. Click **OK**. The Save Report window appears.
  - c. Enter a file name of the report in the **Save As** field. By default, this field populates with **Attendance Grid**.
  - d. Choose the location where you want to save the report from the **Where** popup menu.

**Note: Desktop** appears as the default setting. If you select a different location, that location then becomes the new default setting.

- e. Click **Save**. The Attendance Grid Report Complete window appears.
- f. Click **OK**.
- g. To view the report, navigate to where the report was saved and open it. The report results display based on the parameters you selected.

### **Run the Category Total Report**

Run the Category Total report to generate a summary of the assignment category totals for each reporting term. It can be grouped by student and class. This report displays graphs for assignment count and average score per category.

### **How to Run Category Total Report**

- 1. Select a class from the Classes pane.
- 2. Click the **Reports** tab. The **Reports window** appears.
- 3. Click Run Category Total. The Category Total Report window appears.
- 4. To use the default report settings, skip to Step 5. Otherwise, edit the information as needed.
- 5. Click Run Report. The Report Complete window appears.
- 6. To open the report:
  - a. Select the **Open Report** option.
  - b. Click **OK**. The report results display based on the parameters you selected.
- 7. To save the report to a file:
  - a. Select the **Save Report** option.
  - b. Click **OK**. The Save Report window appears.
  - c. Enter a file name of the report in the **Save As** field. By default, this field populates with **Category Total Report**.
  - d. Choose the location where you want to save the report from the **Where** popup menu.

**Note: Desktop** appears as the default setting. If you select a different location, that location then becomes the new default setting.

- e. Click **Save**. The Attendance Grid Report Complete window appears.
- f. Click **OK**.
- g. To view the report, navigate to where the report was saved and open it. The report results display based on the parameters you selected.

# Run the Final Grade and Comment Verification Report

Run the Final Grade and Comment Verification report to generate a list of final grades and teacher comments for students grouped by section, then by reporting term.

### How to Run the Final Grade and Comment Verification Report

- 1. Select a class from the **Classes pane**.
- 2. Click the **Reports** tab. The **Reports window** appears.
- 3. Click Final Grade and Comment Verification. The Final Grade and Comment Verification window appears.
- 4. To use the default report settings, skip to Step 5. Otherwise, edit the information as needed.
- 5. Click Run Report. The Report Complete window appears.
- 6. To open the report:
  - a. Select the **Open Report** option.
  - b. Click **OK**. The report results display based on the parameters you selected.

- 7. To save the report to a file:
  - a. Select the Save Report option.
  - b. Click **OK**. The Save Report window appears.
  - c. Enter a file name of the report in the **Save As** field. By default, this field populates with **Final Grade and Comment Verification**.
  - d. Choose the location where you want to save the report from the **Where** popup menu.

**Note: Desktop** appears as the default setting. If you select a different location, that location then becomes the new default setting.

- e. Click **Save**. The Final Grade and Comment Verification Report Complete window appears.
- f. Click OK.
- g. To view the report, navigate to where the report was saved and open it. The report results display based on the parameters you selected.

### **Run the Individual Student Report**

Run the Individual Student report to generate section scores by assignment, and the final grade for each reporting term, listed in a one page per student layout.

### How to Run the Individual Student Report

- 1. Select a class from the Classes pane.
- 2. Click the **Reports** tab. The **Reports window** appears.
- 3. Click Individual Student Report. The Individual Student Report window appears.
- 4. To use the default report settings, skip to Step 5. Otherwise, edit the information as needed.
- 5. Click Run Report. The Report Complete window appears.
- 6. To open the report:
  - a. Select the **Open Report** option.
  - b. Click **OK**. The report results display based on the parameters you selected.
- 7. To save the report to a file:
  - a. Select the **Save Report** option.
  - b. Click **OK**. The Save Report window appears.
  - c. Enter a file name of the report in the **Save As** field. By default, this field populates with **Individual Student**.
  - d. Choose the location where you want to save the report from the **Where** popup menu.

**Note: Desktop** appears as the default setting. If you select a different location, that location then becomes the new default setting.

e. Click **Save**. The Individual Student Report Complete window appears.

- f. Click OK.
- g. To view the report, navigate to where the report was saved and open it. The report results display based on the parameters you selected.

### **Run the Missing Assignment Report**

Run the Missing Assignments report to generate a list of assignments that have not been scored. The report can be generated for assignments that are missing per assignment or per student.

#### **How to Run the Missing Assignment Report**

- 1. Select a class from the Classes pane.
- 2. Click the **Reports** tab. The **Reports window** appears.
- 3. Click Missing Assignment. The Missing Assignment window appears.
- 4. To use the default report settings, skip to Step 5. Otherwise, edit the information as needed.
- 5. Click Run Report. The Report Complete window appears.
- 6. To open the report:
  - a. Select the **Open Report** option.
  - b. Click **OK**. The report results display based on the parameters you selected.
- 7. To save the report to a file:
  - a. Select the Save Report option.
  - b. Click **OK**. The Save Report window appears.
  - c. Enter a file name of the report in the **Save As** field. By default, this field populates with **Missing Assignment**.
  - d. Choose the location where you want to save the report from the **Where** popup menu.

**Note: Desktop** appears as the default setting. If you select a different location, that location then becomes the new default setting.

- e. Click **Save**. The Missing Assignment Report Complete window appears.
- f. Click OK.
- g. To view the report, navigate to where the report was saved and open it. The report results display based on the parameters you selected.

### **Run the Scoresheet Report**

Run the Scoresheet report to generate a spreadsheet-style summary of student grade and assignment date. You can use this report to view final grades for all reporting terms and assignments that are within a specific date range, for all students.

### **How to Run the Scoresheet Report**

- 1. Select a class from the Classes pane.
- 2. Click the **Reports** tab. The **Reports window** appears.
- 3. Click Scoresheet. The Scoresheet Report window appears.
- 4. To use the default report settings, skip to Step 5. Otherwise, edit the information as needed.
- 5. Click Run Report. The Report Complete window appears.
- 6. To open the report:
  - a. Select the **Open Report** option.
  - b. Click **OK**. The report results display based on the parameters you selected.
- 7. To save the report to a file:
  - a. Select the **Save Report** option.
  - b. Click **OK**. The Save Report window appears.
  - c. Enter a file name of the report in the **Save As** field. By default, this field populates with **Scoresheet**.
  - d. Choose the location where you want to save the report from the **Where** popup menu.

**Note: Desktop** appears as the default setting. If you select a different location, that location then becomes the new default setting.

- e. Click Save. The Scoresheet Report Complete window appears.
- f. Click **OK**.
- g. To view the report, navigate to where the report was saved and open it. The report results display based on the parameters you selected.

# Run the Student Multi-Section Report

Run the Student Multi-Section report to generate section scores by assignment, and the final grade for each reporting term, listed in a one page per student layout. This report is similar to the Individual Student Report, but is able to present information from any section that the student is taking.

**Note:** This report only displays data entered by teachers who use PowerTeacher gradebook. If other teachers are entering assignments and scores through other applications, such as PowerGrade, then that data does not display.

### How to Run the Student Multi-Section Report

- 1. Select a class from the Classes pane.
- 2. Click the **Reports** tab. The **Reports window** appears.
- Click Student Multi-Section Report. The Student Multi-Section Report window appears.
- 4. To use the default report settings, skip to Step 5. Otherwise, edit the information as needed.

- 5. Click Run Report. The Report Complete window appears.
- 6. To open the report:
  - a. Select the Open Report option.
  - b. Click **OK**. The report results display based on the parameters you selected.
- 7. To save the report to a file:
  - a. Select the Save Report option.
  - b. Click **OK**. The Save Report window appears.
  - c. Enter a file name of the report in the **Save As** field. By default, this field populates with **Scoresheet**.
  - d. Choose the location where you want to save the report from the **Where** popup menu.

**Note: Desktop** appears as the default setting. If you select a different location, that location then becomes the new default setting.

- e. Click Save. The Scoresheet Report Complete window appears.
- f. Click OK.
- g. To view the report, navigate to where the report was saved and open it. The report results display based on the parameters you selected.

### Run the Student Roster Report

Run the Student Roster report to generate a summary of student demographic information on a student-by-student basis. When generating this report, you can specify which columns of student data to list on the report, and in what order. In addition, you can add up to six blank columns with customizable column headings.

### **How to Run the Student Roster Report**

- 1. Select a class from the Classes pane.
- 2. Click the **Reports** tab. The **Reports window** appears.
- 3. Click **Student Roster**. The **Student Roster window** appears.
- 4. To use the default report settings, skip to Step 5. Otherwise, edit the information as needed.
- 5. Click Run Report. The Report Complete window appears.
- 6. To open the report:
  - a. Select the **Open Report** option.
  - b. Click **OK**. The report results display based on the parameters you selected.
- 7. To save the report to a file:
  - a. Select the Save Report option.
  - b. Click **OK**. The Save Report window appears.
  - c. Enter a file name of the report in the **Save As** field. By default, this field populates with **Student Roster**.

d. Choose the location where you want to save the report from the  $\mbox{\sc Where}$  popup menu.

**Note: Desktop** appears as the default setting. If you select a different location, that location then becomes the new default setting.

- e. Click Save. The Student Roster Complete window appears.
- f. Click **OK**.
- g. To view the report, navigate to where the report was saved and open it. The report results display based on the parameters you selected.

# **Quit PowerTeacher Gradebook**

### **About Quitting**

When you are finished working in PowerTeacher gradebook, it is important to quit the application, which you can do from any gradebook window.

#### Quit PowerTeacher Gradebook

To quit PowerTeacher gradebook, use the gradebook menu bar.

#### How to Quit PowerTeacher Gradebook

- 1. From the gradebook menu bar, choose **File > Save**.
- 2. From the gradebook menu bar, choose **PowerTeacher Gradebook > Quit PowerTeacher Gradebook**.

**Note:** If you have unsaved changes, a window indicates the changes that you made. To save the changes, click **Yes**. Otherwise, click **No**.

# **Appendix: Field Description Tables**

# **Additional Grades Score Inspector Dialog**

The following tables describe the fields that are visible on this window when performing certain functions.

**Note**: Depending on the SIS and grade scale assigned, some fields or tabs may not appear on the Score Inspector.

| Field            | Description                                                                                                    |
|------------------|----------------------------------------------------------------------------------------------------|
| Student          | Name of the selected student.                                                                                                    |
|                  | Note the arrows next to the student name. Click the <b>Next</b> arrow to move to the next student (within the Scoresheet). Click the <b>Previous</b> arrow to move to the previous student (within the Scoresheet).                       |
| Final Grade Item | Name of the final grade item.                                                                                                    |
|                  | Note the arrows next to the final grade item. Click the <b>Next</b> arrow to move to the next final grade item (within the Scoresheet). Click the <b>Previous</b> arrow to move to the previous final grade item (within the Scoresheet). |
| Reporting Term   | Selected reporting term.                                                                                                    |
| Clear            | Click to discard any changes you made.                                                                                                    |
| Close            | Click to save your changes and close the window.                                                                                                    |

#### **Grade Tab**

| Field        | Description                                                                                                    |
|--------------|----------------------------------------------------------------------------------------------------|
| Scoring Type | The scoring type assigned to this final grade item.                                                                                                    |
| Grade        | Select the grade from the pop-up menu.                                                                                                    |
|              | Note the arrows next to the pop-up menu. Click the <b>Next</b> arrow to move to the next grade on the pop-up menu. Click the <b>Previous</b> arrow to move to the previous grade on the pop-up menu. |
| Grade Scale  | The assigned grade scale for this final grade item.                                                                                                    |
| Grade        | The letter grade assigned to the grade scale appears.                                                                                                    |
| Cut Off      | The percentage cutoff for the grade appears.                                                                                                    |
| Value        | The percent value assigned to the grade appears.                                                                                                    |

#### **Narrative Comment Tab**

| Field                       | Description                                                                       |
|-----------------------------|-----------------------------------------------------------------------------------|
| Enter up to 100 characters. | Enter narrative comment in the field.                                             |
|                             | Note: Spell check enabled field.                                                  |
| Clear                       | Click to discard any changes you made.                                            |
| Close                       | Click to save your changes.                                                       |
| Resize Control              | Click the bottom right corner of the window to resize the Score Inspector dialog. |

#### **Standard Comment Tab**

| Field           | Description                                                                                                    |
|-----------------|----------------------------------------------------------------------------------------------------|
| Code            | The numeric, alphabetical, or alphanumeric comment code.                                                                             |
|                 | Click the column heading to sort in descending order. Click the column heading again to sort in ascending order.                     |
| Comment         | The pre-defined comment text stored in the Comment Bank.                                                                             |
|                 | Click the column heading to sort in ascending order. Click the column heading again to sort in descending order.                     |
|                 | Select one or more predefined comments. Press and hold <b>COMMAND</b> (Mac) or <b>CONTROL</b> (Windows) to select multiple comments. |
|                 | <b>Note</b> : A maximum of three standard comments can be selected.                                                                  |
| Category        | The category to which the comment is assigned. The Comment Bank groups the comments by category.                                     |
|                 | Click the column heading to sort in ascending order. Click the column heading again to sort in descending order.                     |
| Insert Selected | Click to insert the selected predefined comments.                                                                                    |
| Resize Bar      | Click to resize the Comment Bank. Drag the bar up or down to show or hide comments.                                                  |
| Comment         | The selected predefined comments appear.                                                                                             |
|                 | Click the column heading to sort in ascending order. Click the column heading again to sort in descending order.                     |
|                 | Select one or more predefined comments. Press and hold <b>COMMAND</b> (Mac) or <b>CONTROL</b> (Windows) to select multiple comments. |
|                 | <b>Note</b> : A maximum of three standard comments can be selected.                                                                  |
| Remove Selected | Click to remove the selected predefined comments.                                                                                    |

# **Add Web Link Dialog**

The following tables describe the fields that are visible on this dialog when performing certain functions.

| Field                                  | Description                                                                           |
|----------------------------------------|---------------------------------------------------------------------------------------|
| School Content                         | Select to view a list of links distributed through PowerTeacher Administrator.        |
| My Content                             | Select to view a list of link created on the Class Content window in My Content mode. |
| Order                                  | The user-defined sort order of the link.                                              |
| Name                                   | The user-defined name of the link.                                                    |
| Group                                  | Categorization of the link in a specified group.                                      |
| Туре                                   | The type of link, such as Web site, application, PDF, etc.                            |
| Address                                | The actual URL for the link.                                                          |
| Description                            | The user-defined description of the link.                                             |
| URL                                    | Enter the Web address for this link.                                                  |
| Link Text                              | Enter the text to display for the link.                                               |
| Open this link in a new browser window | Select the checkbox to launch a new browser window when the link is clicked.          |
| Cancel                                 | Click to discard any changes you made and close the window.                           |
| ОК                                     | Click to save your changes.                                                           |

# **Assignments Window**

The following tables describe the fields that are visible on this window when performing certain functions.

| Field                       | Description                                                                                                    |
|-----------------------------|----------------------------------------------------------------------------------------------------|
| Filter By<br>Reporting Term | To view assignments with a due date that falls within a specific reporting term, week, or month, choose a reporting term, week, or month from the pop-up menu. The Assignments window refreshes and displays only those assignments with a due date that falls within that selected reporting term, week, or month. |
|                             | <b>Note:</b> The selected reporting term becomes the new default setting.                                                                                                    |
| Name                        | The assignment name appears.                                                                                                    |
|                             | <b>Note:</b> Click the column heading to sort in descending order. Click again to sort in ascending order. Click and hold on the                                                                                                    |

| Field           | Description                                                                                                    |
|-----------------|----------------------------------------------------------------------------------------------------|
|                 | column heading and drag to change the order in which the columns appear on the page.                                                                                                    |
| Abbreviation    | The assignment abbreviation appears.                                                                                                    |
|                 | <b>Note:</b> Click the column heading to sort in descending order. Click again to sort in ascending order. Click and hold on the column heading and drag to change the order in which the columns appear on the page. |
| Category        | The category by which the assignment is grouped appears.                                                                                                    |
|                 | <b>Note:</b> Click the column heading to sort in descending order. Click again to sort in ascending order. Click and hold on the column heading and drag to change the order in which the columns appear on the page. |
| Points Possible | The number of points possible for the assignment appears.                                                                                                    |
|                 | <b>Note:</b> Click the column heading to sort in descending order. Click again to sort in ascending order. Click and hold on the column heading and drag to change the order in which the columns appear on the page. |
| Extra Points    | Enter the number of extra credit points possible for the assignment.                                                                                                    |
| Max             | The sum of Points Possible and Extra Points appears.                                                                                                    |
| Weight          | The weight of the assignment appears.                                                                                                    |
|                 | <b>Note:</b> Click the column heading to sort in descending order. Click again to sort in ascending order. Click and hold on the column heading and drag to change the order in which the columns appear on the page. |
| Date Due        | The date the assignment is due appears.                                                                                                    |
|                 | <b>Note:</b> Click the column heading to sort in descending order. Click again to sort in ascending order. Click and hold on the column heading and drag to change the order in which the columns appear on the page. |
| Plus (+)        | Click to create a new assignment. The New Assignment window appears. See Assignment Details: Assignment Tab and Assignment Details: Publish Tab.                                                                      |
| Minus (-)       | Select an assignment and click to delete. The Delete Assignment window appears.                                                                                                    |
|                 | <b>Note:</b> If an assignment does not have scores, the Delete Assignment window states, "Are you sure you want to delete assignment [name]?"                                                                         |
|                 | If an assignment has scores, the Delete Assignment window states, "This assignment has scores. Are you sure you want to delete assignment [name] and all associated scores?"                                          |

| Field | Description                                                                   |
|-------|-------------------------------------------------------------------------------|
|       | Click <b>Yes</b> . The assignment no longer appears on the Assignment window. |

# **Assignment Detail Window**

### **Work with Assignments**

The following tables describe the fields that are visible on this window when performing certain functions.

### **Assignment Tab**

| Field           | Description                                                                                                    |
|-----------------|----------------------------------------------------------------------------------------------------|
| Name            | Enter the assignment name.                                                                                                    |
|                 | Note: Spell check enabled field.                                                                                                    |
| Abbreviation    | Enter the assignment abbreviation.                                                                                                    |
|                 | <b>Note:</b> After you have entered an assignment <b>Name</b> and advanced to another field, the <b>Abbreviation</b> field automatically populates with the name of the assignment (up to 30 characters). |
| Category        | Use the pop-up menu to choose the category by which the assignment should be grouped.                                                                                                    |
| Score Type      | If a category is selected, the score type defaults to the category score type.                                                                                                    |
|                 | Use the pop-up menu to choose the method by which the assignment should be recorded: <b>Points</b> , <b>Percentage</b> , or <b>Letter Grade</b> .                                                         |
| Points Possible | If a category is selected, the points possible defaults to the category points possible.                                                                                                    |
|                 | Enter the number of points possible for the assignment.                                                                                                    |
| Extra Points    | Enter the number of extra credit points possible for the assignment.                                                                                                    |
| Max             | The sum of Points Possible and Extra Points appears.                                                                                                    |
| Weight          | Enter the weight of the assignment. The system multiplies both the assignment's points possible and the students' scores by this weight when calculating final grades.                                    |
| Date Due        | Enter the date the assignment is due by doing one of the following:                                                                                                    |
|                 | Leave the default date.                                                                                                    |
|                 | Enter a different date using the format mm/dd/yyyy.                                                                                                    |

| Field                     | Description                                                                                                    |
|---------------------------|----------------------------------------------------------------------------------------------------|
|                           | Click the Calendar icon and select the date.                                                                                                    |
|                           | Clear the field.                                                                                                    |
|                           | <b>Note:</b> This field auto-populates with a date based on the date of entry. If the date of entry is before the section start date, the field populates with the section start date. If the date of entry is after the section end date, the field populates with the section end date. If the date of entry falls between the section's start and end dates, the field populates with today's date.                                              |
| Include in Final<br>Grade | If a category is selected, the checkbox defaults based on the category.                                                                                                    |
|                           | Select the checkbox to include this assignment in final grade calculation.                                                                                                    |
| Description               | Detailed information about the assignment. This information may be shared with administrators, parents, and students.                                                                                                    |
|                           | Enter the description of the assignment using plain text, HTML, or a combination of both.                                                                                                    |
|                           | Note: Spell check enabled field.                                                                                                    |
|                           | For example: [Plain text] Analyze and write 500-word essay on Herman Melville's Billy Bud. What point is the author trying to make? Support your idea with several aspects of the storyplot, characterization, setting, irony, symbolism, imagery, etc. Show how these different aspects work together to convey the message. Please refer to the following resources: [HTML describing the resources, showing pictures, and links to these sites.] |
| + link                    | Click to open the Web Link dialog.                                                                                                    |
| Revert                    | Click to discard any changes you made.                                                                                                    |
|                           | <b>Note:</b> This button appears shaded until information is entered.                                                                                                    |
| Save                      | Click to save your changes.                                                                                                    |
|                           | Note: This button appears shaded until information is entered.                                                                                                    |

### **Publish Tab**

| Field                 | Description                                                                                                    |
|-----------------------|----------------------------------------------------------------------------------------------------|
| Publish<br>Assignment | In order for parents and student to view assignment information, choose one of the following from the pop-up menu: |
|                       | <ul> <li>Immediately</li> </ul>                                                                                    |
|                       | On Specific Date                                                                                                   |

| Field           | Description                                                                                                    |
|-----------------|----------------------------------------------------------------------------------------------------|
|                 | Days Before Due                                                                                                    |
|                 | On Due Date                                                                                                    |
|                 | If you do not want share assignment information with parents and students, you can elect not to publish an assignment by choosing <b>Never</b> from the pop-up menu.                                                                                                    |
|                 | <b>Note:</b> If an assignment is included in calculating final grades and impacts the final grade, it must be published in order for parents and students to view. The pop-up menu cannot be set to <b>Never</b> . For more information, see <i>Publish Assignments</i> . |
| On Date         | If you selected <b>On Specific Date</b> , enter the date the assignment should appear in the field using the format mm/dd/yyyy, or click the Calendar icon and select the date.                                                                                           |
| Days Before Due | If you selected <b>Days Before Due</b> , enter the number of days the assignment should appear prior to the date that it is due in the field.                                                                                                    |
| Publish Scores  | Select the checkbox to publish the assignment score, which then may be shared with administrators, parents, and students.                                                                                                    |
|                 | Deselect the checkbox if you do not want share assignment score information with parents and students.                                                                                                    |
| Revert          | Click to discard any changes you made.                                                                                                    |
|                 | <b>Note:</b> This button appears shaded until information is entered.                                                                                                    |
| Save            | Click to save your changes.                                                                                                    |
|                 | Note: This button appears shaded until information is entered.                                                                                                    |

# **Assignment Score Inspector Dialog**

The following tables describe the fields that are visible on this dialog when performing certain functions.

#### **Score Tab**

| Field      | Description                                                                                                    |
|------------|----------------------------------------------------------------------------------------------------|
| Student    | Name of the selected student.                                                                                                    |
|            | Note the arrows next to the student name. Click the <b>Next</b> arrow to move to the next student (within the Scoresheet). Click the <b>Previous</b> arrow to move to the previous student (within the Scoresheet). |
| Assignment | Name of the selected assignment.                                                                                                    |
|            | Note the arrows next to the assignment name. Click the Next                                                                                                    |

| Field      | Description                                                                                                    |
|------------|----------------------------------------------------------------------------------------------------|
|            | arrow to move to the next assignment (within the Scoresheet). Click the <b>Previous</b> arrow to move to the previous assignment (within the Scoresheet).                                                           |
| Score Type | How the assignment is recorded: Points, Percentage, or Letter Grade.                                                                                                    |
| Collected  | Whether an assignment for a student was collected.                                                                                                    |
| Late       | Whether an assignment for a student was turned in late.                                                                                                    |
| Exempt     | Whether an assignment for a student is exempt.                                                                                                    |
| Missing    | Whether an assignment for a student is missing.                                                                                                    |
| Score      | Score earned by the student for the selected assignment.<br>Entry must match the score type: Points, Percentage, or Letter Grade.                                                                                   |
| Points     | Points earned and points possible based on score entered.                                                                                                    |
| Percent    | Percentage based on score entered.                                                                                                    |
| Grade      | Letter grade based on the score entered.                                                                                                    |
| Comment    | Detailed information about the assignment score. This information may be shared with administrators, parents, and students.                                                                                         |
|            | Enter the assignment score comment using plain text, HTML, and predefined comments. You can also enter comments on the Comment tab, or combine manually entered comments with those selected from the Comment Bank. |
|            | Note: Spell check enabled field.                                                                                                    |
|            | Once a score comment has been entered, a blue circular "C" appears within the selected student assignment score field on the Scoresheet window. To view the comment, hover the mouse over the comment icon.         |
| Clear      | Click to discard any changes you made.                                                                                                    |
| Close      | Click to save your changes and close the window.                                                                                                    |

### **Comment Tab**

| Field   | Description                                                                                                    |
|---------|----------------------------------------------------------------------------------------------------|
| Student | Name of the selected student.                                                                                                    |
|         | Note the arrows next to the student name. Click the <b>Next</b> arrow to move to the next student (within the Scoresheet). Click the <b>Previous</b> arrow to move to the previous student (within the Scoresheet). |

| Field                      | Description                                                                                                    |
|----------------------------|----------------------------------------------------------------------------------------------------|
| Assignment                 | Name of the selected assignment.                                                                                                    |
|                            | Note the arrows next to the assignment name. Click the <b>Next</b> arrow to move to the next assignment (within the Scoresheet). Click the <b>Previous</b> arrow to move to the previous assignment (within the Scoresheet). |
| Code                       | The numeric, alphabetical, or alphanumeric comment code.                                                                                                    |
|                            | Click the column heading to sort in descending order. Click the column heading again to sort in ascending order.                                                                                                    |
| Comment                    | The pre-defined comment text stored in the Comment Bank.                                                                                                    |
|                            | <b>Note</b> : Depending on the SIS, the Comment Bank may not display.                                                                                                    |
|                            | Click the column heading to sort in ascending order. Click the column heading again to sort in descending order.                                                                                                    |
|                            | Select one or more predefined comments. Press and hold <b>COMMAND</b> (Mac) or <b>CONTROL</b> (Windows) to select multiple comments.                                                                                         |
| Category                   | The category to which the comment is assigned. The comment bank groups the comments by category.                                                                                                    |
|                            | Click the column heading to sort in ascending order. Click the column heading again to sort in descending order.                                                                                                    |
| Separate<br>Comments Using | Use the pop-up menu to indicate the method by which you want to separate comments:                                                                                                    |
|                            | Choose <b>Spaces</b> to separate comments using double spaces.                                                                                                    |
|                            | Choose <b>Line Breaks</b> to separate comments using a new line. This is the initial default setting.                                                                                                    |
|                            | <b>Note:</b> After you indicate a preference, it becomes the default setting.                                                                                                    |
| Insert Selected            | Click to insert the selected predefined comments into the <b>Comments</b> field.                                                                                                    |
| Resize Bar                 | Click to resize the Comment Bank. Drag the bar up or down to show or hide comments.                                                                                                    |
| Comment                    | The selected predefined comments appear.                                                                                                    |
|                            | You can combine also manually enter the assignment score comment using plain text or HTML. You can combine manually entered comments with those selected from the Comment Bank.                                              |
|                            | Note: Spell check enabled field.                                                                                                    |
| Clear                      | Click to discard any changes you made.                                                                                                    |

| Field          | Description                                                                |
|----------------|----------------------------------------------------------------------------|
| Close          | Click to save your changes.                                                |
| Resize Control | Click the bottom right corner of the window to resize the Score Inspector. |

# Attendance Grid Report Detail Window

The following tables describe the fields that are visible on this window when performing certain functions.

#### Criteria

| Field         | Description                                                                                                    |
|---------------|----------------------------------------------------------------------------------------------------|
| Name          | The name of the report.                                                                                                    |
| Description   | A description of the report.                                                                                                    |
| Sections      | Select the option indicating the sections for which you want to run the report:                                                                                                    |
|               | Select Selected Class to generate a report for a class.                                                                                                    |
|               | Select <b>Active Classes</b> to generate a report for all classes.                                                                                                    |
|               | <b>Note:</b> If running this report for multiple sections, courses are identified by course name and section number, instead of course name and expression.                                  |
| Students      | Select the option indicating the students for which you want to run the report:                                                                                                    |
|               | Select <b>Enrolled Students</b> to generate a report for all students who are enrolled.                                                                                                    |
|               | <ul> <li>Select Selected Groups and/or Students and then<br/>select a set, group, individual student, selection of students,<br/>or any combination from the Students Group pane.</li> </ul> |
|               | <b>Note:</b> To generate a report for a set, group, individual student, selection of students, or any combination, use <b>student groups</b> .                                               |
| Student Field | Select the option indicating which student field you want to include in the report:                                                                                                    |
|               | Student Name                                                                                                    |
|               | Student Number                                                                                                    |
|               | If <b>Student Number</b> is selected, use the <b>Sort By</b> pop-up menu to indicate the students number order:                                                                              |
|               | Select <b>Number</b> to sort student numbers sequentially.                                                                                                    |

| Field        | Description                                                                                                    |
|--------------|----------------------------------------------------------------------------------------------------|
|              | Select Random to sort student numbers arbitrarily.                                                                                                    |
|              | <b>Note:</b> If <b>Student Name</b> is selected, the student's name may appear truncated if it exceeds the width of the report column.                                                                  |
| No Dates     | Select the checkbox to run the report based on number of days for which you want to take attendance rather than actual dates.                                                                           |
|              | Note: Column headings appear blank.                                                                                                    |
| # Of Days    | If the <b>No Dates</b> checkbox is selected, choose the number of days for which you want to take attendance from the pop-up menu.                                                                      |
|              | <b>Note:</b> The number of days indicates the numbers of columns that appear in the report.                                                                                                    |
| Current Week | Select the checkbox to run the report for a five-day span starting with Monday of the current week. Note the <b>Start Date</b> and <b>End Date</b> fields become populated with this week's date range. |
|              | Deselect the checkbox to run the report for a six-day span, such as Monday to Monday, starting with today skipping Saturday and Sunday.                                                                 |
|              | <b>Note:</b> If the <b>No Dates</b> checkbox is selected, this option is not available.                                                                                                    |
| Start Date   | To run the report for a date range other than this week, enter the start date for the date range using the format mm/dd/yyyy or click the <b>Calendar</b> icon to select a date.                        |
|              | <b>Note:</b> If the <b>No Dates</b> checkbox is selected, this option is not available.                                                                                                    |
| End Date     | To run the report for a date range other than this week, enter the end date for the date range using the format mm/dd/yyyy or click the <b>Calendar</b> icon to select a date.                          |
|              | <b>Note:</b> If the <b>No Dates</b> checkbox is selected, this option is not available.                                                                                                    |

# Layout

| Field        | Description                                                                                                    |
|--------------|----------------------------------------------------------------------------------------------------|
| Report Title | To change the report title, enter a different report title.                                                                                         |
| Top Note     | To add a header row to the report, select the <b>include</b> checkbox. When included, the header row appears at the top of each page of the report. |
|              | Select the <b>bold</b> checkbox if you want the header row to appear in bold formatting.                                                            |

| Field          | Description                                                                                                    |
|----------------|----------------------------------------------------------------------------------------------------|
|                | Enter up to five lines of header text in the text field.                                                                                                |
|                | <b>Note:</b> If you enter header text and run the report, the text is available the next time you run the report.                                       |
| Bottom Note    | To add a footer row to the report, select the <b>include</b> checkbox. When included, the footer row appears at the bottom of each page of the report.  |
|                | Select the <b>bold</b> checkbox if you want the footer row to appear in bold formatting.                                                                |
|                | Enter up to five lines of footer text in the text field.                                                                                                |
|                | <b>Note:</b> If you enter footer text and run the report, the text is available the next time you run the report.                                       |
| Signature Line | To add a signature line, select the <b>include</b> checkbox. When included, the parent signature line appears at the bottom of each page of the report. |
|                | <b>Note:</b> If the report includes a bottom note, the signature line appears above it.                                                                 |
| Run Report     | Click to open the report or save the report. The <b>Report</b> Complete window appears.                                                                 |

### **Calculations Detail Window**

The following tables describe the fields that are visible on this window when performing certain functions.

**Note:** Options appear enabled/disabled based on the selected reporting term and the method by which you calculate final grades.

| Field                           | Description                                                                                                    |
|---------------------------------|----------------------------------------------------------------------------------------------------|
| Calculate Final<br>Grade Using  | Indicate the method by which you want to calculate final grades for the selected reporting term:                                                                                                   |
|                                 | • Select the <b>Total points</b> option to calculate final grades based on how many points a student has accumulated over the term divided by total points possible.                               |
|                                 | • Select the <b>Term weights</b> option to calculate final grades based on the total points times the value (or weight) of each term.                                                              |
|                                 | • Select the <b>Category weights</b> option to calculate final grades based on total points times the value (or weight) of each category or assignment.                                            |
| Number of low scores to discard | If <b>Total points</b> is selected, enter the number of low scores you want to drop from the final grade calculation in the field.  If <b>Term weights</b> is selected, this field appears shaded. |

| Field        | Description                                                                                                    |
|--------------|----------------------------------------------------------------------------------------------------|
|              | If Category weights is selected, this field appears shaded.                                                                                                    |
| Name         | If Total points is selected, this field appears shaded.                                                                                                    |
|              | If <b>Term weights</b> is selected, the name of the reporting term appears.                                                                                                    |
|              | If <b>Category weights</b> is selected, the name of the category appears.                                                                                                    |
|              | <b>Note:</b> Click the column heading to sort in descending order. Click again to sort in ascending order.                                                                                                    |
| Weight       | If <b>Total points</b> is selected, this field appears shaded.                                                                                                    |
|              | If <b>Term weights</b> is selected, the weight of the reporting term appears.                                                                                                    |
|              | If <b>Category weights</b> is selected, the weight of the category appears.                                                                                                    |
|              | The system multiplies both the assignment's points possible and the students' scores by this weight when calculating final grades. By default, each of these values are set to zero. Double-click the weight you want to edit and enter the new value in the editable text field. Up to two decimals may be entered. The percent value is automatically calculated based on the ratio you enter in the Weight field. |
|              | <b>Note:</b> Click the column heading to sort in descending order. Click again to sort in ascending order.                                                                                                    |
| Percent      | If <b>Total points</b> is selected, this field appears shaded.                                                                                                    |
|              | If <b>Term weights</b> or <b>Category weights</b> is selected, the percentage weight based for the final grade calculation appear.                                                                                                    |
|              | <b>Note:</b> Click the column heading to sort in descending order. Click again to sort in ascending order.                                                                                                    |
| Drop Low     | If Total points is selected, this field appears shaded.                                                                                                    |
|              | If <b>Term weights</b> is selected, this field appears as read-only.                                                                                                    |
|              | If <b>Category weights</b> is selected, the number of low scores to drop appears. By default, this value is set to zero. Double-click the drop low value you want to edit and enter a new value in the editable text field.                                                                                                    |
|              | <b>Note:</b> Click the column heading to sort in descending order. Click again to sort in ascending order.                                                                                                    |
| Add Category | If <b>Total points</b> is selected, this button does not appear.                                                                                                    |
|              | If <b>Term weights</b> is selected, this button does not appear.                                                                                                    |
|              | If <b>Category weights</b> is selected, click the button to add a category. The Select Categories window appears. Select the checkbox to each category you want to add. Click <b>OK</b> .                                                                                                    |

| Field  | Description                                                                                                    |
|--------|----------------------------------------------------------------------------------------------------|
| Remove | If <b>Total points</b> is selected, this button does not appear.                                                          |
|        | If <b>Term weights</b> is selected, this button does not appear.                                                          |
|        | If <b>Category weights</b> is selected, select the category you want to delete and click the button to remove a category. |
| Revert | Click to discard any changes you made.                                                                                    |
|        | <b>Note:</b> This button appears shaded until information is entered.                                                     |
| Save   | Click to save your changes.                                                                                               |
|        | <b>Note:</b> This button appears shaded until information is entered.                                                     |

# **Categories Dialog**

The following tables describe the fields that are visible on this dialog when performing certain functions.

| Field                     | Description                                                                                                    |
|---------------------------|----------------------------------------------------------------------------------------------------|
| Name                      | Enter the category name.                                                                                                    |
|                           | Note: Spell check enabled field.                                                                                                    |
| Abbreviation              | Enter the category abbreviation.                                                                                                    |
| Color                     | Use the pop-up menu to choose the color used on the Scoresheet and Assignments windows to identify assignments within this category.                                    |
| Points Possible           | Enter the default number of points possible for each assignment in this category.                                                                                       |
|                           | You can modify this information for individual assignments as needed.                                                                                                   |
| Extra Points              | Enter the extra points available for this category.                                                                                                    |
| Score Type                | Use the pop-up menu to choose the default method by which assignments in this category should be recorded: <b>Points</b> , <b>Percentage</b> , or <b>Letter Grade</b> . |
|                           | You can modify this information for individual assignments as needed.                                                                                                   |
| Include in Final<br>Grade | Select the checkbox to include assignments in this category when calculating final grades.                                                                              |
|                           | You can modify this information for individual assignments as needed.                                                                                                   |
|                           | The categories appear on the Scoresheet in <b>Final Grade</b> mode.                                                                                                    |

| Field       | Description                                                                                                    |
|-------------|----------------------------------------------------------------------------------------------------|
| Description | Detailed information about the category. This information may be shared with administrators, parents, and students.                                                                                                    |
|             | Enter the description of the category using plain text, HTML, or a combination of both.                                                                                                    |
|             | Note: Spell check enabled field.                                                                                                    |
|             | For example: [Plain text] This category is worth 20% of the student's grade. Homework assignments are due every Monday and are worth 10 points each. Students are allowed to miss only one. Missing more than one assignment may significantly affect the student's over-all grade. |
|             | Please refer to the following resources: [HTML describing the resources, showing pictures, and links to these sites.]                                                                                                    |
| Cancel      | Click to discard any changes you made and close the window.                                                                                                    |
| Close       | Click to save your changes.                                                                                                    |

# **Categories Pane**

The following tables describe the fields that are visible on this window when performing certain functions.

| Field        | Description                                                                                                    |
|--------------|----------------------------------------------------------------------------------------------------|
| [Categories] | A list of categories appears on the left side of the window. If necessary, use the scroll bar to view the entire list of categories.                                                                                        |
| Plus (+)     | Click to create a new a new assignment category. The new category appears on the left side of the window.                                                                                                    |
| Minus (-)    | Select an assignment category and click to delete. The Categories window appears without the deleted category.                                                                                                    |
|              | <b>Note:</b> If category has assignments or is used in weighting, the Alert window appears, displaying the message, "Unable to delete category because it has associated assignments." Click <b>OK</b> to close the window. |

# **Category Total Report Detail Window**

The following tables describe the fields that are visible on this window when performing certain functions.

#### Criteria

| Field         | Description                                                                                                    |
|---------------|----------------------------------------------------------------------------------------------------|
| Name          | The name of the report                                                                                                    |
| Description   | A description of the report.                                                                                                    |
| Report Layout | Select the option indicating how you want to group report output:                                                                                                |
|               | Totals by Section                                                                                                    |
|               | Totals by Student                                                                                                    |
| Output Type   | Select the option indicating the format in which you want to receive the report:                                                                                 |
|               | • PDF                                                                                                    |
|               | Export (CSV)                                                                                                    |
| Sections      | Select the option indicating the sections for which you want to run the report:                                                                                  |
|               | Select Selected Class to generate a report for a class.                                                                                                    |
|               | Select <b>Active Classes</b> to generate a report for all classes.                                                                                               |
|               | <b>Note:</b> If running this report for multiple sections, courses are identified by course name and section number, instead of course name and expression.      |
| Students      | Select the option indicating the students for which you want to run the report:                                                                                  |
|               | Select <b>Enrolled Students</b> to generate a report for all students who are enrolled.                                                                          |
|               | Select Selected Groups and/or Students and then select a set, group, individual student, selection of students, or any combination from the Students Group pane. |
|               | <b>Note:</b> To generate a report for a set, group, individual student, selection of students, or any combination, use <b>student groups</b> .                   |
| Student Field | Select the option indicating which student field you want to include in the report:                                                                              |
|               | Student Name                                                                                                    |
|               | Student Number                                                                                                    |
|               | If Student Number is selected, use the Sort By pop-up                                                                                                    |

| Field          | Description                                                                                                    |
|----------------|----------------------------------------------------------------------------------------------------|
|                | menu to indicate the students number order:                                                                                            |
|                | Select <b>Number</b> to sort student numbers sequentially.                                                                             |
|                | Select <b>Random</b> to sort student numbers arbitrarily.                                                                              |
|                | <b>Note:</b> If <b>Student Name</b> is selected, the student's name may appear truncated if it exceeds the width of the report column. |
| Reporting Term | Choose <b>ALL</b> or the specific term for which you want to run this report from the pop-up menu.                                     |

# Layout

| Field        | Description                                                                                                    |
|--------------|----------------------------------------------------------------------------------------------------|
| Report Title | To change the report title, enter a different report title.                                                                                                    |
| Page Breaks  | Select the <b>On Sections</b> checkbox to insert a page break between each section within the report. This option is available when generating a report for all classes.                                                                           |
|              | Select the <b>On Students</b> checkbox to insert a page break between each student within the report. This option is available when generating a report where the report is able to report one page per student.                                   |
|              | Select the <b>On Reporting Terms</b> checkbox to insert a page break between each reporting term within the report. This option is available when generating a report where the report is able to display data separately for each reporting term. |
|              | <b>Note:</b> Options vary from report to report and appear enabled/disabled based on the selected report criteria. To view a checkbox's report criteria, place your cursor on the checkbox.                                                        |
| Top Note     | To add a header row to the report, select the <b>include</b> checkbox. When included, the header row appears at the top of each page of the report.                                                                                                |
|              | Select the <b>bold</b> checkbox if you want the header row to appear in bold formatting.                                                                                                    |
|              | Enter up to five lines of header text in the text field.                                                                                                    |
|              | <b>Note:</b> If you enter header text and run the report, the text is available the next time you run the report.                                                                                                    |
| Bottom Note  | To add a footer row to the report, select the <b>include</b> checkbox. When included, the footer row appears at the bottom of each page of the report.                                                                                             |
|              | Select the <b>bold</b> checkbox if you want the footer row to appear in bold formatting.                                                                                                    |
|              | Enter up to five lines of footer text in the text field.                                                                                                    |

| Field          | Description                                                                                                    |
|----------------|----------------------------------------------------------------------------------------------------|
|                | <b>Note:</b> If you enter footer text and run the report, the text is available the next time you run the report.                                       |
| Signature Line | To add a signature line, select the <b>include</b> checkbox. When included, the parent signature line appears at the bottom of each page of the report. |
|                | <b>Note:</b> If the report includes a bottom note, the signature line appears above it.                                                                 |
| Run Report     | Click to open the report or save the report. The <b>Report</b> Complete window appears.                                                                 |

# **Check Spelling Dialog**

| Field             | Description                                                                                                    |
|-------------------|----------------------------------------------------------------------------------------------------|
| Not in Dictionary | The misspelled or questionable word appears.                                                                                                    |
|                   | To manually enter the spelling correction, highlight the word, enter the correction, and then click <b>Change</b> or <b>Change All</b> .                                                                                                    |
| Change To         | The suggested spelling correction for the word appears.                                                                                                    |
| Suggestions       | A list of additional suggested spelling corrections for the word appears.                                                                                                    |
|                   | To select one of the suggested spelling corrections, click the replacement word in the <b>Suggestions</b> list box, and then click <b>Change</b> or <b>Change All</b> .                                                                                                    |
| Ignore            | Click to skip the word. Note that the next time you launch PowerTeacher gradebook, the word will appear with a wavy red underline.                                                                                                    |
| Ignore All        | Click to skip all instances of the word. Note that the next time you launch PowerTeacher gradebook, the word will appear with a wavy red underline.                                                                                                    |
| Change            | Click to change a single instance of the word.                                                                                                    |
| Change All        | Click to change all instances of the word.                                                                                                    |
| Suggest           | Click to view additional suggested spelling corrections for the word.                                                                                                    |
| Add               | Click to add the word to the <b>spell check dictionary</b> , such as proper names, technical terms, acronyms, and so on. The next time you launch PowerTeacher gradebook, the word will not appear with a wavy red underline, as it is now included in your spell check dictionary. |

| Field  | Description                                                 |
|--------|-------------------------------------------------------------|
| Undo   | Click to revert any changes you made.                       |
| Cancel | Click to discard any changes you made and close the window. |

# **Class Content Window**

The following tables describe the fields that are visible on this window when performing certain functions.

#### Class Info Mode

| Field                  | Description                                                                                                    |
|------------------------|----------------------------------------------------------------------------------------------------|
| Course Name            | The name of the class appears.                                                                                                    |
| Section Number         | The section number of the class appears.                                                                                                    |
| Periods/Days           | The period/day combination for the class appears.                                                                                                    |
| Room                   | The room number for the class appears.                                                                                                    |
| Term                   | The term for the class appears.                                                                                                    |
| Start                  | The first day of class appears.                                                                                                    |
| End                    | The last day of class appears.                                                                                                    |
| Grade Scale            | The name of the grade scale associated with the class appears.                                                                                                    |
| Custom Display<br>Name | Enter the name of the section as you want it to appear in the class list.                                                                                                    |
|                        | Note: The Choose the Name used to distinguish sections in the class list option on the Preferences window must be set to Custom Display Name in order for the custom name to appear in the class list.                                           |
| Description            | Detailed information about the class. This information may be shared with administrators, parents, and students.                                                                                                    |
|                        | Enter the description of the class using plain text, HTML, or a combination of both.                                                                                                    |
|                        | Note: Spell check enabled field.                                                                                                    |
|                        | For example: [Plain text] This class focuses upon writing essays for a variety of purposes; addressing different audience types; experimenting with different forms of expression; practicing techniques for developing and arranging ideas; and |
|                        | building vocabulary, grammar, syntax, and related skills.                                                                                                    |

| Field  | Description                                                                               |
|--------|-------------------------------------------------------------------------------------------|
| + link | Click to add a Web link to the class description. The <b>Add Web Link</b> dialog appears. |
| Revert | Click to discard any changes you made.                                                    |
|        | <b>Note:</b> This button appears shaded until information is entered.                     |
| Save   | Click to save your changes.                                                               |
|        | <b>Note:</b> This button appears shaded until information is entered.                     |

#### **School Content Mode**

| Field | Description                                                                                                    |
|-------|----------------------------------------------------------------------------------------------------|
| Order | The order in which the links appear on the page.                                                                                                    |
|       | <b>Note:</b> Click the column heading to sort in descending order. Click again to sort in ascending order. Click and hold on the column heading and drag to change the order in which the columns appear on the page. |
| Name  | The name for the link or content.                                                                                                    |
|       | <b>Note:</b> Click the column heading to sort in descending order. Click again to sort in ascending order. Click and hold on the column heading and drag to change the order in which the columns appear on the page. |
| Group | The group to which the link belongs.                                                                                                    |
|       | <b>Note:</b> Click the column heading to sort in descending order. Click again to sort in ascending order. Click and hold on the column heading and drag to change the order in which the columns appear on the page. |
| Туре  | The type of link created.                                                                                                    |
|       | The link types include:                                                                                                    |
|       | Web Application                                                                                                    |
|       | Web site                                                                                                    |
|       | • PDF                                                                                                    |
|       | Word Document                                                                                                    |
|       | Excel Document                                                                                                    |
|       | PowerPoint Document                                                                                                    |
|       | Video Link                                                                                                    |
|       | Audio Link                                                                                                    |
|       | Miscellaneous File                                                                                                    |
|       | Note: Click the column heading to sort in descending order.                                                                                                    |

| Field          | Description                                                                                                    |
|----------------|----------------------------------------------------------------------------------------------------|
|                | Click again to sort in ascending order. Click and hold on the column heading and drag to change the order in which the columns appear on the page.                                                                    |
| Address        | The URL or Web address for this link.                                                                                                    |
|                | <b>Note</b> : The link can also point to an application or content items (such as a document or presentation) on a district file server.                                                                              |
|                | <b>Note:</b> Click the column heading to sort in descending order. Click again to sort in ascending order. Click and hold on the column heading and drag to change the order in which the columns appear on the page. |
| Content Groups | Click to view the assigned categories of the school content links. The <b>Content Groups dialog</b> appears.                                                                                                    |

## **My Content Mode**

| <b>,</b> |                                                                                                    |
|----------|----------------------------------------------------------------------------------------------------|
| Field    | Description                                                                                                    |
| Order    | The order in which the links appear on the page.                                                                                                    |
|          | <b>Note:</b> Click the column heading to sort in descending order. Click again to sort in ascending order. Click and hold on the column heading and drag to change the order in which the columns appear on the page. |
| Name     | The name of the link or content.                                                                                                    |
|          | <b>Note:</b> Click the column heading to sort in descending order. Click again to sort in ascending order. Click and hold on the column heading and drag to change the order in which the columns appear on the page. |
| Group    | The group to which the link belongs.                                                                                                    |
|          | <b>Note:</b> Click the column heading to sort in descending order. Click again to sort in ascending order. Click and hold on the column heading and drag to change the order in which the columns appear on the page. |
| Туре     | The type of link created.                                                                                                    |
|          | The link types include:                                                                                                    |
|          | Web Application                                                                                                    |
|          | Web site                                                                                                    |
|          | • PDF                                                                                                    |
|          | Word Document                                                                                                    |
|          | Excel Document                                                                                                    |
|          | PowerPoint Document                                                                                                    |

| Field          | Description                                                                                                    |
|----------------|----------------------------------------------------------------------------------------------------|
|                | Video Link                                                                                                    |
|                | Audio Link                                                                                                    |
|                | Miscellaneous File                                                                                                    |
|                | <b>Note:</b> Click the column heading to sort in descending order. Click again to sort in ascending order. Click and hold on the column heading and drag to change the order in which the columns appear on the page. |
| Address        | The URL or Web address for this link.                                                                                                    |
|                | <b>Note</b> : The link can also point to an application or content items (such as a document or presentation) on a district file server.                                                                              |
|                | <b>Note:</b> Click the column heading to sort in descending order. Click again to sort in ascending order. Click and hold on the column heading and drag to change the order in which the columns appear on the page. |
| Plus (+)       | Click to create a new link. The Link Details window appears.                                                                                                    |
| Minus (-)      | Click to delete a link. The link is removed from the Class Content window.                                                                                                    |
| Content Groups | Click to create a group to categorize the my content links. The <b>Content Groups dialog</b> appears.                                                                                                    |

## **Classes Pane**

| Field           | Description                                                                                                    |
|-----------------|----------------------------------------------------------------------------------------------------|
| [Term Selector] | When you first launch PowerTeacher gradebook, the current full year term appears. The pop-up menu displays current, future, and past year terms, as well as any lower level terms within a term.                                                   |
|                 | Choose a term from the pop-up menu. Classes for the selected term appear.                                                                                                    |
|                 | <b>Note:</b> The selected term becomes the new default setting.                                                                                                    |
| [Classes]       | When you first launch PowerTeacher gradebook, the Class List displays classes for the current term. The first class in your daily schedule appears highlighted. Information that appears in the class list is defined by your section preferences. |
|                 | Select a class. The window in which you were last working refreshes for the selected class. The selection is stored for the next time you log in to the gradebook.                                                                                 |
|                 | Note: Information that appears in the class list is defined by                                                                                                    |

| Field | Description                                                                          |
|-------|--------------------------------------------------------------------------------------|
|       | your section preferences. For more information, see <b>Set Section Preferences</b> . |

# **Content Groups Dialog**

The following tables describe the fields that are visible on this dialog when performing certain functions.

| Field       | Description                                                                                        |
|-------------|----------------------------------------------------------------------------------------------------|
| Name        | The name of the content group.                                                                     |
| Color       | The color assigned to the content group.                                                           |
| Description | The description of the content group.                                                              |
| Plus (+)    | Click to add a new a new content group. The new group appears on the left side of the dialog.      |
|             | Note: School Content Groups are read-only.                                                         |
| Minus (-)   | Select an existing group and click to delete. The group is removed on the left side of the dialog. |
|             | Note: School Content Groups are read-only.                                                         |
| Cancel      | Click to cancel.                                                                                   |
| Close       | Click to close the dialog.                                                                         |

# **Copy Assignments Dialog**

| Field                    | Description                                                                     |
|--------------------------|---------------------------------------------------------------------------------|
| [Assignment<br>Checkbox] | Select the checkbox for each assignment to be copied.                           |
| Name                     | The assignment title appears.                                                   |
| Category                 | The assigned category appears.                                                  |
| Due Date                 | The date on which the assignment is due appears.                                |
| Cancel                   | Click to discard any changes you made and close the dialog.                     |
| Next                     | Click to indicate the classes in which the selected assignments will be copied. |
| [Term Selector]          | Select the applicable term from the pop-up menu.                                |
| [Class Checkbox]         | Select the checkbox for each class in which to copy the                         |

| Field    | Description                                                                                                    |
|----------|----------------------------------------------------------------------------------------------------|
|          | assignments.                                                                                                    |
| Due Date | Select the assignment due date from the pop-up menu.                                                                                               |
|          | <ul> <li>Select <b>Existing</b> to keep the existing due date that displays.</li> </ul>                                                            |
|          | <ul> <li>Select <b>Today</b> to set the due date to the current date.</li> </ul>                                                                   |
|          | <ul> <li>Select Custom to set a specific due date. Click the<br/>calendar icon next to the text box and select the<br/>applicable date.</li> </ul> |
| Back     | Click to return to the assignments selection.                                                                                                    |
| Cancel   | Click to discard any changes you made and close the dialog.                                                                                        |
| ОК       | Click to save your changes.                                                                                                    |

# **Delete Assignment Dialog**

The following tables describe the fields that are visible on this dialog when performing certain functions.

| Field | Description                                    |
|-------|------------------------------------------------|
| No    | Click if you do not want to delete assignment. |
| Yes   | Click to delete assignment.                    |

# **Fill Comments Dialog**

The following tables describe the fields that are visible on this dialog when performing certain functions.

#### **Free Form Text Comments**

| Field                          | Description                                                                          |
|--------------------------------|--------------------------------------------------------------------------------------|
| Choose which comments to fill: | Select the <b>Items with No Score</b> option to only fill where no comments existed. |
|                                | Select the <b>Replace All</b> option to replace all comments.                        |
| Enter up to 100 characters.    | Enter narrative comment in the field.                                                |
|                                | Note: Spell check enabled field.                                                     |
| Cancel                         | Click to discard any changes you made.                                               |
| ОК                             | Click to save your changes.                                                          |

#### **Predefined Comments**

| Field                          | Description                                                                                                    |
|--------------------------------|----------------------------------------------------------------------------------------------------|
| Choose which comments to fill: | Select the <b>Items with No Score</b> option to only fill where no comments existed.                                                                                                    |
|                                | Select the <b>Replace All</b> option to replace all comments.                                                                                                    |
| Comment Bank                   | Select a checkbox on the left to activate the score value field.                                                                                                    |
|                                | You can use these checkboxes in conjunction with the score value checkboxes to replace existing values. For example, to remove comments from all students, choose the <b>Replace All</b> option, then select the Comments checkbox. Then leave the comments area blank. This replaces all comments for all score cells with blank, effectively clearing them, while leaving all other attributes alone. |
| Code                           | The numeric, alphabetical, or alphanumeric comment code.                                                                                                    |
|                                | Click the column heading to sort in descending order. Click the column heading again to sort in ascending order.                                                                                                    |
| Comment                        | The pre-defined comment text stored in the Comment Bank.                                                                                                    |
|                                | Click the column heading to sort in ascending order. Click the column heading again to sort in descending order.                                                                                                    |
|                                | Select one or more predefined comments. Press and hold <b>COMMAND</b> (Mac) or <b>CONTROL</b> (Windows) to select multiple comments.                                                                                                    |
| Category                       | The category to which the comment is assigned. The Comment Bank groups the comments by category.                                                                                                    |
|                                | Click the column heading to sort in ascending order. Click the column heading again to sort in descending order.                                                                                                    |
| Add Selected                   | Click to add the comments selected to the final grade.                                                                                                    |
| Remove Selected                | Click to remove the comments from the final grade.                                                                                                    |
| Cancel                         | Click to discard any changes you made and close the dialog.                                                                                                    |
| ОК                             | Click to save your changes.                                                                                                    |

# Fill Final Grades Dialog

| Field                              | Description                                                                                            |
|------------------------------------|----------------------------------------------------------------------------------------------------|
| Choose which final grades to fill: | Select the <b>Students with No Grade</b> option to only fill empty grade fields.                       |
|                                    | Select the <b>Replace Manually Overridden Grades</b> option to replace all manually overridden grades. |

| Field                              | Description                                                                                                    |
|------------------------------------|----------------------------------------------------------------------------------------------------|
|                                    | Select the <b>Replace All</b> option to replace all grades.                                                                                                    |
| Choose one or more values to fill: | Select a checkbox on the left to activate the score value field you want to replace.                                                                           |
|                                    | You can use these checkboxes in conjunction with the score value checkboxes to replace existing values.                                                        |
| Collected                          | Select the checkbox to indicate assignments have been collected.                                                                                               |
| Late                               | Select the checkbox to indicate assignments are late.                                                                                                    |
| Exempt Score                       | Select the checkbox to indicate assignments are exempt.                                                                                                    |
| Missing                            | Select the checkbox to indicate assignments are missing.                                                                                                    |
| Score                              | Enter the score.                                                                                                    |
| Comment                            | Select the checkbox to activate the Comment field and the Comment tab. Manually enter score comments. Click the Comment tab to access the predefined comments. |
| Cancel                             | Click to discard any changes you made and close the window.                                                                                                    |
| ОК                                 | Click to save your changes.                                                                                                    |

# Fill Scores Dialog

| Field                             | Description                                                                                                    |
|-----------------------------------|----------------------------------------------------------------------------------------------------|
| Choose which score cells to fill: | Select the <b>Items with No Score</b> option to only fill empty scores.                                                                                                    |
|                                   | Select the <b>Replace All</b> option to replace all scores.                                                                                                    |
| Choose one or                     | Select a checkbox on the left to activate the score value field.                                                                                                    |
| more values to fill:              | Use these checkboxes in conjunction with the score value checkboxes to replace existing values. For example, to remove comments from all students, choose the <b>Replace All</b> score cell option, then select the <b>Comments</b> checkbox. Then leave the Comment filed blank. This replaces all comments for all score cells with blank, effectively clearing them, while leaving all other attributes alone. |
| Collected                         | Select the checkbox to indicate assignments have been collected.                                                                                                    |
| Late                              | Select the checkbox to indicate assignments are late.                                                                                                    |
| Exempt Score                      | Select the checkbox to indicate assignments are exempt.                                                                                                    |

| Field   | Description                                                                                                    |
|---------|----------------------------------------------------------------------------------------------------|
| Missing | Select the checkbox to indicate assignments are missing.                                                                                                    |
| Score   | Enter the score to fill.                                                                                                    |
| Comment | Select the checkbox to activate the Comment field and the Comment tab. Manually enter score comments. Click the Comment tab to access the predefined comments. |
| Cancel  | Click to discard any changes you made and close the window.                                                                                                    |
| ОК      | Click to save your changes.                                                                                                    |

#### **Final Grade Detail Window**

The following tables describe the fields that are visible on this window when performing certain functions.

**Note**: Depending on the SIS and the type of final grades implemented, different tabs appear on the detail window.

#### Final Grade Tab

| Field          | Description                                       |
|----------------|---------------------------------------------------|
| Name           | The assigned final grade name.                    |
| Grade Scale    | The assigned grade scale.                         |
| Reporting Term | The assigned reporting term for this final grade. |
| Score Type     | The assigned score type.                          |
| Description    | A brief description of the final grade.           |

#### **Related Grades Tab**

| Field                                            | Description                                                                   |
|--------------------------------------------------|-------------------------------------------------------------------------------|
| Current Grade<br>and Related<br>Grades: ([Term]) | Displays all of the hierarchical relationships between the final grade items. |

#### **Standard Tab**

| Field       | Description                    |
|-------------|--------------------------------|
| Name        | The assigned final grade name. |
| Grade Scale | The assigned grade scale.      |

| Field          | Description                                       |
|----------------|---------------------------------------------------|
| Standard ID    | The ID associated with this standard.             |
| Score Type     | The assigned score type.                          |
| Reporting Term | The assigned reporting term for this final grade. |
| Description    | A brief description of the final grade.           |

#### **Related Standards Tab**

| Field                                             | Description                                                           |
|---------------------------------------------------|-----------------------------------------------------------------------|
| Standard and<br>Related<br>Standards:<br>([Term]) | Displays all of the hierarchical relationships between the standards. |

# Final Grade Fill Scores Dialog

| Field                       | Description                                                                                                    |
|-----------------------------|----------------------------------------------------------------------------------------------------|
| Enter value to fill:        | Select the <b>Students with No Grade</b> option to only fill empty final grade fields in this category.                            |
|                             | Select the <b>Replace All</b> option to replace all final grades in this category.                                                 |
| Scoring Type                | Displays the scoring type associated with the grade scale, either Grade or Numeric.                                                |
|                             | <b>Note</b> : Numeric displays the minimum and maximum values allowed in parentheses.                                              |
| Grade Scale                 | Displays the associated grade scale.                                                                                               |
| Selection or Entry<br>Field | If Scoring Type is Numeric, enter the grade value in the <b>Numeric</b> field.                                                     |
|                             | If Scoring Type is Grade, select the value from the <b>Grade</b> pop-up menu, or use the arrows to navigate through the menu list. |
| Cancel                      | Click to discard any changes you made and close the dialog.                                                                        |
| ОК                          | Click to save your changes.                                                                                                    |

# Final Grade and Comment Verification Report Detail Window

The following tables describe the fields that are visible on this window when performing certain functions.

#### Criteria

| Field          | Description                                                                                                    |
|----------------|----------------------------------------------------------------------------------------------------|
| Name           | The name of the report                                                                                                    |
| Description    | A description of the report.                                                                                                    |
| Output Type    | Select the option indicating the format in which you want to receive the report:                                                                                                    |
|                | • PDF                                                                                                    |
|                | HTML                                                                                                    |
|                | • Export (CSV)                                                                                                    |
| Sections       | Select the option indicating the sections for which you want to run the report:                                                                                                    |
|                | Select Selected Class to generate a report for a class.                                                                                                    |
|                | <ul> <li>Select Active Classes to generate a report for all<br/>classes.</li> </ul>                                                                                                    |
|                | <b>Note:</b> If running this report for multiple sections, courses are identified by course name and section number, instead of course name and expression.                                      |
| Students       | Select the option indicating the students for which you want to run the report:                                                                                                    |
|                | <ul> <li>Select Enrolled Students to generate a report for all<br/>students who are enrolled.</li> </ul>                                                                                         |
|                | <ul> <li>Select Selected Groups and/or Students and then<br/>select a set, group, individual student, selection of<br/>students, or any combination from the Students Group<br/>pane.</li> </ul> |
|                | <b>Note:</b> To generate a report for a set, group, individual student, selection of students, or any combination, use <b>student groups</b> .                                                   |
| Student Fields | Select the option indicating which student field you want to include in the report:                                                                                                    |
|                | Student Name                                                                                                    |
|                | Student Number                                                                                                    |
|                | If <b>Student Number</b> is selected, use the <b>Sort By</b> pop-up menu to indicate the students number order:                                                                                  |
|                | Select <b>Number</b> to sort student numbers                                                                                                    |

| Field          | Description                                                                                                    |
|----------------|----------------------------------------------------------------------------------------------------|
|                | sequentially.                                                                                                    |
|                | <ul> <li>Select Random to sort student numbers arbitrarily.</li> </ul>                                                                 |
|                | <b>Note:</b> If <b>Student Name</b> is selected, the student's name may appear truncated if it exceeds the width of the report column. |
| Include        | Select the checkboxes indicating which final grades you want to include in the report, as well as if you want to include comments:     |
|                | Course Grade                                                                                                    |
|                | Additional Grades                                                                                                    |
|                | • Points                                                                                                    |
|                | <ul> <li>Grades</li> </ul>                                                                                                    |
|                | Percent                                                                                                    |
|                | Comment                                                                                                    |
| Reporting Term | Choose <b>ALL</b> or the specific term for which you want to run this report from the pop-up menu.                                     |

# Layout

| Field        | Description                                                                                                    |
|--------------|----------------------------------------------------------------------------------------------------|
| Report Title | To change the report title, enter a different report title.                                                                                                    |
| Page Breaks  | Select the <b>On Sections</b> checkbox to insert a page break between each section within the report. This option is available when generating a report for all classes.                                                                           |
|              | Select the <b>On Students</b> checkbox to insert a page break between each student within the report. This option is available when generating a report where the report is able to report one page per student.                                   |
|              | Select the <b>On Reporting Terms</b> checkbox to insert a page break between each reporting term within the report. This option is available when generating a report where the report is able to display data separately for each reporting term. |
|              | <b>Note:</b> Options vary from report to report and appear enabled/disabled based on the selected report criteria. To view a checkbox's report criteria, place your cursor on the checkbox.                                                        |
| Top Note     | To add a header row to the report, select the <b>include</b> checkbox. When included, the header row appears at the top of each page of the report.                                                                                                |
|              | Select the <b>bold</b> checkbox if you want the header row to appear in bold formatting.                                                                                                    |

| Field          | Description                                                                                                    |
|----------------|----------------------------------------------------------------------------------------------------|
|                | Enter up to five lines of header text in the text field.                                                                                                |
|                | <b>Note:</b> If you enter header text and run the report, the text is available the next time you run the report.                                       |
| Bottom Note    | To add a footer row to the report, select the <b>include</b> checkbox. When included, the footer row appears at the bottom of each page of the report.  |
|                | Select the <b>bold</b> checkbox if you want the footer row to appear in bold formatting.                                                                |
|                | Enter up to five lines of footer text in the text field.                                                                                                |
|                | <b>Note:</b> If you enter footer text and run the report, the text is available the next time you run the report.                                       |
| Signature Line | To add a signature line, select the <b>include</b> checkbox. When included, the parent signature line appears at the bottom of each page of the report. |
|                | <b>Note:</b> If the report includes a bottom note, the signature line appears above it.                                                                 |
| Run Report     | Click to open the report or save the report. The <b>Report</b> Complete window appears.                                                                 |

# **Final Grade Score Inspector Dialog**

The following tables describe the fields that are visible on this dialog when performing certain functions.

#### Score Tab

| Field           | Description                                                                                                    |
|-----------------|----------------------------------------------------------------------------------------------------|
| Student         | Name of the selected student.                                                                                                    |
|                 | Note the arrows next to the student name. Click the <b>Next</b> arrow to move to the next student (within the Scoresheet). Click the <b>Previous</b> arrow to move to the previous student (within the Scoresheet). |
| Reporting Term  | Reporting term for the selected final grade.                                                                                                    |
| Manual Override | Whether manual override of a final grade is enabled.                                                                                                    |
| Percent         | Percentage based on score entered.                                                                                                    |
| Grade           | Letter grade based on score entered.                                                                                                    |
| Points          | Points earned and points possible based on score entered.                                                                                                    |
| Comment         | Detailed information about the final grade. This information may be shared with administrators, parents, and students.                                                                                              |

| Field | Description                                                                                                    |
|-------|----------------------------------------------------------------------------------------------------|
|       | Note: Depending on the SIS, this field may be read-only.                                                                                                    |
|       | Enter the final grade comment using plain text, HTML, and predefined comments. Click the Comment tab to select one or more predefined comments from the Comment Bank.                                                                         |
|       | Note: Spell check enabled field.                                                                                                    |
|       | Once a score comment has been entered, a blue circular "C" appears within the selected student final grade field on the Scoresheet window. To view the comment, simply hover the mouse over the comment icon.                                 |
| Clear | Click to discard any changes you made.                                                                                                    |
| Close | Click to save your changes and close the window.                                                                                                    |
|       | <b>Note:</b> If the selected student's final grade includes a comment, the Clear Score window appears, displaying the message, "This score has a comment. Do you want to clear the Score Information?" Either click <b>No</b> or <b>Yes</b> . |

## **Comment Tab**

**Note**: Depending on the SIS, this tab may not be available.

| Field          | Description                                                                                                    |
|----------------|----------------------------------------------------------------------------------------------------|
| Student        | Name of the selected student.                                                                                                    |
|                | Note the arrows next to the student name. Click the <b>Next</b> arrow to move to the next student (within the Scoresheet). Click the <b>Previous</b> arrow to move to the previous student (within the Scoresheet). |
| Reporting Term | Reporting term for the selected final grade.                                                                                                    |
| Code           | The numeric, alphabetical, or alphanumeric comment code.                                                                                                    |
|                | Click the column heading to sort in descending order. Click the column heading again to sort in ascending order.                                                                                                    |
| Comment        | The pre-defined comment text stored in the Comment Bank.                                                                                                    |
|                | Click the column heading to sort in ascending order. Click the column heading again to sort in descending order.                                                                                                    |
|                | Select one or more predefined comments. Press and hold <b>COMMAND</b> (Mac) or <b>CONTROL</b> (Windows) to select multiple comments.                                                                                |
| Category       | The category to which the comment is assigned. The Comment Bank groups the comments by category.                                                                                                    |
|                | Click the column heading to sort in ascending order. Click the column heading again to sort in descending order.                                                                                                    |

| Field           | Description                                                                                                    |
|-----------------|----------------------------------------------------------------------------------------------------|
| Separate Using  | Use the pop-up menu to indicate the method by which you want to separate comments:                                     |
|                 | <ul> <li>Choose Spaces to separate comments using double spaces.</li> </ul>                                            |
|                 | <ul> <li>Choose Line Breaks to separate comments using a<br/>new line. This is the initial default setting.</li> </ul> |
|                 | <b>Note:</b> After you indicate a preference, it becomes the default setting.                                          |
| Insert Selected | Click to insert the selected predefined comments into the <b>Comments</b> field.                                       |
| Resize Bar      | Click to resize the Comment Bank. Drag the bar up or down to show or hide comments.                                    |
| Comment         | The selected predefined comments appear.                                                                               |
|                 | <b>Note</b> : You can combine manually enter comments with those selected from the Comment Bank.                       |
|                 | Note: Spell check enabled field.                                                                                       |
| Clear           | Click to discard any changes you made.                                                                                 |
| Close           | Click to save your changes.                                                                                            |
| Resize Control  | Click the bottom right corner of the window to resize the Score Inspector dialog.                                      |

## **Grade Scale Detail Window**

The following tables describe the fields that are visible on this window when performing certain functions.

#### **Grade Scale Tab**

| Field       | Description                                                                                  |
|-------------|----------------------------------------------------------------------------------------------|
| Name        | The name of the selected grade scale appears.                                                |
|             | If an editable grade scale, enter the new name of the grade scale.                           |
| Description | Description of the grade scale.                                                              |
| Grade       | The letter grade appears.                                                                    |
|             | If an editable grade scale, enter the letter grade.                                          |
| Cutoff      | The percentage cutoff for the grade appears. This is the lowest value to receive that grade. |
|             | If an editable grade scale, click the field of the grade scale you                           |

| Field       | Description                                                                                                    |
|-------------|----------------------------------------------------------------------------------------------------|
|             | want to edit and enter the new cutoff in the editable text field.                                                                                                    |
| Percent     | The percent value assigned to the grade appears. This determines how many points to award for the grade.                                                                                                    |
|             | If an editable grade scale, click the field of the grade scale you want to edit and enter the new percent in the editable text field. The value entered must be between the cutoff values of this and the next higher grade scale. |
| Description | The description for the grade appears.                                                                                                    |
|             | If an editable grade scale, click the field of the grade scale you want to edit and enter the new description in the editable text field.                                                                                          |
| Ignore      | A green checkmark appears if the grade scale is not used to calculate assignment scores or final grades.                                                                                                    |
|             | If an editable grade scale, click the field of the grade scale you want to edit and choose from the pop-up menu whether or not the grade scale is to be used to calculate assignment or final scores.                              |
| Revert      | Click to save your changes.                                                                                                    |
|             | <b>Note:</b> This button appears shaded until information is entered.                                                                                                    |
| Save        | Click to discard any changes you made.                                                                                                    |
|             | <b>Note:</b> This button appears shaded until information is entered.                                                                                                    |

#### **Sections Tab**

| Field                                            | Description                                                                                                    |
|--------------------------------------------------|----------------------------------------------------------------------------------------------------|
| Sections<br>(Students) using<br>this Grade Scale | The section number for each class that uses the selected grade scale appears.                                                      |
|                                                  | Click the arrow to view students within the section. Alternately, click the arrow again to hide the students.                      |
| Course Name                                      | The name of each class that uses the selected grade scale appears.                                                                 |
|                                                  | <b>Note:</b> If a custom name display was entered on the <b>Preferences window</b> , that name appears instead of the course name. |
| Students                                         | The students within each section that uses the selected grade scale.                                                               |

# **Grade Setup Window**

The following tables describe the fields that are visible on this window when performing certain functions.

#### **Calculations Mode**

| Field          | Description                               |
|----------------|-------------------------------------------|
| Reporting Term | Name of the reporting term.               |
| Start          | First day of the selected reporting term. |
| End            | Last day of the selected reporting term.  |

#### **Grade Scales Mode**

| Field       | Description                                                                          |
|-------------|--------------------------------------------------------------------------------------|
| Grade Scale | Name of the grade scale.                                                             |
| Can Copy    | Indicates if you can copy the grade scale.                                           |
| Can Edit    | Indicates if you can modify the grade scale.                                         |
| Plus (+)    | Select an editable grade scale and click to create a new custom-defined grade scale. |
|             | <b>Note:</b> This button appears shaded if you selected a non-editable grade scale.  |
| Minus (-)   | Select an editable grade scale and click to delete.                                  |
|             | <b>Note:</b> This button appears shaded if you selected a non-editable grade scale.  |

# **Import Scores Dialog**

The following tables describe the fields that are visible on this dialog when performing certain functions.

#### **Basic Tab**

| Field  | Description                                                       |
|--------|-------------------------------------------------------------------|
| File   | The name of the import file appears.                              |
| Format | Select the option indicating the file format of your import file: |
|        | PowerTeacher Score Template                                       |
|        | CSV (comma separated values)                                      |
|        | Text (tab delimited)                                              |

| Field                     | Description                                                                                                    |
|---------------------------|----------------------------------------------------------------------------------------------------|
|                           | Other                                                                                                    |
|                           | If <b>Other</b> is selected, enter the <b>Field Separator</b> and <b>Line Separator</b> .                                                                                                    |
|                           | <b>Note:</b> When <b>CSV</b> , <b>Text</b> , or <b>Other</b> is selected, the subsequent settings you select to import the file become the new default settings.                                                                                                    |
|                           | Note: Excel (.xls) format is not a supported import format.                                                                                                    |
| Include in First<br>Row   | By default the checkbox is not selected. If a <b>Format</b> other than <b>PowerTeacher Score Template</b> is selected, do one of the following:                                                                                                    |
|                           | <ul> <li>Select the checkbox to include the first row of the<br/>import file. For example, if there are no headers and all<br/>rows contain data to be imported, then select the<br/>checkbox.</li> </ul>                                                                                            |
|                           | Deselect the checkbox to exclude the first row of the import file. For example, if the first row in the import file is column headers, then deselect the checkbox.                                                                                                    |
| Validate Student<br>Names | By default the checkbox is selected. If the import file contains student names, do one of the following:                                                                                                    |
|                           | <ul> <li>Select the checkbox to validate each student name in<br/>the import file is the same as the student name in the<br/>section enrollment.</li> </ul>                                                                                                    |
|                           | Deselect the checkbox if you do not want to validate student names.                                                                                                    |
| File Score Type           | By default, the pop-up menu displays the type of the score based on the score-value column in the import file.                                                                                                    |
|                           | If the file score type does not match the method by which the assignment is recorded in the import file, use the pop-up menu to choose the correct score type: <b>Points</b> , <b>Percentage</b> , or <b>Letter Grade</b> .                                                                          |
|                           | Note: The score type in the import file must match the File Score Type. However, the File Score Type does not necessarily have to match the method by which the assignment is recorded in PowerTeacher gradebook. PowerTeacher gradebook will automatically translate the score-value appropriately. |
| Summary                   | Once the import file is chosen, one of the following messages appear:                                                                                                    |
|                           | <ul> <li>For PowerTeacher Score Template file format, the<br/>message "[0] of [0] scores will be imported." appears<br/>indicating the number of scores that will be imported<br/>compared to the number of rows of data in the import<br/>file.</li> </ul>                                          |
|                           | For all other import file formats, the message "[0] of                                                                                                    |

| Field  | Description                                                                                                    |
|--------|----------------------------------------------------------------------------------------------------|
|        | [0] rows will be imported." appears indicating the number of data rows that will be imported as scores compared to the number of rows of data in the import file.                                                                                                    |
|        | In addition, one or more of the following messages may appear:                                                                                                    |
|        | <ul> <li>The message "Assignment Name in File Does Not Match<br/>Gradebook" appears if the assignment name contained<br/>within the import file is not the same as the<br/>assignment for which you are importing scores. If so,<br/>correct the import file and then re-import or do not<br/>correct the import file and select the Continue to<br/>Import? checkbox to continue.</li> </ul>                                         |
|        | <ul> <li>The message "Scores Already Exist in Gradebook"<br/>appears if scores already exist for the assignment for<br/>which you are importing scores. If so, select the Keep<br/>Existing Scores option to retain the scores or the<br/>Overwrite Existing Scores option to replace the<br/>scores.</li> </ul>                                                                                                    |
|        | The message "Could not validate Student Names, unable to identify column" appears if the Validate Student Name checkbox is selected and the student name column is either not present or could not be identified by matching student names in the import file to student names in the section enrollment. If so, verify that the import file contains a student name column and the correct student names for the section enrollment. |
|        | The message "Invalid file" appears if the import file is not recognized by the import. If so, correct the import file and then re-import.                                                                                                    |
|        | The message "Please choose a score column by clicking<br>on one of the score column headers" appears if the<br>score column is not automatically identified in the<br>import file. If so, manually select a score column.                                                                                                    |
| Back   | Click to return to the previous page.                                                                                                    |
| Cancel | Click to discard changes and close window.                                                                                                    |
| Next   | Click to advance to the next window.                                                                                                    |

## **Advanced Tab**

| Field  | Description                                                       |
|--------|-------------------------------------------------------------------|
| File   | The name of the import file appears.                              |
| Format | Select the option indicating the file format of your import file: |

| Field                     | Description                                                                                                    |
|---------------------------|----------------------------------------------------------------------------------------------------|
|                           | PowerTeacher Score Template                                                                                                    |
|                           | <ul> <li>CSV (comma separated values)</li> </ul>                                                                                                    |
|                           | Text (tab delimited)                                                                                                    |
|                           | Other                                                                                                    |
|                           | If <b>Other</b> is selected, enter the <b>Field Separator</b> and <b>Line Separator</b> .                                                                                                    |
|                           | <b>Note:</b> When <b>CSV</b> , <b>Text</b> , or <b>Other</b> is selected, the subsequent settings you select to import the file become the new default settings.                                                                                                    |
|                           | Note: Excel (.xls) format is not a supported import format.                                                                                                    |
| Include in First<br>Row   | By default this checkbox is not selected. If a <b>Format</b> other than <b>PowerTeacher Score Template</b> is selected, do one of the following:                                                                                                    |
|                           | <ul> <li>Select the checkbox to include the first row of the<br/>import file. For example, if there are no headers and all<br/>rows contain data to be imported, then select the<br/>checkbox.</li> </ul>                                                                                            |
|                           | Deselect the checkbox to exclude the first row of the import file. For example, if the first row in the import file is column headers, then deselect the checkbox.                                                                                                    |
| Validate Student<br>Names | By default this checkbox is selected. If the import file contains student names, do one of the following:                                                                                                    |
|                           | <ul> <li>Select the checkbox to validate student names by<br/>matching student names in the import file to student<br/>names in the section enrollment.</li> </ul>                                                                                                    |
|                           | Deselect the checkbox if you do not want to validate student names.                                                                                                    |
| File Score Type           | By default, the pop-up menu displays the type of the score based on the score-value column in the import file.                                                                                                    |
|                           | If the file score type does not match the method by which the assignment is recorded in the import file, use the pop-up menu to choose the correct score type: <b>Points</b> , <b>Percentage</b> , or <b>Letter Grade</b> .                                                                          |
|                           | Note: The score type in the import file must match the File Score Type. However, the File Score Type does not necessarily have to match the method by which the assignment is recorded in PowerTeacher gradebook. PowerTeacher gradebook will automatically translate the score-value appropriately. |
| Imported Data             | Once the import file is chosen, the imported data appears.                                                                                                    |
|                           | <b>Note:</b> Errors appear highlighted. To view a description of the error, hover the mouse over the error.                                                                                                    |

| Field   | Description                                                                                                    |
|---------|----------------------------------------------------------------------------------------------------|
| Preview | Once the import file is chosen, the score values to be imported appear.                                                                                                    |
| Summary | Once the import file is chosen, one of the following messages appear:                                                                                                    |
|         | <ul> <li>For PowerTeacher Score Template file format, the<br/>message "[0] of [0] scores will be imported." appears<br/>indicating the number of scores that will be imported<br/>compared to the number of rows of data in the import<br/>file.</li> </ul>                                                                                                    |
|         | <ul> <li>For all other import file formats, the message "[0] of<br/>[0] rows will be imported." appears indicating the<br/>number of data rows that will be imported as scores<br/>compared to the number of rows of data in the import<br/>file.</li> </ul>                                                                                                    |
|         | In addition, one or more of the following messages may appear:                                                                                                    |
|         | The message "Assignment Name in File Does Not Match Gradebook" appears if the assignment name contained within the import file is not the same as the assignment for which you are importing scores. If so, correct the import file and then re-import or do not correct the import file and select the Continue to Import? checkbox to continue.                                                                                     |
|         | <ul> <li>The message "Scores Already Exist in Gradebook"<br/>appears if scores already exist for the assignment for<br/>which you are importing scores. If so, select the Keep<br/>Existing Scores option to retain the scores or the<br/>Overwrite Existing Scores option to replace the<br/>scores.</li> </ul>                                                                                                    |
|         | The message "Could not validate Student Names, unable to identify column" appears if the Validate Student Name checkbox is selected and the student name column is either not present or could not be identified by matching student names in the import file to student names in the section enrollment. If so, verify that the import file contains a student name column and the correct student names for the section enrollment. |
|         | <ul> <li>The message "Invalid file" appears if the import file is<br/>not recognized by the import. If so, correct the import<br/>file and then re-import.</li> </ul>                                                                                                    |
|         | The message "Please choose a score column by clicking<br>on one of the score column headers" appears if the<br>score column is not automatically identified in the<br>import file. If so, manually select a score column.                                                                                                    |
| Cancel  | Click to discard changes and close window.                                                                                                    |

| Field  | Description               |
|--------|---------------------------|
| Import | Click to import the file. |

# Individual Student Report Detail Window

The following tables describe the fields that are visible on this window when performing certain functions.

#### Criteria

| Field       | Description                                                                                                    |
|-------------|----------------------------------------------------------------------------------------------------|
| Name        | The name of the report                                                                                                    |
| Description | A description of the report.                                                                                                    |
| Output Type | Select the option indicating the format in which you want to receive the report:                                                                                                    |
|             | • PDF                                                                                                    |
|             | HTML                                                                                                    |
|             | Export (CSV)                                                                                                    |
| Sections    | Select the option indicating the sections for which you want to run the report:                                                                                                    |
|             | Select Selected Class to generate a report for a class.                                                                                                    |
|             | <ul> <li>Select Active Classes to generate a report for all<br/>classes.</li> </ul>                                                                                                    |
|             | If <b>Active Classes</b> is selected, use the <b>Order By</b> pop-up menu to indicate the report sort order:                                                                                     |
|             | <ul> <li>Select Student Name to sort alphabetically by<br/>students' name (last, first) across all sections.</li> </ul>                                                                          |
|             | <ul> <li>Select Section, Student to sort by section and then<br/>alphabetically by students' name (last, first) for each<br/>section.</li> </ul>                                                 |
|             | <b>Note:</b> If running this report for multiple sections, courses are identified by course name and section number, instead of course name and expression.                                      |
| Students    | Select the option indicating the students for which you want to run the report:                                                                                                    |
|             | <ul> <li>Select Enrolled Students to generate a report for all<br/>students who are enrolled.</li> </ul>                                                                                         |
|             | <ul> <li>Select Selected Groups and/or Students and then<br/>select a set, group, individual student, selection of<br/>students, or any combination from the Students Group<br/>pane.</li> </ul> |

| Field         | Description                                                                                                    |
|---------------|----------------------------------------------------------------------------------------------------|
|               | <b>Note:</b> To generate a report for a set, group, individual student, selection of students, or any combination, use <b>student groups</b> .                                   |
| Student Field | Select the option indicating which student field you want to include in the report:                                                                                              |
|               | Student Name                                                                                                    |
|               | Student Number                                                                                                    |
|               | If <b>Student Number</b> is selected, use the <b>Sort By</b> pop-up menu to indicate the students number order:                                                                  |
|               | Select <b>Number</b> to sort student numbers sequentially.                                                                                                    |
|               | Select <b>Random</b> to sort student numbers arbitrarily.                                                                                                    |
|               | <b>Note:</b> If <b>Student Name</b> is selected, the student's name may appear truncated if it exceeds the width of the report column.                                           |
| Abbreviate    | Select the <b>Assignment</b> checkbox to include assignment abbreviations instead of assignment names.                                                                           |
|               | Select the <b>Categories</b> checkbox to include category abbreviations instead of category names.                                                                               |
| Include       | Select the <b>Final Grades</b> checkbox to include all final grades for a student in the report.                                                                                 |
|               | Select the <b>Assignment Scores</b> checkbox to include all assignment scores for a student in the report.                                                                       |
|               | If <b>Assignment Scores</b> is selected, select the <b>Score Comments</b> checkbox to include all assignment score comments for a student in the report.                         |
|               | Select the <b>Category Summary</b> checkbox to include a summary of assignment categories in the report.                                                                         |
| Date Range    | Choose the date range for which you want to run this report from the pop-up menu:                                                                                                |
|               | Manual                                                                                                    |
|               | • ALL                                                                                                    |
|               | • [Reporting Term]                                                                                                    |
|               | This Week                                                                                                    |
|               | This Month                                                                                                    |
|               | Last Week                                                                                                    |
|               | Last Month                                                                                                    |
|               | If you chose a specific reporting term, use the second pop-up menu to indicate if you want to run the report for <b>This term only</b> or for <b>This term and lower terms</b> . |
| Start Date    | If you chose <b>Manual</b> for <b>Date Range</b> , enter the start date for the date range using the format mm/dd/yyyy or click the                                              |

| Field    | Description                                                                                                    |
|----------|----------------------------------------------------------------------------------------------------|
|          | Calendar icon to select a date.                                                                                                    |
| End Date | If you chose <b>Manual</b> for <b>Date Range</b> , enter the end date for the date range using the format mm/dd/yyyy or click the <b>Calendar</b> icon to select a date. |

# Layout

| Field          | Description                                                                                                    |
|----------------|----------------------------------------------------------------------------------------------------|
| Report Title   | To change the report title, enter a different report title.                                                                                                    |
| Page Breaks    | Select the <b>On Sections</b> checkbox to insert a page break between each section within the report. This option is available when generating a report for all classes.                                         |
|                | Select the <b>On Students</b> checkbox to insert a page break between each student within the report. This option is available when generating a report where the report is able to report one page per student. |
|                | <b>Note:</b> Options vary from report to report and appear enabled/disabled based on the selected report criteria. To view a checkbox's report criteria, place your cursor on the checkbox.                      |
| Top Note       | To add a header row to the report, select the <b>include</b> checkbox. When included, the header row appears at the top of each page of the report.                                                              |
|                | Select the <b>bold</b> checkbox if you want the header row to appear in bold formatting.                                                                                                    |
|                | Enter up to five lines of header text in the text field.                                                                                                    |
|                | <b>Note:</b> If you enter header text and run the report, the text is available the next time you run the report.                                                                                                |
| Bottom Note    | To add a footer row to the report, select the <b>include</b> checkbox. When included, the footer row appears at the bottom of each page of the report.                                                           |
|                | Select the <b>bold</b> checkbox if you want the footer row to appear in bold formatting.                                                                                                    |
|                | Enter up to five lines of footer text in the text field.                                                                                                    |
|                | <b>Note:</b> If you enter footer text and run the report, the text is available the next time you run the report.                                                                                                |
| Signature Line | To add a signature line, select the <b>include</b> checkbox. When included, the parent signature line appears at the bottom of each page of the report.                                                          |
|                | <b>Note:</b> If the report includes a bottom note, the signature line appears above it.                                                                                                    |

| Field      | Description                                                                             |
|------------|-----------------------------------------------------------------------------------------|
| Run Report | Click to open the report or save the report. The <b>Report</b> Complete window appears. |

## **Link Details Window**

| Field       | Description                                                                                                    |
|-------------|----------------------------------------------------------------------------------------------------|
| Name        | Enter the name of this link.                                                                                                    |
| Address     | Enter the URL or Web address of this link.                                                                                               |
|             | <b>Note</b> : The link can also point to an application or content items (such as a document or presentation) on a district file server. |
| Туре        | Select the link type from the pop-up menu.                                                                                               |
|             | The link types include:                                                                                                    |
|             | Web Application                                                                                                    |
|             | Web site                                                                                                    |
|             | • PDF                                                                                                    |
|             | Word Document                                                                                                    |
|             | Excel Document                                                                                                    |
|             | PowerPoint Document                                                                                                    |
|             | Video Link                                                                                                    |
|             | Audio Link                                                                                                    |
|             | Miscellaneous File                                                                                                    |
| Group       | Select the group to which this link belongs from the pop-up menu. For more information, see <b>Content Groups dialog</b> .               |
| Description | Enter a brief description of the link.                                                                                                   |
| Recipients  | Displays the recipients of this distributed link.                                                                                        |
|             | Note: This field is visible in School Content mode only.                                                                                 |
| Revert      | Click to discard any changes you made.                                                                                                   |
|             | <b>Note:</b> This button appears shaded until information is entered.                                                                    |
| Save        | Click to save any changes you made.                                                                                                    |
|             | Note: This button appears shaded until information is entered.                                                                           |

# Missing Assignment Report Detail Window

The following tables describe the fields that are visible on this window when performing certain functions.

#### Criteria

| Field          | Description                                                                                                    |
|----------------|----------------------------------------------------------------------------------------------------|
| Name           | The name of the report                                                                                                    |
| Description    | A description of the report.                                                                                                    |
| Output Type    | Select the option indicating the format in which you want to receive the report:                                                                            |
|                | • PDF                                                                                                    |
|                | HTML                                                                                                    |
|                | Export (CSV)                                                                                                    |
| Report Layout  | Select the option indicating how you want to group report output:                                                                                           |
|                | By Student                                                                                                    |
|                | By Assignment                                                                                                    |
| Marked Missing | Select the option indicating the assignments for which you want to run the report:                                                                          |
|                | <ul> <li>Select Unrecorded Scores to generate a report for<br/>unscored assignments.</li> </ul>                                                             |
|                | <ul> <li>Select Missing Indicator to generate a report for<br/>assignments marked as missing.</li> </ul>                                                    |
| Sections       | Select the option indicating the sections for which you want to run the report:                                                                             |
|                | Select <b>Selected Class</b> to generate a report for a class.                                                                                              |
|                | <ul> <li>Select Active Classes to generate a report for all<br/>classes.</li> </ul>                                                                         |
|                | If <b>Active Classes</b> is selected, use the <b>Order By</b> pop-up menu to indicate the report sort order:                                                |
|                | <ul> <li>Select Student Name to sort alphabetically by<br/>students' name (last, first) across all sections.</li> </ul>                                     |
|                | <ul> <li>Select Section, Student to sort by section and then<br/>alphabetically by students' name (last, first) for each<br/>section.</li> </ul>            |
|                | <b>Note:</b> If running this report for multiple sections, courses are identified by course name and section number, instead of course name and expression. |
| Students       | Select the option indicating the students for which you want to                                                                                             |

| Field         | Description                                                                                                    |
|---------------|----------------------------------------------------------------------------------------------------|
|               | run the report:                                                                                                    |
|               | <ul> <li>Select Enrolled Students to generate a report for all<br/>students who are enrolled.</li> </ul>                                                                                         |
|               | <ul> <li>Select Selected Groups and/or Students and then<br/>select a set, group, individual student, selection of<br/>students, or any combination from the Students Group<br/>pane.</li> </ul> |
|               | <b>Note:</b> To generate a report for a set, group, individual student, selection of students, or any combination, use <b>student groups</b> .                                                   |
| Student Field | Select the option indicating which student field you want to include in the report:                                                                                                    |
|               | Student Name                                                                                                    |
|               | Student Number                                                                                                    |
|               | If <b>Student Number</b> is selected, use the <b>Sort By</b> pop-up menu to indicate the students number order:                                                                                  |
|               | Select <b>Number</b> to sort student numbers sequentially.                                                                                                    |
|               | Select <b>Random</b> to sort student numbers arbitrarily.                                                                                                    |
|               | <b>Note:</b> If <b>Student Name</b> is selected, the student's name may appear truncated if it exceeds the width of the report column.                                                           |
| Start Date    | Enter the start date for the date range using the format mm/dd/yyyy or click the <b>Calendar</b> icon to select a date.                                                                          |
| End Date      | Enter the end date for the date range using the format mm/dd/yyyy or click the <b>Calendar</b> icon to select a date.                                                                            |

# Layout

| Field        | Description                                                                                                    |
|--------------|----------------------------------------------------------------------------------------------------|
| Report Title | To change the report title, enter a different report title.                                                                                                    |
| Page Breaks  | Select the <b>On Sections</b> checkbox to insert a page break between each section within the report. This option is available when generating a report for all classes.                                         |
|              | Select the <b>On Students</b> checkbox to insert a page break between each student within the report. This option is available when generating a report where the report is able to report one page per student. |
|              | <b>Note:</b> Options vary from report to report and appear enabled/disabled based on the selected report criteria. To view a checkbox's report criteria, place your cursor on the checkbox.                      |
| Top Note     | To add a header row to the report, select the <b>include</b>                                                                                                    |

| Field          | Description                                                                                                    |
|----------------|----------------------------------------------------------------------------------------------------|
|                | checkbox. When included, the header row appears at the top of each page of the report.                                                                  |
|                | Select the <b>bold</b> checkbox if you want the header row to appear in bold formatting.                                                                |
|                | Enter up to five lines of header text in the text field.                                                                                                |
|                | <b>Note:</b> If you enter header text and run the report, the text is available the next time you run the report.                                       |
| Bottom Note    | To add a footer row to the report, select the <b>include</b> checkbox. When included, the footer row appears at the bottom of each page of the report.  |
|                | Select the <b>bold</b> checkbox if you want the footer row to appear in bold formatting.                                                                |
|                | Enter up to five lines of footer text in the text field.                                                                                                |
|                | <b>Note:</b> If you enter footer text and run the report, the text is available the next time you run the report.                                       |
| Signature Line | To add a signature line, select the <b>include</b> checkbox. When included, the parent signature line appears at the bottom of each page of the report. |
|                | <b>Note:</b> If the report includes a bottom note, the signature line appears above it.                                                                 |
| Run Report     | Click to open the report or save the report. The <b>Report</b> Complete window appears.                                                                 |

# **Points Possible Has Changed Dialog**

| Field         | Description                                                 |
|---------------|-------------------------------------------------------------|
| Cancel        | Click to discard any changes you made and close the window. |
| Adjust Scores | Click to adjust them based on the new points possible.      |
| Keep Scores   | Click to keep the scores as-is.                             |

# **Preferences Dialog**

The following tables describe the fields that are visible on this dialog when performing certain functions.

## **Grading Tab**

| Field                                                 | Description                                                                                                    |
|-------------------------------------------------------|----------------------------------------------------------------------------------------------------|
| When calculating a grade the value                    | Indicate how you want final grades to be calculated by selecting one of the following options:                            |
| should be                                             | <ul> <li>Select Rounded to round the number up or down to<br/>the nearest decimal point specified.</li> </ul>             |
|                                                       | <ul> <li>Select <b>Truncated</b> to cutoff the number at the specified<br/>number of places after the decimal.</li> </ul> |
| Store calculated grades with up to [ ] decimal places | Choose the number of digits to appear after the decimal point from the pop-up menu.                                       |
| Final Grade<br>Display                                | Indicate how you want final grades to display on the Scoresheet by selecting none, one, or more of the following:         |
|                                                       | Letter Grade                                                                                                    |
|                                                       | Percent                                                                                                    |
|                                                       | Points Earned                                                                                                    |
|                                                       | Final grades appear on the Scoresheet based on your selection.                                                            |
| Cancel                                                | Click to discard any changes you made and close the window.                                                               |
| ОК                                                    | Click to save you changes.                                                                                                |

#### **Section Tab**

| Field                                                          | Description                                                                                                    |
|----------------------------------------------------------------|----------------------------------------------------------------------------------------------------|
| Choose the Identifier used to                                  | Indicate how you want sections within the class list to appear by selecting one of the following options:                                                        |
| distinguish sections in the                                    | Section Period Day                                                                                                    |
| class list                                                     | Section Number                                                                                                    |
| Choose the Name used to distinguish sections in the class list | Indicate how you want section names within the class list to appear by selecting one of the following options:                                                   |
|                                                                | Course Name                                                                                                    |
|                                                                | Custom Display Name                                                                                                    |
|                                                                | If <b>Custom Display Name</b> is selected, the text you enter in the <b>Custom Display Name</b> field on the Class Information window appears in the class list. |

| Field   | Description                                                                     |
|---------|---------------------------------------------------------------------------------|
| Sort By | Choose the order by which you want to sort the class list from the pop-up menu: |
|         | Period/Day                                                                      |
|         | Section Number                                                                  |
|         | Course Name                                                                     |
| Cancel  | Click to discard any changes you made and close the window.                     |
| ОК      | Click to save your changes.                                                     |

# Spell Check Tab

| Field                             | Description                                                                                                    |
|-----------------------------------|----------------------------------------------------------------------------------------------------|
| Enabled<br>background<br>checking | <ul> <li>Do one of the following:</li> <li>Select the checkbox to turn automatic spell check on.</li> <li>Deselect the checkbox to turn automatic spell check off.</li> </ul> |
| New Word                          | Enter the word you want to add to the spell check dictionary.                                                                                                    |
| Dictionary                        | Words that have been added to the spell check dictionary appear.                                                                                                    |
| Add Word                          | Once you have entered the word in the <b>New Word</b> field, click to add the word to the spell check dictionary.                                                             |
| Remove Word(s)                    | Once you have select the word you want to remove from the <b>Dictionary</b> list, click to remove from the spell check dictionary.                                            |
|                                   | Note: To select multiple words, press and hold COMMAND (Mac) or CONTROL (Windows) as you click each of the words you want to remove.                                          |
| Clear Word List                   | Click to remove all words from spell check dictionary.                                                                                                    |
| Reset Word List                   | Click to discard any changes you made to the spell check dictionary.                                                                                                    |
| Cancel                            | Click to discard any changes you made and close the window.                                                                                                    |
| ОК                                | Click to save your changes.                                                                                                    |

#### Standards Tab

| Field                       | Description                                                |
|-----------------------------|------------------------------------------------------------|
| Display Standards and Other | Select the checkbox to display standards in the gradebook. |

| Field                            | Description |
|----------------------------------|-------------|
| Measurers in Final<br>Grade Mode |             |

## **Report Complete Dialog**

The following tables describe the fields that are visible on this dialog when performing certain functions.

| Field                                                                                                | Description                                                                                                    |
|----------------------------------------------------------------------------------------------------|----------------------------------------------------------------------------------------------------|
| Report: [Name of report] has been generated. Would you like to open the report or save it to a file? | <ul> <li>Do one of the following:</li> <li>Select the Open report option to open the report.</li> <li>Select the Save Report option to save the report to a file.</li> </ul> |
| Cancel                                                                                               | Click to discard any changes you made and close the window.                                                                                                    |
| ОК                                                                                                   | Click to save your changes.                                                                                                    |

## **Reports Window**

The following tables describe the fields that are visible on this window when performing certain functions.

#### Layout

| Field       | Description                                                       |
|-------------|-------------------------------------------------------------------|
| Name        | The name of the report appears. Click the report you want to run. |
| Description | A brief description of the report summarizing its purpose.        |

## **Scoresheet Window**

The following tables describe the fields that are visible on this window when performing certain functions.

#### **Assignments Mode**

| Field                       | Description                                                                                                    |
|-----------------------------|----------------------------------------------------------------------------------------------------|
| Filter By<br>Reporting Term | To view assignments and scores with a due date that falls within a specific reporting term, week, or month, choose a reporting term, week, or month from the pop-up menu. The Scoresheet window refreshes and displays only those |

| Field                                | Description                                                                                                    |
|--------------------------------------|----------------------------------------------------------------------------------------------------|
|                                      | assignments and scores with a due date that falls within that selected reporting term, week, or month.                                                                                                    |
|                                      | <b>Note:</b> The selected reporting term becomes the new default setting.                                                                                                    |
| [Section<br>Readiness                | Displays the selected reporting term and the status for that reporting period.                                                                                                    |
| Summary]                             | <ul> <li>Future terms display as [Term] Not Started.</li> </ul>                                                                                                    |
|                                      | Current terms display as [Term] in Progress.                                                                                                    |
|                                      | <ul> <li>Terms for which final grades have been completed<br/>display as [Term] Grades Complete.</li> </ul>                                                                                                    |
|                                      | See Final Grade Completion.                                                                                                    |
|                                      | <b>Note</b> : A yellow bar appears at the top of the page if the reporting term has ended.                                                                                                    |
| Plus (+)                             | Click to create a new assignment. The New Assignment window appears. See <i>Assignment Details: Assignment Tab</i> and <i>Assignment Details: Publish Tab</i> .                                                                                                    |
| Minus (-)                            | Select an assignment and click to delete. The Delete Assignment window appears.                                                                                                    |
|                                      | <b>Note:</b> If an assignment does not have scores, the Delete Assignment window states, "Are you sure you want to delete assignment [name]?"                                                                                                    |
|                                      | If an assignment has scores, the Delete Assignment window states, "This assignment has scores. Are you sure you want to delete assignment [name] and all associated scores?"                                                                                                    |
|                                      | Click <b>Yes</b> . The assignment no longer appears on the Assignment window.                                                                                                    |
| Students<br>([number of              | Student's name, including last name and first name. Click the arrow next to the student's name to view <b>student details</b> .                                                                                                    |
| students in filter])                 | Grade Scale                                                                                                    |
|                                      | If a custom grade scale has been assigned to the student, a blue circular "G" appears. To view the grade scale name, hover the mouse over the grade scale icon. Click the icon to open the Student Detail window (in the lower portion of the Scoresheet window). For more information, see <b>Students Window</b> . |
| ([Reporting<br>Term]) Final<br>Grade | Student's final grade, including letter grade and percentage. If there are no scores, the final grade percentage appears as a double hyphen ().                                                                                                    |
|                                      | Final Grade Comment                                                                                                    |
|                                      | If a final grade comment has been entered, a blue circular "C" appears. For more information, see <i>Final Score Inspector Window</i> .                                                                                                    |

| Field         | Description                                                                                                    |
|---------------|----------------------------------------------------------------------------------------------------|
| [Assignments] | Assignments for this class.                                                                                                    |
|               | Assignment Column Heading                                                                                                    |
|               | Assignment column heading includes the assignment name, due date, and points possible. If you roll your mouse pointer over an assignment column heading, a pop-up window displays the assignment name, category, due date, points possible, and weight. |
|               | Click the arrow next to the assignment to view assignment details.                                                                                                    |
|               | Right-click on the assignment to view the <b>Assignments Shortcut Menu</b> .                                                                                                    |
|               | Publish/Hide Assignment                                                                                                    |
|               | One of the following icons may appear in the assignment column heading based on the <b>Publish Assignment</b> pop-up menu and <b>Publish Scores</b> checkbox settings:                                                                                  |
|               | <ul> <li>If Immediately is selected, no icon appears,<br/>indicating the assignment and scores are published.</li> </ul>                                                                                                    |
|               | If On Specific Date, Days Before Due, and On Due Date are selected, a blue hourglass appears, indicating the assignment is waiting to be published.                                                                                                    |
|               | <ul> <li>If Never is selected, a blue circle with a slash through<br/>it appears, indicating the assignment and scores are<br/>not to be published.</li> </ul>                                                                                          |
|               | <ul> <li>If the Publish Scores checkbox is not selected, a red<br/>circle with an exclamation point appears, indicating<br/>scores are not to be published.</li> </ul>                                                                                  |
|               | For more information, see <i>Publish Assignments</i> .                                                                                                    |
|               | Assignment Field                                                                                                    |
|               | Assignment field can include the grade the student received for the assignment, as well as assignment status and comment.                                                                                                    |
|               | Assignment Status                                                                                                    |
|               | One of the following assignment statuses may appear in the assignment field based on how the assignment was marked:                                                                                                    |
|               | <ul> <li>If the assignment was marked as Collected and no<br/>score is entered, a green checkmark appears.</li> </ul>                                                                                                    |
|               | <ul> <li>If the assignment was marked as Late, a red circular<br/>"L" appears.</li> </ul>                                                                                                    |
|               | <ul> <li>If the assignment is marked as Exempt and no score<br/>is entered, an italicized "Ex" appears.</li> </ul>                                                                                                    |
|               | If the assignment is marked as <b>Exempt</b> and a score is entered, the score appears italicized and shaded.                                                                                                    |

| Field   | Description                                                                                                    |
|---------|----------------------------------------------------------------------------------------------------|
|         | If the assignment is marked as <b>Missing</b> and no score is entered, an orange circular "M" appears.                                                                                                    |
|         | Assignment Score Comment                                                                                                    |
|         | If a score comment has been entered, a blue circular "C" appears. To view the comment, hover the mouse over the comment icon. For more information, see <i>Assignment Score Inspector dialog</i> .                                                    |
| Summary | The mean, median, and mode appears for each assignment. Click the down arrow to view summary information. Alternately, click the up arrow to hide the summary information.                                                                            |
|         | The mean is the mathematical average of the scores you entered. The median represents the middle of all values: one-half of the scores will be above this number and one-half will be below it. The mode indicates the most common value.             |
|         | All of these values are indicators of how well students do on assignments. If any one of them is unexpectedly low, it may be that students need additional practice on the skills and concepts being assessed, or the assessment needs to be revised. |
| Revert  | Click to discard any changes you made.                                                                                                    |
|         | <b>Note:</b> This button appears shaded until information is entered.                                                                                                    |
| Save    | Click to save your changes.                                                                                                    |
|         | <b>Note:</b> This button appears shaded until information is entered.                                                                                                    |

## **Assignments Shortcut Menu**

| Field                     | Description                                                              |
|---------------------------|--------------------------------------------------------------------------|
| Show Details              | Select the option to view to view assignment details.                    |
| Copy Assignment           | Select the option to copy the assignment.                                |
| Delete<br>Assignment      | Select the option to delete the assignment.                              |
| Fill Scores               | Select the option to open the Fill Scores dialog.                        |
| Import Scores             | Select the option to import scores form a separate file.                 |
| Clear Scores              | Select the option to clear all scores.                                   |
| Export Scores<br>Template | Select the option to save the assignment data in a comma delimited file. |

### **Score Field Shortcut Menu**

| Field                   | Description                                                                           |
|-------------------------|---------------------------------------------------------------------------------------|
| Collected               | Select the option to indicate whether an assignment for a student was collected.      |
| Late                    | Select the option to indicate whether an assignment for a student was turned in late. |
| Exempt                  | Select the option to indicate whether an assignment for a student is exempt.          |
| Missing                 | Select the option to indicate whether an assignment for a student is missing.         |
| Clear Scores            | Select the option to clear a score for the student.                                   |
| Fill Scores             | Select the option to invoke the Fill Scores utility.                                  |
| Show Score<br>Inspector | Select the option to invoke the Score Inspector.                                      |

### **Final Grades Mode**

| Field                                | Description                                                                                                    |
|--------------------------------------|----------------------------------------------------------------------------------------------------|
| [Section<br>Readiness                | Displays the selected reporting term and the status for that reporting period.                                                                                                    |
| Summary]                             | <ul> <li>Future terms display as [Term] Not Started.</li> </ul>                                                                                                    |
|                                      | <ul> <li>Current terms display as [Term] in Progress.</li> </ul>                                                                                                    |
|                                      | <ul> <li>Terms for which final grades have been completed<br/>display as [Term] Grades Complete.</li> </ul>                                                                                                    |
|                                      | See Final Grade Completion.                                                                                                    |
|                                      | <b>Note</b> : A yellow bar appears at the top of the page if the reporting term has ended.                                                                                                    |
| Students<br>([number of              | Student's name, including last name and first name. Click the arrow next to the student's name to view <b>student details</b> .                                                                                                    |
| students in filter])                 | Grade Scale                                                                                                    |
| Titlei j)                            | If a custom grade scale has been assigned to the student, a blue circular "G" appears. To view the grade scale name, hover the mouse over the grade scale icon. Click the icon to open the Student Detail window (in the lower portion of the Scoresheet window). For more information, see <b>Students Window</b> . |
| ([Reporting<br>Term]) Final<br>Grade | Student's calculated final grade, including letter grade and percentage. If there are no scores, the final grade percentage appears as a double hyphen ().                                                                                                    |
|                                      | Final Grade Comment                                                                                                    |

| Field              | Description                                                                                                    |
|--------------------|----------------------------------------------------------------------------------------------------|
|                    | If a final grade comment has been entered, a blue circular "C" appears. For more information, see <i>Final Score Inspector dialog</i> .                                                                                                    |
| [Categories and    | Categories and additional final grade columns for this class.                                                                                                    |
| Additional Grades] | Additional Grades Columns                                                                                                    |
| Ol ades]           | Columns include additional grade items that will appear on the report card. These additional grades are distributed to teachers through the SIS. For more information, see <i>Final Grades Detail Window</i> .                                        |
|                    | <b>Note</b> : To view standard items, you must set the standards preference on the <b>Preferences dialog</b> .                                                                                                    |
|                    | Right-click on the column to view the <b>Additional Grades Shortcut Menu</b> .                                                                                                    |
|                    | Categories Total Column Heading                                                                                                    |
|                    | Categories column heading includes the category name, number of assignments in the category for the selected reporting period, and weighting (if applicable). Category totals are calculated fields from the assignments in that category.            |
|                    | The categories that display are those that have been marked for including in final grades.                                                                                                    |
|                    | Categories columns are separated from additional final grade columns by a divider and appear slightly shaded.                                                                                                    |
|                    | Right-click on the category to view the Categories Shortcut Menu.                                                                                                    |
| Summary            | The mean, median, and mode appears for each final grade. Click the down arrow to view summary information. Alternately, click the up arrow to hide the summary information.                                                                           |
|                    | The mean is the mathematical average of the scores you entered. The median represents the middle of all values: one-half of the scores will be above this number and one-half will be below it. The mode indicates the most common value.             |
|                    | All of these values are indicators of how well students do on assignments. If any one of them is unexpectedly low, it may be that students need additional practice on the skills and concepts being assessed, or the assessment needs to be revised. |
| Revert             | Click to discard any changes you made.                                                                                                    |
|                    | <b>Note:</b> This button appears shaded until information is entered.                                                                                                    |
| Save               | Click to save your changes.                                                                                                    |
|                    | Note: This button appears shaded until information is entered.                                                                                                    |

### **Additional Grades Shortcut Menu**

| Field                   | Description                                       |
|-------------------------|---------------------------------------------------|
| Show Details            | Select the option to display category points.     |
| Percentage              | Select the option to display category percentage. |
| Letter Grade            | Select the option to display category grade.      |
| Category<br>Definitions | Select the option to open the Categories Window.  |

## **Categories Shortcut Menu**

| Field                   | Description                                       |
|-------------------------|---------------------------------------------------|
| Points                  | Select the option to display category points.     |
| Percentage              | Select the option to display category percentage. |
| Letter Grade            | Select the option to display category grade.      |
| Category<br>Definitions | Select the option to open the Categories Window.  |

### **Final Grade Shortcut Menu**

| Field                   | Description                                      |
|-------------------------|--------------------------------------------------|
| Show Score<br>Inspector | Select the option to invoke the Score Inspector. |

# **Scoresheet Report Detail Window**

The following tables describe the fields that are visible on this window when performing certain functions.

#### Criteria

| Field       | Description                                                                      |
|-------------|----------------------------------------------------------------------------------|
| Name        | The name of the report                                                           |
| Description | A description of the report.                                                     |
| Output Type | Select the option indicating the format in which you want to receive the report: |
|             | • PDF                                                                            |
|             | • Export (CSV)                                                                   |

| Field                 | Description                                                                                                    |
|-----------------------|----------------------------------------------------------------------------------------------------|
| Sections              | Select the option indicating the sections for which you want to run the report:                                                                                                    |
|                       | Select Selected Class to generate a report for a class.                                                                                                    |
|                       | <ul> <li>Select Active Classes to generate a report for all<br/>classes.</li> </ul>                                                                                                    |
|                       | <b>Note:</b> If running this report for multiple sections, courses are identified by course name and section number, instead of course name and expression.                                      |
| Students              | Select the option indicating the students for which you want to run the report:                                                                                                    |
|                       | <ul> <li>Select Enrolled Students to generate a report for all<br/>students who are enrolled.</li> </ul>                                                                                         |
|                       | <ul> <li>Select Selected Groups and/or Students and then<br/>select a set, group, individual student, selection of<br/>students, or any combination from the Students Group<br/>pane.</li> </ul> |
|                       | <b>Note:</b> To generate a report for a set, group, individual student, selection of students, or any combination, use <b>student groups</b> .                                                   |
| Student Field         | Select the option indicating which student field you want to include in the report:                                                                                                    |
|                       | Student Name                                                                                                    |
|                       | Student Number                                                                                                    |
|                       | If <b>Student Number</b> is selected, use the <b>Sort By</b> pop-up menu to indicate the students number order:                                                                                  |
|                       | Select <b>Number</b> to sort student numbers sequentially.                                                                                                    |
|                       | Select <b>Random</b> to sort student numbers arbitrarily.                                                                                                    |
|                       | <b>Note:</b> If <b>Student Name</b> is selected, the student's name may appear truncated if it exceeds the width of the report column.                                                           |
| Category              | Choose <b>ALL</b> or a specific category for which you want to run this report from the pop-up menu.                                                                                             |
| Assignment<br>Display | Select the option indicating how you want assignments to appear in the report:                                                                                                    |
|                       | Assignment Name                                                                                                    |
|                       | Assignment Abbreviation                                                                                                    |
| Items To Include      | Select the checkboxes indicating which scores you want included in the report:                                                                                                    |
|                       | Final Grades                                                                                                    |
|                       | Assignments                                                                                                    |
|                       | If the <b>Final Grade</b> checkbox is selected, choose a final grade                                                                                                    |

| Field      | Description                                                                                                    |
|------------|----------------------------------------------------------------------------------------------------|
|            | term from the pop-up menu. Only final grades for that selected term and any lower level terms within that term appear on the report. For example, if you choose S1, Q1 and Q2 will also be included in the report. |
| Date Range | Choose the date range for which you want to run this report from the pop-up menu:                                                                                                    |
|            | Manual                                                                                                    |
|            | • [Reporting term]                                                                                                    |
|            | This Week                                                                                                    |
|            | This Month                                                                                                    |
|            | Last Week                                                                                                    |
|            | Last Month                                                                                                    |
| Start Date | If you chose <b>Manual</b> for <b>Date Range</b> , enter the start date for the date range using the format mm/dd/yyyy.                                                                                            |
| End Date   | If you chose <b>Manual</b> for <b>Date Range</b> , enter the end date for the date range using the format mm/dd/yyyy.                                                                                              |

## Layout

| Field        | Description                                                                                                    |
|--------------|----------------------------------------------------------------------------------------------------|
| Report Title | To change the report title, enter a different report title.                                                                                                    |
| Page Breaks  | Select the <b>On Sections</b> checkbox to insert a page break between each section within the report. This option is available when generating a report for all classes.                    |
|              | <b>Note:</b> Options vary from report to report and appear enabled/disabled based on the selected report criteria. To view a checkbox's report criteria, place your cursor on the checkbox. |
| Top Note     | To add a header row to the report, select the <b>include</b> checkbox. When included, the header row appears at the top of each page of the report.                                         |
|              | Select the <b>bold</b> checkbox if you want the header row to appear in bold formatting.                                                                                                    |
|              | Enter up to five lines of header text in the text field.                                                                                                    |
|              | <b>Note:</b> If you enter header text and run the report, the text is available the next time you run the report.                                                                           |
| Bottom Note  | To add a footer row to the report, select the <b>include</b> checkbox. When included, the footer row appears at the bottom of each page of the report.                                      |
|              | Select the <b>bold</b> checkbox if you want the footer row to appear                                                                                                    |

| Field          | Description                                                                                                    |
|----------------|----------------------------------------------------------------------------------------------------|
|                | in bold formatting.                                                                                                    |
|                | Enter up to five lines of footer text in the text field.                                                                                                |
|                | <b>Note:</b> If you enter footer text and run the report, the text is available the next time you run the report.                                       |
| Signature Line | To add a signature line, select the <b>include</b> checkbox. When included, the parent signature line appears at the bottom of each page of the report. |
|                | <b>Note:</b> If the report includes a bottom note, the signature line appears above it.                                                                 |
| Run Report     | Click to open the report or save the report. The <b>Report Complete</b> window appears.                                                                 |

# **Student Groups Pane**

The following tables describe the fields that are visible on this window when performing certain functions.

| Field             | Description                                                                                                    |
|-------------------|----------------------------------------------------------------------------------------------------|
| Plus (+)          | Click to create a new a student group. The new group appears on the left side of the window.                         |
| Minus (-)         | Select a student group and click to delete.                                                                          |
| [Filter Selector] | Select a filter to customize the student groups appearance on the Scoresheet and Students windows.                   |
| Active            | Student group for students who are currently enrolled in the class.                                                  |
| Dropped           | Student group for students who are no longer enrolled in the class                                                   |
| [Set]             | Name of the first tier in the hierarchical structure of student grouping.                                            |
|                   | Use the contextual pop-up menu to <b>Edit</b> , <b>Delete</b> , <b>Add Group Set</b> , or <b>Add Group</b> .         |
| [Group]           | Name of group within a set.                                                                                          |
|                   | Use the contextual pop-up menu to <b>Edit</b> , <b>Delete</b> , <b>Add Group Set</b> , or <b>Add Group</b> .         |
| [Students]        | Students within a selected group.                                                                                    |
|                   | Use the contextual pop-up menu to <b>Show Details</b> , <b>Delete</b> , <b>Add Group Set</b> , or <b>Add Group</b> . |

## **Student Detail Window**

The following tables describe the fields that are visible on this window when performing certain functions.

| Field                 | Description                                                                                                    |
|-----------------------|----------------------------------------------------------------------------------------------------|
| [Photo]               | The student's school picture appears.                                                                                     |
| [Alert]               | Discipline, Guardian, Medical or Other icons appear if an alert exists for student. Click an icon to view the alert text. |
| Name                  | The student's first and last name appears.                                                                                |
| Gender                | The student's gender appears.                                                                                             |
| Birthday              | The student's date of birth appears.                                                                                      |
| Father's Name         | The student's father's name appears.                                                                                      |
| Mother's Name         | The student's mother's name appears.                                                                                      |
| Emergency<br>Contacts | The student's emergency contact information appears. Click to view the telephone number in large print.                   |
| Student Number        | The student's identification number appears.                                                                              |
| Grade Level           | The student's grade level appears.                                                                                        |
| Grade Scale           | The grade scale associated to the student appears. Use the pop-up menu to select a different grade scale.                 |
| Home Phone            | The student's home phone number appears. Click to view the telephone number in large print.                               |
| Guardian E-mail       | The student's guardian's e-mail address appears. Click to copy the e-mail address to your clipboard.                      |

# **Student Multi-Section Report Detail Window**

The following tables describe the fields that are visible on this window when performing certain functions.

#### Criteria

| Field       | Description                                                                      |
|-------------|----------------------------------------------------------------------------------|
| Name        | The name of the report                                                           |
| Description | A description of the report.                                                     |
| Output Type | Select the option indicating the format in which you want to receive the report: |
|             | • PDF                                                                            |

| Field            | Description                                                                                                    |
|------------------|----------------------------------------------------------------------------------------------------|
|                  | Export (CSV)                                                                                                    |
| Sections         | Select the option indicating the sections for which you want to run the report:                                                                                                    |
|                  | Select Selected Class to generate a report for a class.                                                                                                    |
|                  | <ul> <li>Select Active Classes to generate a report for all<br/>classes.</li> </ul>                                                                                                    |
|                  | <b>Note:</b> If running this report for multiple sections, courses are identified by course name and section number, instead of course name and expression.                                      |
| Student Schedule | Select the option indicating the sections for which you want to run the report:                                                                                                    |
|                  | <ul> <li>Select My Classes to generate a report for all my<br/>classes.</li> </ul>                                                                                                    |
|                  | <ul> <li>Select Total student schedule to generate a report<br/>for the student's entire schedule.</li> </ul>                                                                                    |
|                  | <b>Note:</b> If running this report for multiple sections, courses are identified by course name and section number, instead of course name and expression.                                      |
| Students         | Select the option indicating the students for which you want to run the report:                                                                                                    |
|                  | <ul> <li>Select Enrolled Students to generate a report for all<br/>students who are enrolled.</li> </ul>                                                                                         |
|                  | <ul> <li>Select Selected Groups and/or Students and then<br/>select a set, group, individual student, selection of<br/>students, or any combination from the Students Group<br/>pane.</li> </ul> |
|                  | <b>Note:</b> To generate a report for a set, group, individual student, selection of students, or any combination, use <b>student groups</b> .                                                   |
| Abbreviate       | Select the <b>Assignment</b> checkbox to include assignment abbreviations instead of assignment names.                                                                                           |
|                  | Select the <b>Categories</b> checkbox to include category abbreviations instead of category names.                                                                                               |
| Include          | Select the <b>Final Grades</b> checkbox to include all final grades for a student in the report.                                                                                                 |
|                  | Select the <b>Assignment</b> checkbox to include all assignment scores for a student in the report.                                                                                              |
|                  | If <b>Assignment Scores</b> is selected, select the <b>Comments</b> checkbox to include all assignment score comments for a student in the report.                                               |
|                  | Select the <b>Categories</b> checkbox to include a summary of assignment categories in the report.                                                                                               |

| Field          | Description                                                                                                    |
|----------------|----------------------------------------------------------------------------------------------------|
|                | Note: If Total student schedule is selected, the Score Comments checkbox appears disabled.                                                                                       |
| Reporting Term | Choose <b>ALL</b> or the specific term for which you want to run this report from the pop-up menu.                                                                               |
|                | If you chose a specific reporting term, use the second pop-up menu to indicate if you want to run the report for <b>This term</b> only or for <b>This term and lower terms</b> . |
|                | Select the <b>Include terms with no grades</b> checkbox to include terms where scores have not yet been recorded in the report.                                                  |

## Layout

| Field          | Description                                                                                                    |
|----------------|----------------------------------------------------------------------------------------------------|
| Report Title   | To change the report title, enter a different report title.                                                                                                    |
| Page Breaks    | Select the <b>On Students</b> checkbox to insert a page break between each student within the report. This option is available when generating a report where the report is able to report one page per student. |
|                | <b>Note:</b> Options vary from report to report and appear enabled/disabled based on the selected report criteria. To view a checkbox's report criteria, place your cursor on the checkbox.                      |
| Top Note       | To add a header row to the report, select the <b>include</b> checkbox. When included, the header row appears at the top of each page of the report.                                                              |
|                | Select the <b>bold</b> checkbox if you want the header row to appear in bold formatting.                                                                                                    |
|                | Enter up to five lines of header text in the text field.                                                                                                    |
|                | <b>Note:</b> If you enter header text and run the report, the text is available the next time you run the report.                                                                                                |
| Bottom Note    | To add a footer row to the report, select the <b>include</b> checkbox. When included, the footer row appears at the bottom of each page of the report.                                                           |
|                | Select the <b>bold</b> checkbox if you want the footer row to appear in bold formatting.                                                                                                    |
|                | Enter up to five lines of footer text in the text field.                                                                                                    |
|                | <b>Note:</b> If you enter footer text and run the report, the text is available the next time you run the report.                                                                                                |
| Signature Line | To add a signature line, select the <b>include</b> checkbox. When included, the parent signature line appears at the bottom of each page of the report.                                                          |

| Field      | Description                                                                             |
|------------|-----------------------------------------------------------------------------------------|
|            | <b>Note:</b> If the report includes a bottom note, the signature line appears above it. |
| Run Report | Click to open the report or save the report. The <b>Report</b> Complete window appears. |

# **Student Roster Report Detail Window**

The following tables describe the fields that are visible on this window when performing certain functions.

### Criteria

| Field        | Description                                                                                                    |
|--------------|----------------------------------------------------------------------------------------------------|
| Name         | The name of the report                                                                                                    |
| Description  | A description of the report.                                                                                                    |
| Output Type  | Select the option indicating the format in which you want to receive the report:                                                                                                    |
|              | • PDF                                                                                                    |
|              | Export (CSV)                                                                                                    |
| Sections     | Select the option indicating the sections for which you want to run the report:                                                                                                    |
|              | Select Selected Class to generate a report for a class.                                                                                                    |
|              | <ul> <li>Select Active Classes to generate a report for all<br/>classes.</li> </ul>                                                                                                    |
|              | <b>Note:</b> If running this report for multiple sections, courses are identified by course name and section number, instead of course name and expression.                                      |
| Students     | Select the option indicating the students for which you want to run the report:                                                                                                    |
|              | <ul> <li>Select Enrolled Students to generate a report for all<br/>students who are enrolled.</li> </ul>                                                                                         |
|              | <ul> <li>Select Selected Groups and/or Students and then<br/>select a set, group, individual student, selection of<br/>students, or any combination from the Students Group<br/>pane.</li> </ul> |
|              | <b>Note:</b> To generate a report for a set, group, individual student, selection of students, or any combination, use <b>student groups</b> .                                                   |
| Student Info | Select the checkboxes indicating the student information you want included in the report:                                                                                                    |

| Field          | Description                                                                                                    |
|----------------|----------------------------------------------------------------------------------------------------|
|                | Student Name                                                                                                    |
|                | Student Number                                                                                                    |
|                | Birthday                                                                                                    |
|                | Gender                                                                                                    |
|                | Grade Level                                                                                                    |
| Parent Info    | Select the checkboxes indicating the parent information you want included in the report:                                                                         |
|                | Mother's Name                                                                                                    |
|                | Father's Name                                                                                                    |
|                | Home Phone                                                                                                    |
|                | Guardian Email                                                                                                    |
|                | Emergency Contacts                                                                                                    |
|                | • [Blank Field]                                                                                                    |
|                | If <b>[Blank Field]</b> is selected, enter the column heading in the text field.                                                                                 |
|                | <b>Note:</b> If you enter column heading text and run the report, the text is available the next time you run the report.                                        |
| Sort           | Select the option indicating how you want to sort report output:                                                                                                 |
|                | Student Last Name                                                                                                    |
|                | Student First Name                                                                                                    |
|                | Student Number                                                                                                    |
|                | Birthday                                                                                                    |
| Report Preview | As you make the above selections, this area displays how the report appears prior to actually running the report, giving you an opportunity to make adjustments. |

## Layout

| Field        | Description                                                                                                    |
|--------------|----------------------------------------------------------------------------------------------------|
| Report Title | To change the report title, enter a different report title.                                                                                                    |
| Page Breaks  | Select the <b>On Sections</b> checkbox to insert a page break between each section within the report. This option is available when generating a report for all classes.                    |
|              | <b>Note:</b> Options vary from report to report and appear enabled/disabled based on the selected report criteria. To view a checkbox's report criteria, place your cursor on the checkbox. |

| Field          | Description                                                                                                    |
|----------------|----------------------------------------------------------------------------------------------------|
| Top Note       | To add a header row to the report, select the <b>include</b> checkbox. When included, the header row appears at the top of each page of the report.     |
|                | Select the <b>bold</b> checkbox if you want the header row to appear in bold formatting.                                                                |
|                | Enter up to five lines of header text in the text field.                                                                                                |
|                | <b>Note:</b> If you enter header text and run the report, the text is available the next time you run the report.                                       |
| Bottom Note    | To add a footer row to the report, select the <b>include</b> checkbox. When included, the footer row appears at the bottom of each page of the report.  |
|                | Select the <b>bold</b> checkbox if you want the footer row to appear in bold formatting.                                                                |
|                | Enter up to five lines of footer text in the text field.                                                                                                |
|                | <b>Note:</b> If you enter footer text and run the report, the text is available the next time you run the report.                                       |
| Signature Line | To add a signature line, select the <b>include</b> checkbox. When included, the parent signature line appears at the bottom of each page of the report. |
|                | <b>Note:</b> If the report includes a bottom note, the signature line appears above it.                                                                 |
| Run Report     | Click to open the report or save the report. The <b>Report</b> Complete window appears.                                                                 |

## **Students Window**

The following tables describe the fields that are visible on this window when performing certain functions.

| Field          | Description                                                                                                    |
|----------------|----------------------------------------------------------------------------------------------------|
| Students       | The student's name appears, including last name and first name. Double-click the student's name or click the arrow next to the student's name to view <b>student details</b> .                                                                                               |
|                | The current count of students appears in the column heading. The count updates automatically as students are added or dropped from the section.                                                                                                    |
|                | <b>Note:</b> Click the column heading to sort the Students window by students' last names. When sorted in ascending order, an upward pointing arrow appears in the column heading. When sorted in descending order, a downward pointing arrow appears in the column heading. |
| Student Number | The student's identification number appears.                                                                                                    |

| Field       | Description                                                                                                    |
|-------------|----------------------------------------------------------------------------------------------------|
|             | <b>Note:</b> Click the column heading to sort the Students window by students' numbers. When sorted in ascending order, an upward pointing arrow appears in the column heading. When sorted in descending order, a downward pointing arrow appears in the column heading.            |
| Birthday    | The student's date of birth appears.                                                                                                    |
|             | <b>Note:</b> Click the column heading to sort the Students window by students' birthdays. When sorted in ascending order, an upward pointing arrow appears in the column heading. When sorted in descending order, a downward pointing arrow appears in the column heading.          |
| Gender      | The student's gender appears.                                                                                                    |
|             | <b>Note:</b> Click the column heading to sort the Students window by students' gender. When sorted in ascending order, an upward pointing arrow appears in the column heading. When sorted in descending order, a downward pointing arrow appears in the column heading.             |
| Grade Level | The student's grade level appears.                                                                                                    |
|             | <b>Note:</b> Click the column heading to sort the Students window by students' grade levels. When sorted in ascending order, an upward pointing arrow appears in the column heading. When sorted in descending order, a downward pointing arrow appears in the column heading.       |
| Home Phone  | The student's home phone number appears.                                                                                                    |
|             | <b>Note:</b> Click the column heading to sort the Students window by students' home phone numbers. When sorted in ascending order, an upward pointing arrow appears in the column heading. When sorted in descending order, a downward pointing arrow appears in the column heading. |
| Grade Scale | The grade scale associated to the student appears.                                                                                                    |
|             | Click to choose another grade scale from the pop-up menu.                                                                                                    |
|             | Click the column heading to set the grade scale for multiple students. The Fill Grade Scale window appears.                                                                                                    |

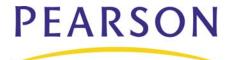

www. Pears on School Systems. com